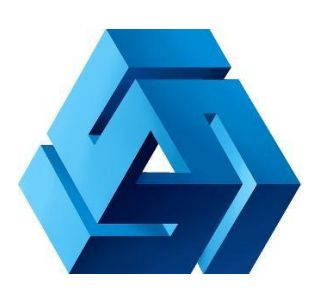

# **Руководство пользователя по работе с системой AMBER HRMS**

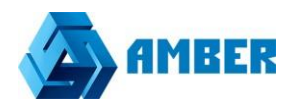

# Оглавление

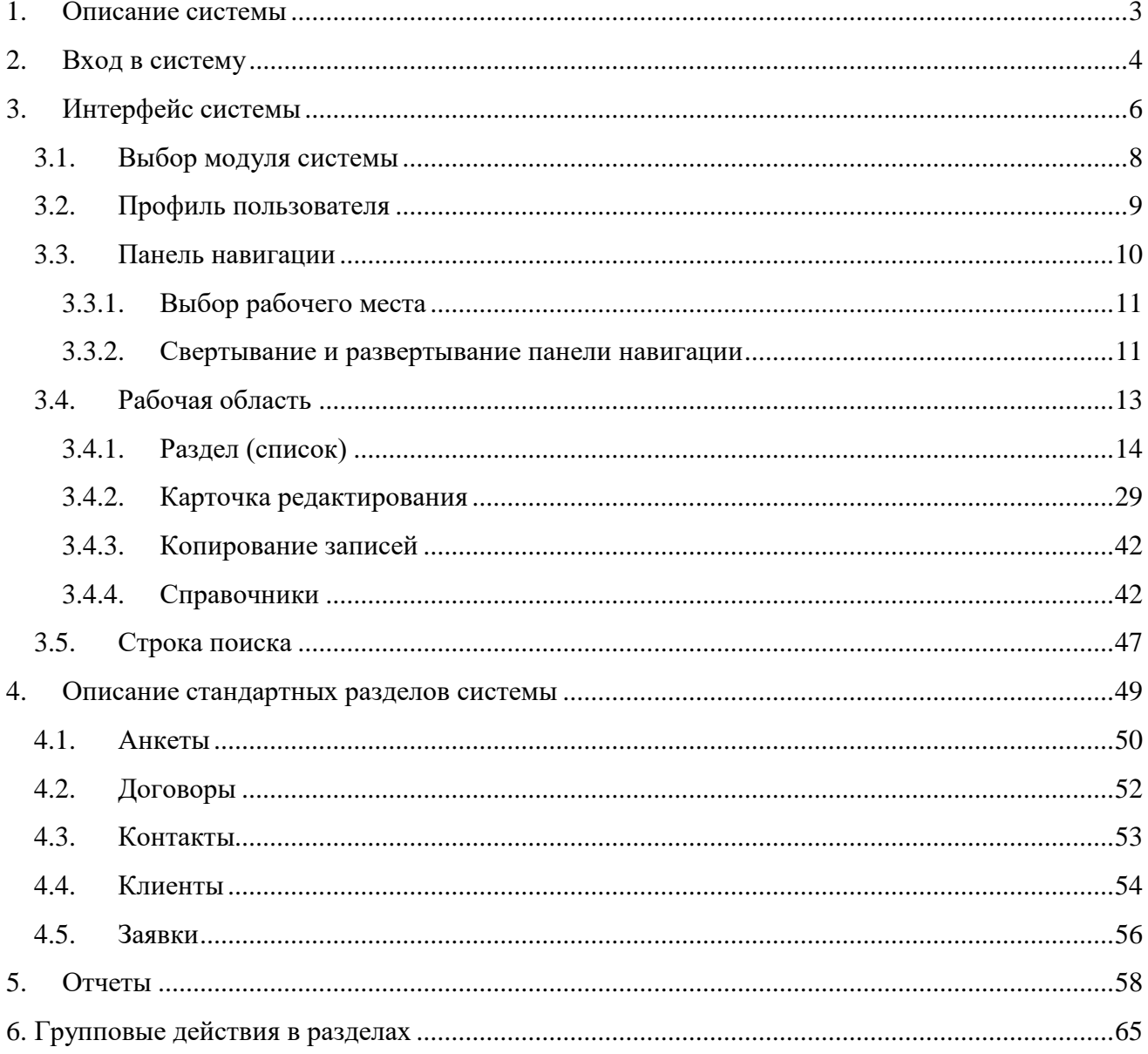

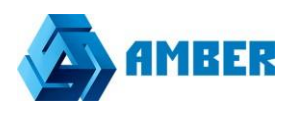

# <span id="page-2-0"></span>**1. Описание системы**

### AMBER HRMS - Система для поиска и найма персонала

Возможности продукта:

- Автоматическое формирование и рассылка дайджестов по открытым в компании позициям с целью закрытия их кандидатами по рекомендации внутренних сотрудников;
- Настройка напоминаний рекрутерам о продлении вакансий на работных сайтах;
- Настройка интеграций с мессенджерами для коммуникаций с кандидатами;
- Настройка интеграций с почтой, IP-телефонией, Active Directory, 1С и прочих систем и сервисов, необходимых для обмена данными и аккумулирования информации;
- Настройка аналитики для оценки эффективности работы HR менеджеров и подразделения в целом.

AMBER HRMS помогает решать задачи:

- Упростить процессы подбора персонала для рекрутеров;
- Сократить сроки закрытия заявок на требуемых специалистов;
- Освободить рекрутеров от рутинных операций, связанных с подбором и оформлением персонала;
- Организовать единую базу кадрового резерва для сотрудников компании и филиалов;
- Автоматизировать размещение вакансий на собственном сайте и работных порталах;
- Автоматизировать сбор откликов и организацию интервью;
- Обеспечить прозрачность процессов по закрытию вакансий;
- Обеспечить аналитику по эффективности работы HR.

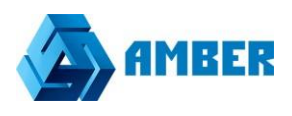

# <span id="page-3-0"></span>**2. Вход в систему**

Для входа в систему пользователь должен ввести в адресную строку браузера адрес системы Amber, используемой в его компании. В качестве браузера рекомендуется использовать Google Chrome, Chromium, Yandex.Браузер и аналоги.

Система Amber реализует 3 вида авторизации пользователей:

- Авторизация в системе по связке логин-пароль;
- Авторизация в системе с помощью Active Directory (возможна только при использовании в компании системы доменных имен и настроенной интеграции с ней);
- Смешанная авторизация (когда пользователь может авторизоваться либо первым, либо вторым способом).

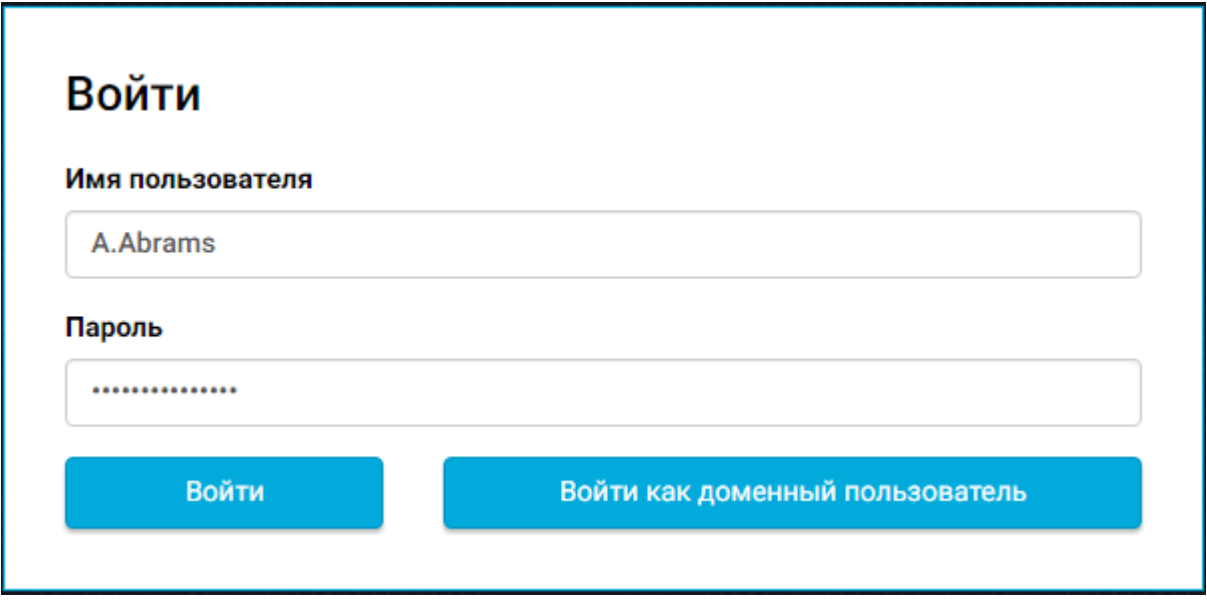

*Рисунок 1. Окно авторизации пользователя в Системе*

Для авторизации с помощью имени пользователя и пароля пользователь должен ввести свои учетные данные в соответствующие поля и нажать кнопку **Войти**.

Для авторизации с помощью Active Directory, пользователь просто должен нажать кнопку «**Войти как доменный пользователь».** Данный вид авторизации доступен при следующих условиях:

- В системе используется доменная система Active Directory;
- Настроена интеграция Amber с Active Directory.

Если пользователь авторизуется в системе «извне» (не из внутренней сети компании), то для доменной авторизации также придется ввести имя пользователя (доменного) и пароль.

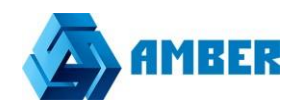

 $\times$ 

### Необходима авторизация

Для доступа к домену http://admin.amber.h-h-i.ru необходимо указать имя пользователя и пароль.

Подключение к веб-сайту не защищено

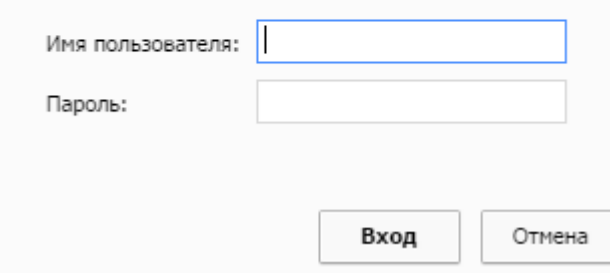

*Рисунок 2. Доменная авторизация в системе*

Смешанная авторизация подразумевает возможность авторизации пользователя как через доменную авторизацию, так и через авторизацию по логину-паролю.

Если после авторизации отображается ошибка «Введен некорректный логин или пароль»,

Введен некорректный логин или пароль

### *Рисунок 3. Ошибка авторизации*

то необходимо проверить введенные имя пользователя и пароль и попробовать авторизоваться в системе повторно. Если ошибка повторяется, то обратитесь к администратору системы.

# **3. Интерфейс системы**

<span id="page-5-0"></span>

|                                             | 1. Выбор модуля системы                |                                                             |                        | 4. Строка поиска                                             |                                                              | 5. Вызов справки                 |                | 7. Выход из системы                       |                     |
|---------------------------------------------|----------------------------------------|-------------------------------------------------------------|------------------------|--------------------------------------------------------------|--------------------------------------------------------------|----------------------------------|----------------|-------------------------------------------|---------------------|
| <b>AMBER</b> PasAenbi                       |                                        | Поиск по справочникам, модулям, чатам, файлам, эл. письмам. |                        |                                                              |                                                              | $\hbox{\ensuremath{\mathsf{Q}}}$ | $\overline{?}$ | Иван Иванович                             | Выйти               |
| $\odot$<br>E                                | Лиды                                   |                                                             |                        |                                                              |                                                              | 6. Текущий пользователь          |                | Быстрый<br>Расширенный                    |                     |
| БП                                          | OZ                                     |                                                             |                        |                                                              |                                                              |                                  | 舂              | Маркетинговая активность<br>Ответственный | v<br>$\checkmark$   |
| ■ Лиды                                      | Название                               | • Контакт                                                   | Источник возникновения | Статус                                                       | Ответственный                                                | Рабочий телефон                  |                | Источник возникновения                    | $\checkmark$        |
| <b>E</b> Контакты                           |                                        | $\overline{2}$                                              |                        | Новый                                                        |                                                              |                                  |                | Статус                                    | $\mathcal{A}$       |
| <b>E</b> Контрагенты<br><b>E</b> Активности | duplicate@test.ru                      |                                                             |                        | Квалифицирован как нов                                       |                                                              |                                  |                | Равно                                     |                     |
| ■ Договора                                  | test                                   |                                                             |                        | Квалифицирован как нов                                       |                                                              |                                  |                | Выберите значение                         |                     |
|                                             | Вознесенский и Ко,                     |                                                             | Email рассылка         |                                                              | Квалифицирован как нов Елизарова Нина Викторов 79456586256 С |                                  |                |                                           |                     |
|                                             | Геона (тест)                           | Семён Погода                                                | Обзвон                 | Квалифицирован как нов Администратор                         |                                                              | 74951234567                      |                | Название                                  | v                   |
|                                             | Завод Победа                           | Петров Владимир                                             | Обзвон                 | Квалифицирован как нов Администратор                         |                                                              | 32132132132                      |                | Контрагент                                | $\hat{\phantom{a}}$ |
| 2. Панель навигации                         | ЗАО "Малахит",                         |                                                             | База Amber             | Дисквалифи                                                   | 3. Рабочая область                                           | 1а Павловна 79458562556          |                | Равно                                     |                     |
|                                             | ЗАО "Переславль", Якуджи Якуджин В. П. |                                                             | Email рассылка         | Дисквалиф                                                    |                                                              | u Петрович 79575655662 L         |                |                                           |                     |
|                                             | ЗАО "Простор", Верзунова               | Верзунова К. В                                              | Заявка на сайте        | Квалифицирован как нов                                       | Елизарова Нина Викторов.                                     | 74365464634                      |                |                                           |                     |
|                                             | Иванов, Иванов И.                      | Иванов И.                                                   |                        | Входящий запрос (звонок Квалифицирован как нов Администратор |                                                              | 79652256378                      |                | Контакт                                   | v.                  |
|                                             | Компания "Еда"                         | Александр Соколов                                           | Партнер                | Квалифицирован как нов Павлов Игорь Сергеевич                |                                                              | 32132132132                      |                | Рабочий телефон                           | $\checkmark$        |
|                                             | Компания "Прометей"                    | Алена Иванова                                               |                        | Квалифицирован как нов                                       | Павлов Игорь Сергеевич                                       | 23123213123                      |                | <b>Х</b> Сбросить                         |                     |
|                                             | Компания Удача                         | Дмитрий                                                     | Email рассылка         |                                                              | Квалифицирован как нов Карачаев Борис Сергеевич              | 79671470701                      |                |                                           |                     |
|                                             | Магазин Видеоприставки                 | Антонина Иванова                                            | Маркетинговая акция    | Квалифицирован как нов Павлов Игорь Сергеевич                |                                                              | 21321321311                      |                |                                           |                     |
|                                             | Магазин Планшетов                      | Иван иванович                                               | Реклама                | Квалифицирован как нов                                       | Пастернакова Ирина Викт 32132132132 \                        |                                  |                |                                           |                     |
|                                             | Магазин Счастья                        | Татьяна Иванова                                             | Email рассылка         |                                                              | Квалифицирован как нов Полушин Михаил Петрович 79104002020 \ |                                  |                |                                           |                     |
|                                             | Магазин цветов                         | Иван Иванович                                               | Реклама                |                                                              | Квалифицирован как нов Пастернакова Ирина Викт               |                                  |                |                                           |                     |
|                                             | Нептун, Петров С.                      | Петров С.                                                   | Заявка на сайте        | Квалифицирован как нов                                       | Карачаев Борис Сергеевич 79875635654 С                       |                                  |                |                                           |                     |
|                                             | OAO "Dowar" Vanuuopa O B Vanuuopa O B  |                                                             | Egga Ambor             | <b><i><u><u><u>Buoungmuchuusingngu</u></u></u></i></b>       | Kanauann Fonus Conroenuu 75639355366 1                       |                                  |                |                                           |                     |

<span id="page-5-1"></span>*Рисунок 4. Основной интерфейс системы*

Пользовательский интерфейс работы с системой AMBER состоит из следующих элементов [\(Рисунок](#page-5-1) 4):

- 1. **Выбор модуля системы**  выбор модуля, в котором пользователь будет работать. На настоящий момент доступно 2 модуля: **Разделы** и **Справочники**. От выбранного модуля зависят элементы, доступные на **Панели навигации**.
- 2. **Панель навигации**  отображает список доступных пользователю разделов и справочников (список доступных разделов определяется рабочим местом пользователя), а также позволяет переключаться между различными разделами или справочниками.
- 3. **Рабочая область**  отображает список записей, содержащихся в выбранном пользователем разделе или справочнике, а также инструменты для работы с ними (например, панель фильтрации).
- 4. **Строка поиска**  поле для поиска данных по задаваемому Пользователем значению (минимум 3 знака). Поиск производится только по доступному пользователю записям в доступных пользователю разделах. При вводе поискового запроса отображается выпадающее окно быстрого поиска по уже введенным пользователем символам в строку поиска (также минимум 3 знака).
- 5. **Вызов справки**  по нажатию на кнопку открывается руководство пользователя.
- 6. **Текущий пользователь**  указывается контакт текущего пользователя (из поля ФИО), от имени которого произведен вход в Систему.
- 7. **Выход из системы**  завершение работы с Системой под текущим пользователем. После выхода из системы пользователь попадает на окно авторизации, где может войти в систему под другой учетной записью.

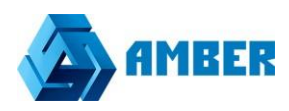

### **3.1. Выбор модуля системы**

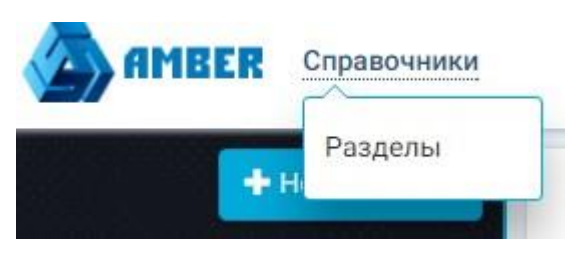

*Рисунок 5. Выбор модуля системы*

При нажатии на данную кнопку открывается выбор модуля системы. Для выбора доступны **Разделы** и **Справочники.**

В данном элементе пользователь выбирает модуль, с которым он собирается работать. Выбор изменяет списки объектов, отображающихся на **Панели навигации**.

**Разделы** - объекты Системы, содержащие актуальные данные непосредственно относящиеся к бизнес-процессам, поддерживаемым Системой.

**Справочники** – объекты Системы, содержащие условно-постоянные данные, такие как перечень используемых в Системе валют, списки населенных пунктов, реквизиты банков и т.д.

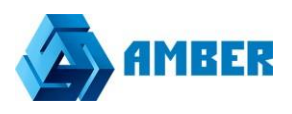

### **3.2. Профиль пользователя**

<span id="page-8-0"></span>Для того что бы перейти в профиль пользователя необходимо щелкнуть на текущего пользователя.

См. Рисунок 4, пункт 6.

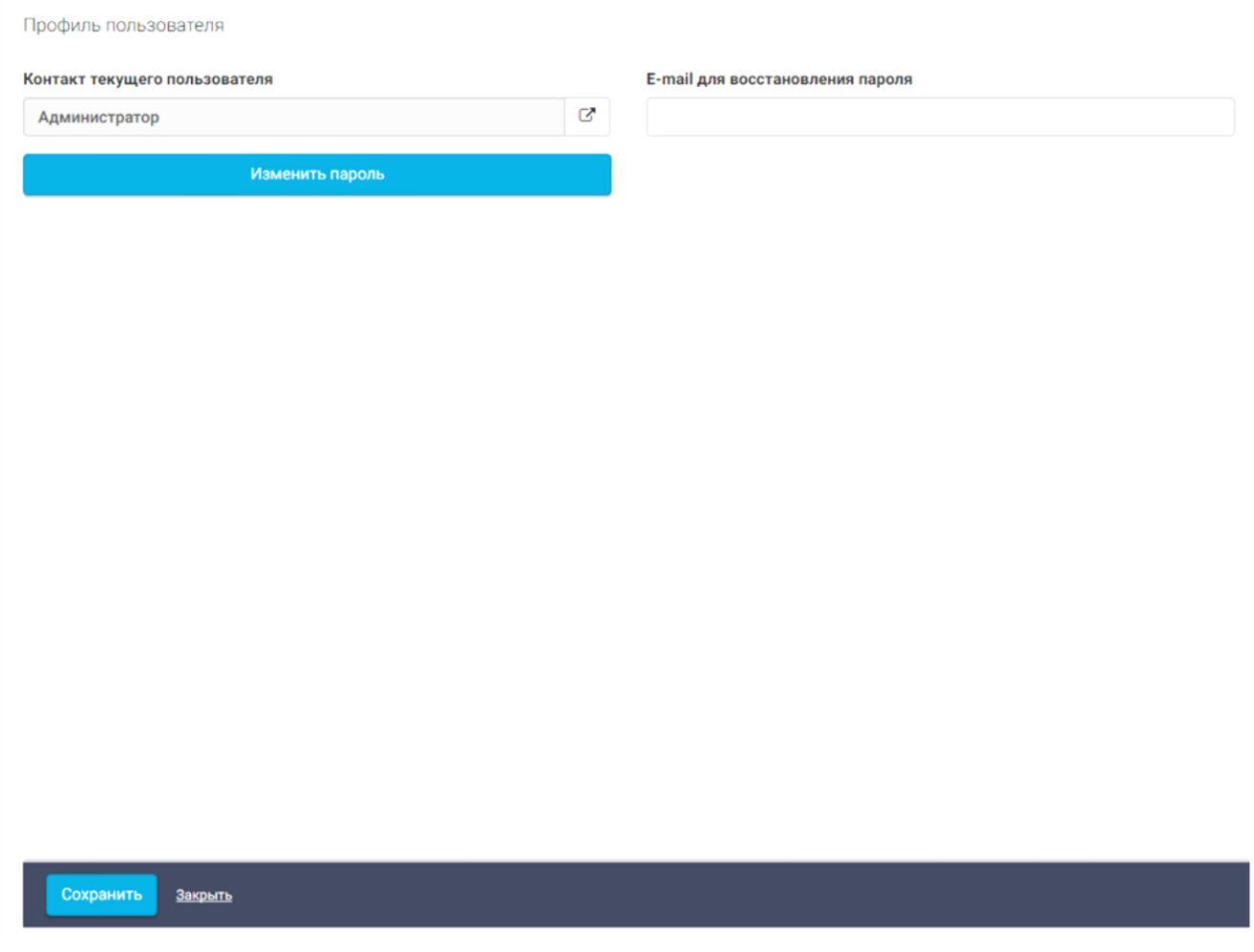

Для того что бы изменит пароль, нужно нажать на кнопку изменить пароль.

После того как будет введен корректно текущий пароль, станут доступны поля «Новый пароль» и «Повторите пароль», после сохранения карточки и самой формы, пароль будет изменен.

В том случае если пароль забыт, можно воспользоваться функцией для восстановления пароля, ввести свой емейл, на который придёт измененный пароль.

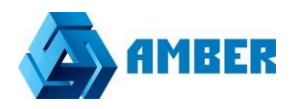

### **3.3. Панель навигации**

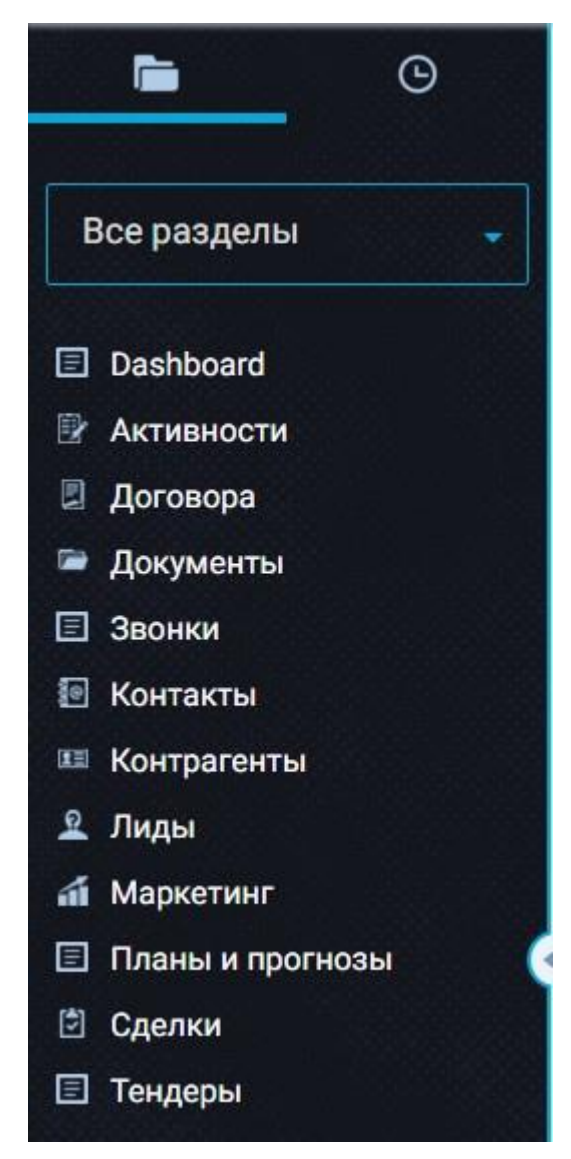

*Рисунок 6. Панель навигации*

Панель навигации служит для просмотра групп объектов системы (**Разделы** или **Справочники**) и переключения между ними. Выбор какого-либо **Раздела** или **Справочника** осуществляется при помощи щелчка левой клавиши мыши по разделу или справочнику.

Выбор раздела или справочника изменяет список записей в рабочей области системы, т.е. при выборе раздела «Лиды» в **Рабочей области** системы откроется список доступных пользователю лидов, если пользователь нажмет на строчку «Контрагенты», то откроется список доступных пользователю контрагентов в **Рабочей области** системы и т.д. Рабочая область будет описана в следующем разделе документа.

Каждый раздел или справочник на **Панели навигации** состоит из ярлыка и названия **1** Маркетинг Выбранный раздел отмечен синей полосой слева от раздела **В В Звонки**, а также его название выделено полужирным начертанием.

Переключение между **Разделами** и **Справочниками** осуществляется при помощи кнопки **Выбора модуля системы**, которая описана в предыдущем разделе документа.

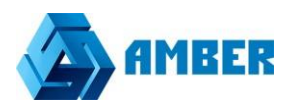

**Панель навигации** состоит из элемента для выбора рабочего места пользователя и списка самих разделов или справочников.

### <span id="page-10-0"></span>**3.3.1. Выбор рабочего места**

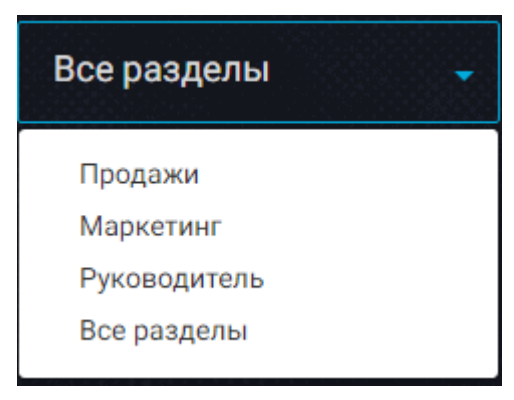

*Рисунок 7. Выбор рабочего места пользователя*

**Рабочее место пользователя** – определяет список и порядок разделов пользователя (но не для справочников).

Всем пользователям доступен элемент выбора рабочего места. В системе по умолчанию есть 2 рабочих места:

- Рабочее место по умолчанию данное рабочее место автоматически добавляется всем пользователям системы. Имя данного рабочего места и состав справочников определяет администратор системы.
- Рабочее место «Все разделы» данное рабочее место агрегирует разделы из всего доступного пользователя рабочих мест.

Рабочие места и их доступность пользователям настраиваются администратором системы.

Рабочие места пользователей не определяют права доступа пользователей к объектам системы, например, пользователь может видеть разделы, к записям которых у него нет доступа и наоборот. Если у пользователя нет доступа к записям раздела, то при открытии такого раздела он увидит пустую таблицу без записей.

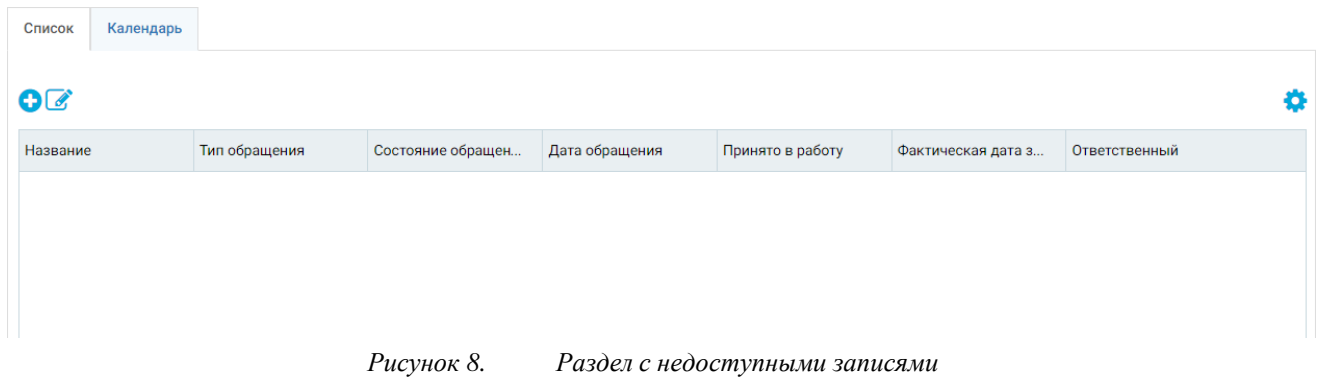

#### <span id="page-10-1"></span>**3.3.2. Свертывание и развертывание панели навигации**

Для свертывания панели навигации пользователь должен нажать на кнопку на **Панели**

**навигации** . Сворачивание панели позволяет расширить рабочую зону системы.

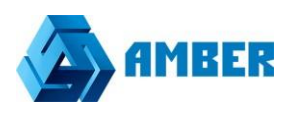

После сворачивания панели на ней останутся лишь ярлыки разделов, а их названия будут скрыты. С помощью ярлыков по-прежнему можно выполнять навигацию по разделам.

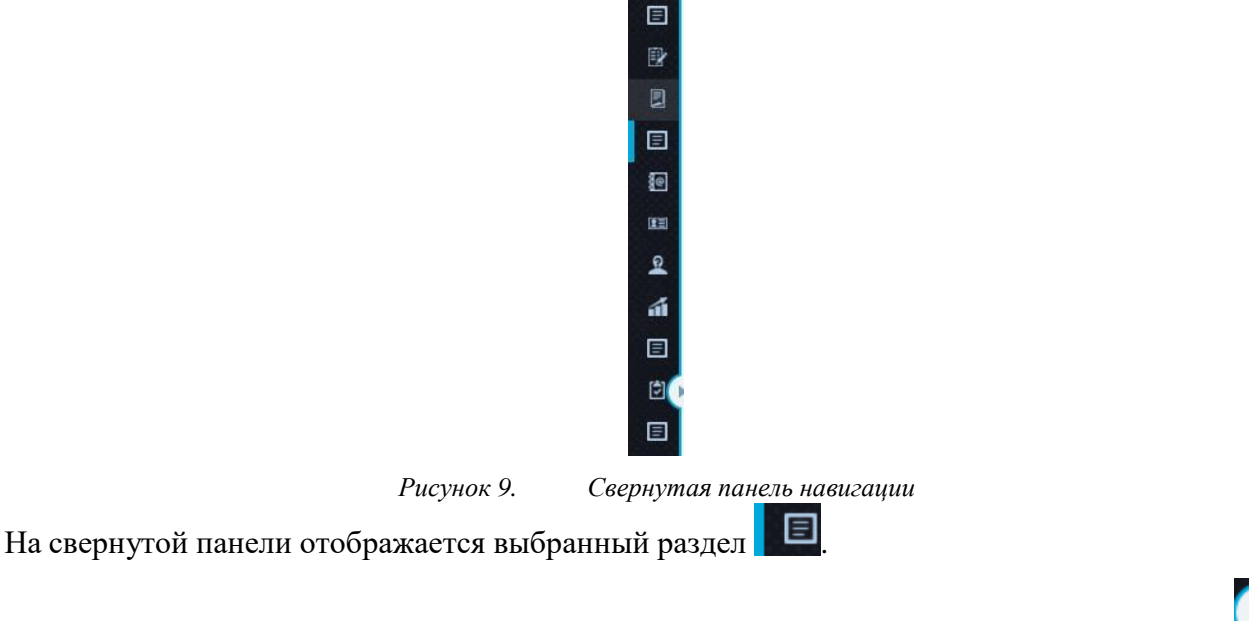

Для разворачивания панели навигации к прежнему виду необходимо нажать на кнопку на **Панели навигации**.

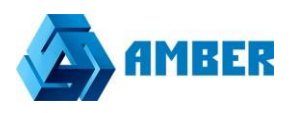

### <span id="page-12-0"></span>**3.4. Рабочая область**

Рабочая область предназначена для работы с записями в разделах и справочниках. При выборе какого-либо раздела или справочника записи данного этого объекта отображаются в рабочей области. Пользователь может создать новый объект или отредактировать существующий, для этого пользователь должен открыть карточку создания/редактирования объекта, которая также открывается в рабочей области.

В случае работы с разделом в рабочей области может быть несколько вкладок, на которых могут быть два типа отображения списка объектов:

- **Список** список всех записей раздела, доступных пользователю согласно правам доступа. Отображается в виде таблицы с настраиваемыми колонками. Пользователь может фильтровать и сортировать записи в таблице по своему усмотрению;
- **Расписание**  календарное (или повременное) представление списка записей раздела. Распределяет записи в ячейки календаря согласно датам и длительности записей в разделе. Календарь имеет 4 уровня приближения: Год, Месяц, Неделя и День, в рамках которых можно рассматривать записи объектов. Пользователь может интерактивно управлять временем и датами созданных записей перемещая их в календаре по дням и времени. Такой способ представления записей в разделе хорошо подходит для задач, маркетинговых активностей и прочих разделов у которых есть привязка ко времени.

# **3.4.1. Раздел (список)**

<span id="page-13-0"></span>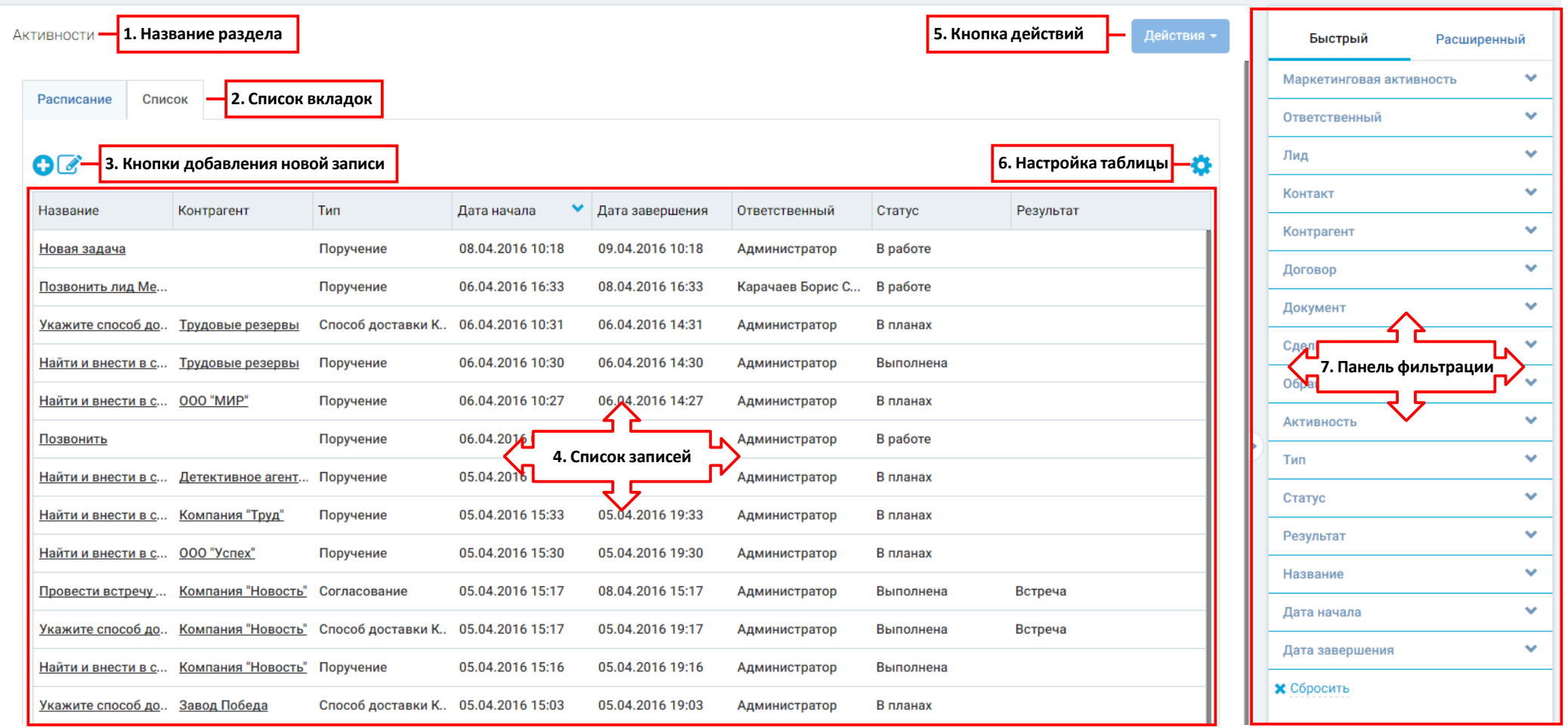

<span id="page-13-1"></span>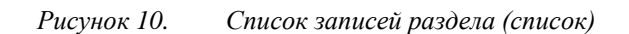

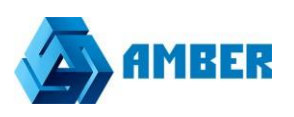

Рабочая область раздела состоит из следующих элементов [\(Рисунок](#page-13-1) 10):

- 1. **Название раздела** здесь отображается имя открытого раздела;
- 2. **Список вкладок** в разделе может быть несколько вкладок, например, вкладки с таблицами, у которых настроены различные фильтры записей (например, фильтры по отделам или по заказчикам) или вкладка с календарным представлением записей раздела.
- 3. **Кнопки добавления новой записи** кнопка добавления новой записи с помощью карточки создания/редактирования • и кнопка быстрого добавления новой записи (через таблицу)  $\mathcal{C}$ :
- 4. **Список записей**  сама таблица со списком записей. Пользователь может просматривать записи, доступные ему согласно правам доступа, редактировать их, а также менять настройки самой таблицы (столбцы и их порядок, правила сортировки). А также пользователь может управлять записями раздела (вносить в них изменения, удалять, назначать права доступа к записям);
- 5. **Кнопка действий** –по нажатию на данную кнопку можно сгенерировать отчеты по записям раздела. Список отчетов является фиксированным, для добавления каких-либо нестандартных отчетов или изменения существующих обратитесь к разработчику системы AMBER.
- 6. **Настройка таблицы**  кнопка по которой можно настроить таблицу, которая содержит список записей (колонки и их порядок, правила сортировки записей). Также можно экспортировать данную таблицу в виде Excel файла на компьютер пользователя в том виде, в котором она настроена у пользователя.
- 7. **Панель фильтрации**  панель на которой можно настроить фильтры и отфильтровать записи в таблице значений (списке записей).

### *3.4.1.1. Список записей раздела*

В данном списке отображаются записи, которые были добавлены в выбранный раздел, а также которые удовлетворяют условиям фильтрации (системной и пользовательской) и к которым у пользователя есть права доступа (хотя бы на просмотр).

У записей может быть несколько фильтров – системный и пользовательский.

Системный настраивается администратором системы при редактировании раздела, данный фильтр применяется по умолчанию и не может быть изменен пользователем. Пользовательский фильтр настраивается самим пользователем в **Панели фильтрации**, работа с которой описана в разделе [3.2.](#page-8-0)

*3.4.1.1.1. Навигация по списку*

Для навигации по списку записей используется инструмент навигации по страницам таблицы, расположенный под таблицей со списком записей:

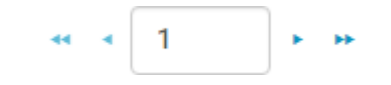

*Рисунок 11. Инструмент навигации по страницам*

Для перехода на 1 страницу назад или вперед используются одинарные стрелочки и

Двойные стрелочки и используются для перехода к первой и последней странице

списка. Если при наведении курсора мыши на стрелки навигации он принимает форму  $\bigcirc$ 

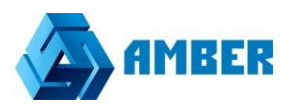

значит данное действие недоступно. Также пользователь может установить курсор в поле с

номером страницы  $\lfloor \frac{1}{\text{max}} \rfloor$  и вручную ввести номер страницы к которой необходимо перейти. *3.4.1.1.2. Настройка сортировки записей по полю*

Сортировка значений по полю может быть произведена по нажатию на заголовок таблицы. Если по данному полю не производится сортировка, то оно выглядит следующим образом Название .

После однократного нажатия левой клавишей мыши по заголовку таблицы применит сортировку записей в таблице по возрастанию значений в этом поле Название

Если на заголовок таблицы, на котором применена сортировка по возрастанию, кликнуть еще раз, то сортировка записей изменится на тип «по убыванию» значений в поле Название •

Если на заголовок таблицы, на котором применена сортировка по убыванию, кликнуть еще раз, то сортировка записей таблицы по данному полю отменится.

Значения в поле сортируются в алфавитном порядке. Порядок сортировки:

- Символьные значения ( $($  ( $\lt$ ., \* и т.д.);
- Цифры 0-9;
- $\bullet$  Буквы А-Z, А-Я.

#### *3.4.1.1.3. Работа с записями*

При наведении курсора мыши на любую из записей она подсвечивается голубым цветом. Кроме того, в правом конце выделенной записи появляется кнопка . по нажатию на которую отображается выпадающий список с 4 кнопками.

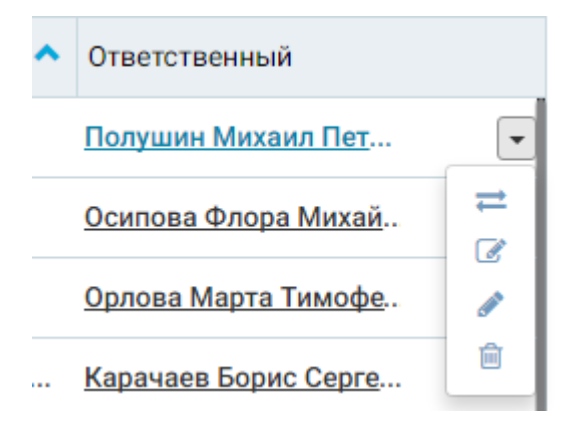

*Рисунок 12. Кнопка управления записями раздела*

- настройка прав доступа к отдельной записи. Права доступа к отдельной записи можно настроить при следующих условиях:

- наличие у пользователя прав на делегирование прав доступа для выбранной записи;
- наличие активного признака возможности раздачи прав на отдельные записи для данного объекта (раздела). Данный признак устанавливается администратором системы.

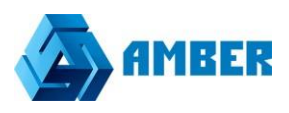

- кнопка для быстрого редактирования выбранной записи прямо в таблице. После нажатия на данную кнопку, строка с записью изменяется к следующему виду:

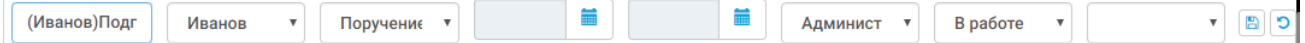

*Рисунок 13. Быстрое редактирование записи*

В данном виде пользователь может изменить значения полей, которые отображаются в таблице.

*Примечание: Все обязательные поля должны быть заполнены, иначе сохранить запись не получиться. Обязательно поле может не отображаться в таблице.*

После изменения записи пользователь может сохранить изменения по кнопке или отменить их по кнопке

- кнопка для редактирования записи через карточку редактирования. Карточка редактирования откроется в рабочей области. Работа с карточкой редактирования рассмотрена в п. 3.4.2.

痐 - кнопка удаления выбранной записи. После нажатия кнопки удаления система отобразить информационное окно, в котором пользователь должен подтвердить удаление или отказаться (если имело место случайное попадание по кнопке).

Удаление будет произведено только в случае, если у пользователя есть права на удаление текущей записи, а также права на удаление или права на редактирование (в зависимости от настроек каскадного удаления объектов) иных записей, связанных с удаляемой записью.

### *3.4.1.1.4. Набор номера*

Если в вашей компании реализована интеграция системы AMBER с вашей автоматизированной коммуникационной платформой (например, Oktell), то есть возможность совершать набор номера прямо из списка записей. Для этого необходимо нажать на кнопку

рядом с номером телефона в столбце таблицы.

Дальнейшие действия системы зависят от настроек интеграции. Должна открыться карточка регистрации исходящего звонка, где будет заполнен телефон и объект, которому совершается звонок.

В случае наличия интеграции, при входящем звонке пользователю у него открывается карточка входящего звонка.

### *3.4.1.2. Настройка таблицы*

Настройка таблицы происходит с помощью кнопки в правом верхнем углу. Эта настройка присутствует у любой таблицы системы (не только у разделов).

По нажатии на эту кнопку открывается всплывающее меню:

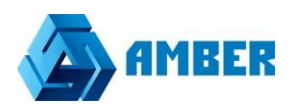

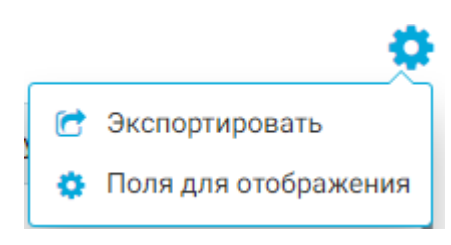

*Рисунок 14. Меню таблицы*

В всплывающем меню есть 2 пункта:

- 1. **Экспортировать** при нажатии на эту кнопку на компьютер пользователя начнется скачивание Excel файла, который будет содержать в себе таблицу, для которой была использована данная функция. В файле будут содержаться все записи таблицы, которые видны ему в системе (со всех страниц таблицы). Структура таблицы будет соответствовать ее структуре в приложении, т.е. если пользователь скрыл какие-либо столбцы, то они не будут выгружены в Excel файл и наоборот.
- 2. **Настройка полей таблицы** позволяет скрывать ненужные поля и включить отображение нужных. Таблица настраивается только для текущего пользователя. Пользователь под другой учетной записи увидит ее с настройками по умолчанию.

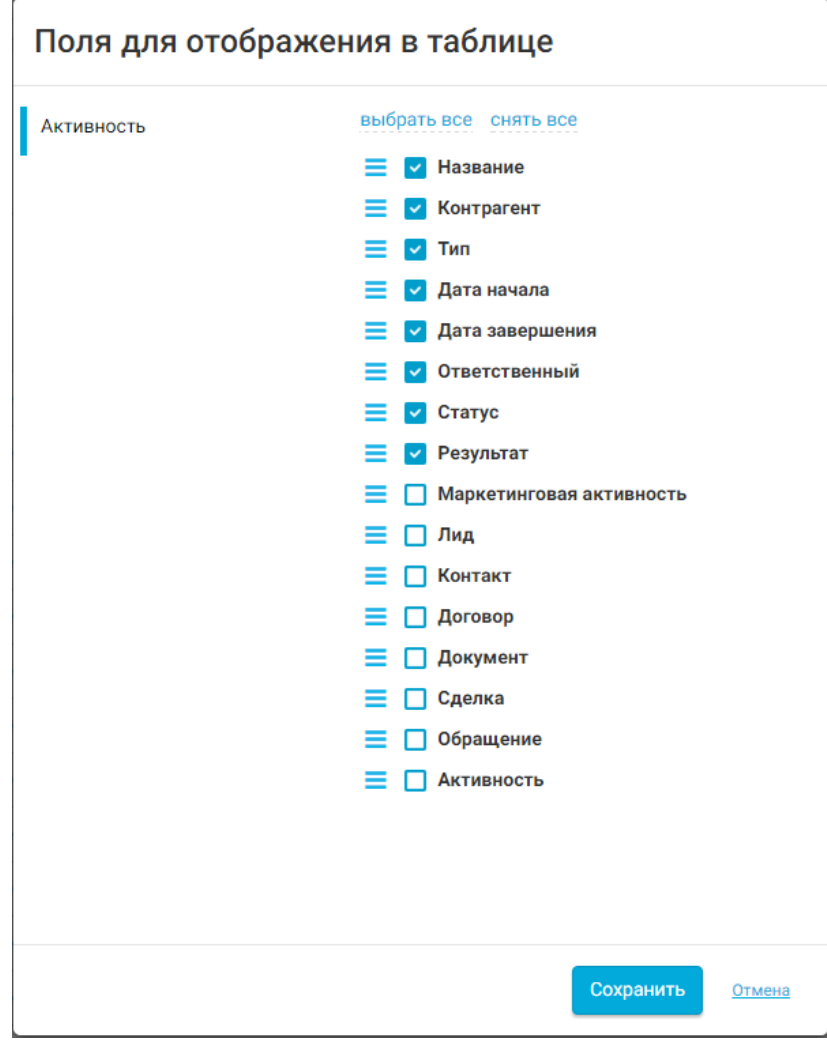

*Рисунок 15. Настройка полей таблицы*

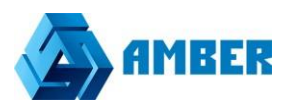

В открывшемся окне пользователь должен нажать на название объекта в левой части окна (на примере «Активность») и после этого отметить галочками поля, которые он хочет видеть в таблице как колонки записей раздела.

Для изменения очередности колонок пользователь должен навести курсор мыши на напротив необходимой колонки и зажав левую клавишу мыши переместить колонку выше или ниже по списку. Колонки, которые расположены выше в данном окне будут отображаться в таблине левее.

### *3.4.1.3. Кнопка действий*

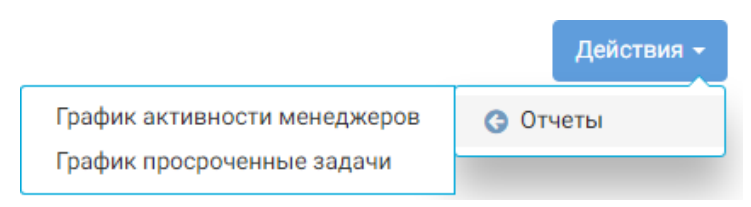

#### *Рисунок 16. Кнопка действий*

По кнопке действий сейчас можно сгенерировать отчеты по разделу. Для этого необходимо нажать на данную кнопку, в выпадающем меню навести курсор на строчку «Отчеты» и в выпадающем меню из отчетов выбрать необходимый отчет.

После нажатия на отчет есть 2 варианта действий, в зависимости от настроек системы:

- 1. Отчет загрузится на компьютер пользователя;
- 2. Отчет откроется в веб-среде с возможностью его просмотра.

Отчет хранится также в формате Excel (.xlsx). Если отчет открывается в веб-среде (MS SharePoint), то оттуда его также можно скачать на компьютер пользователя.

Доступные в разделах отчеты будут описаны далее в документе.

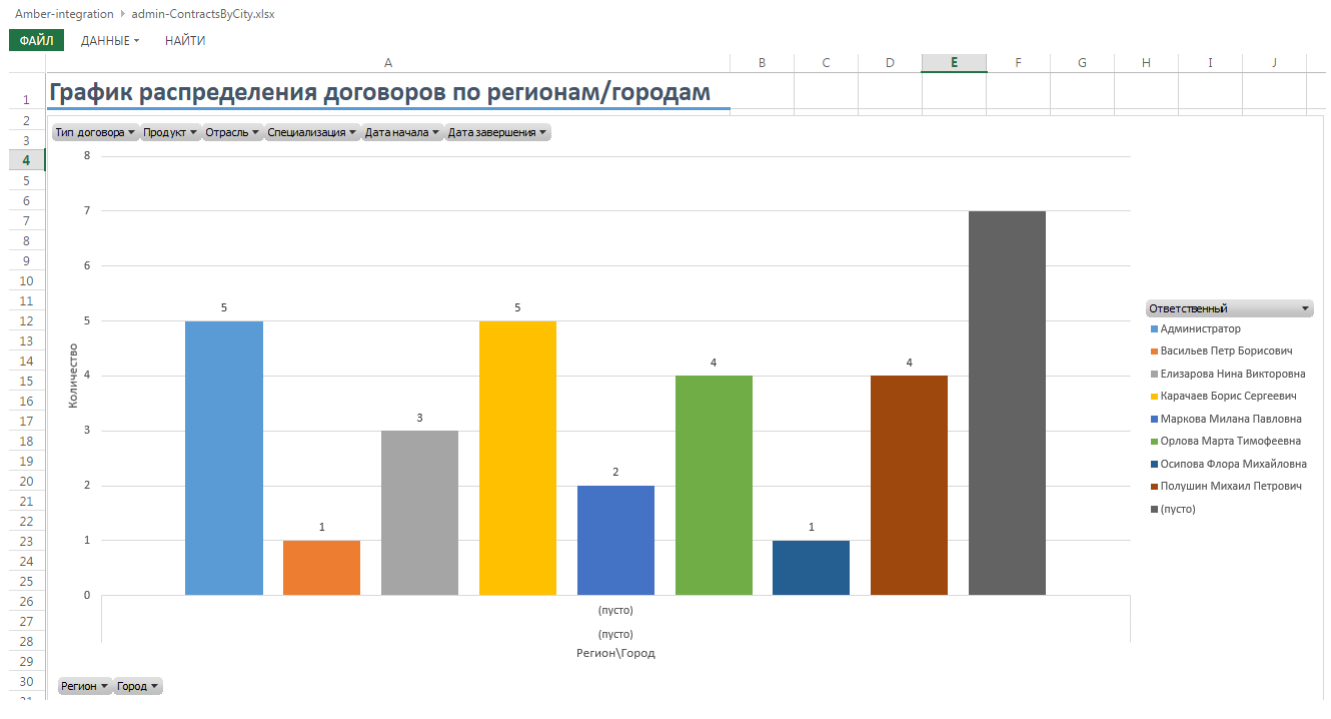

*Рисунок 17. Пример отчета в веб-среде*

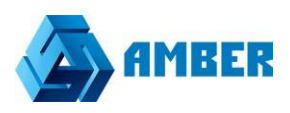

### *3.4.1.4. Панель фильтрации*

На панель фильтрации присутствуют 2 вкладки: **Быстрый** и **Расширенный**.

**Быстрый** фильтр применяется к текущему разделу и сохраняется пока пользователь остается на странице этого раздела. После ухода со страницы фильтр сбрасывается и не сохраняется.

**Расширенный** позволяет более точно настроить условия фильтрации записей, а также позволяет сохранить фильтр для дальнейшего его применения. Фильтр может быть сохранен в папку своих фильтров (и тогда он будет доступен только пользователю, сохранившему фильтр) или в общую папку (тогда фильтр будет доступен всем пользователям).

Переход от **Быстрой фильтрации** к **Расширенной** и обратно осуществляется нажатием левой кнопки мыши на заголовке соответствующей закладки. По умолчанию в начале работы всегда отображаются поля для быстрого отбора.

Если при переходе в раздел над таблицей расположен указатель фильтрации Тип Равно Конкурент (\*)

, значит активно правило фильтрации, установленное на закладке **Расширенный**, как действующее по умолчанию.

### <span id="page-19-0"></span>*3.4.1.4.1. Быстрый фильтр*

В качестве полей для отбора в списке фильтров показываются все поля активного раздела, даже если они не отображены в таблице.

Для того чтобы произвести отбор записей по какому-либо из полей необходимо нажать на его наименование в списке фильтров*.* Будет показана строка выбора условия фильтрации:

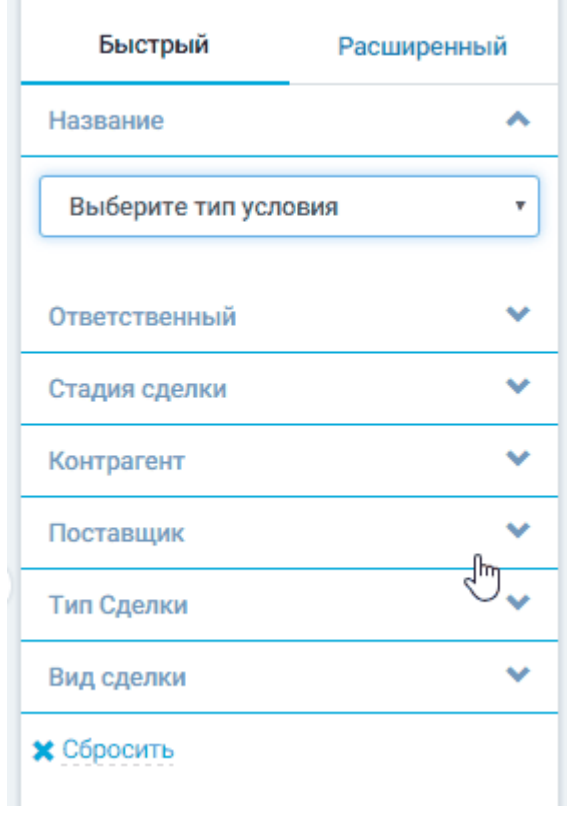

*Рисунок 18. Быстрый фильтр*

т

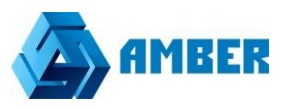

Пользователь может нажать на строку с названием какого-либо поля (колонки таблицы) раздела. После этого откроется следующий набор полей:

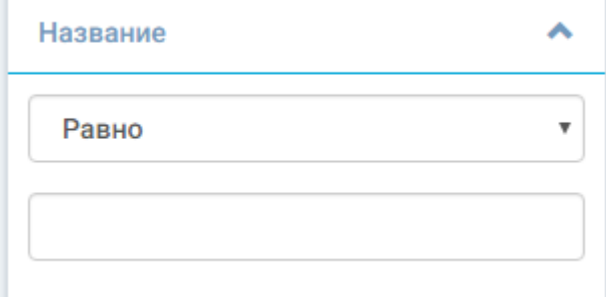

*Рисунок 19. Указание условия в быстром фильтре*

Сперва появится одно поле, это логический оператор. Данным оператором мы задаем условие фильтрации по отношению к значению, которое введем позже.

В системе приняты следующие условия фильтрации:

- Равно значение в поле должно точно совпадать с поисковым значением;
- Не равно значение не должно быть равно следующему значению;
- Заполнено в поле содержится какая-либо информацию;
- Не заполнено в поле отсутствует какая-либо информация;
- Начинается с текст в поле начинается со следующего значения;
- Заканчивается на текст в поле заканчивается следующим значением;
- Содержит тест к поле содержит следующее значение (даже если текст начинается или заканчивается на это значение);
- Меньше или равно число или дата меньше, либо равна значению;
- Меньше число или дата меньше значения;
- Больше или равно число или дата больше, либо равна значению;
- Больше число или дата больше значения.

Для разных типов полей доступны разные логические операторы, т.к. невозможно применить условие «Меньше чем» по отношению к текстовому полю или условие «Заканчивается на» по отношению к дате.

После задания условия будет показана строка ввода значения, по которому производится отбор. Некоторые из таких полей представляют собой выпадающий список, содержащий перечисления всех возможных вариантов для данного поля. Эти поля, как правило, являются ссылками на соответствующие справочники. В таком случае выбор осуществляется из предложенных вариантов. Некоторые поля являются просто текстовыми и для выполнения фильтрации пользователю необходимо будет ввести какое-либо значение.

Так же с помощью быстрого фильтра «Текущий пользователь» возможно просмотреть, кто из пользователей в настоящий момент, какую карточку(и) редактирует или отредактировал.

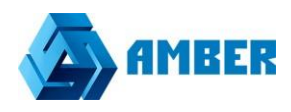

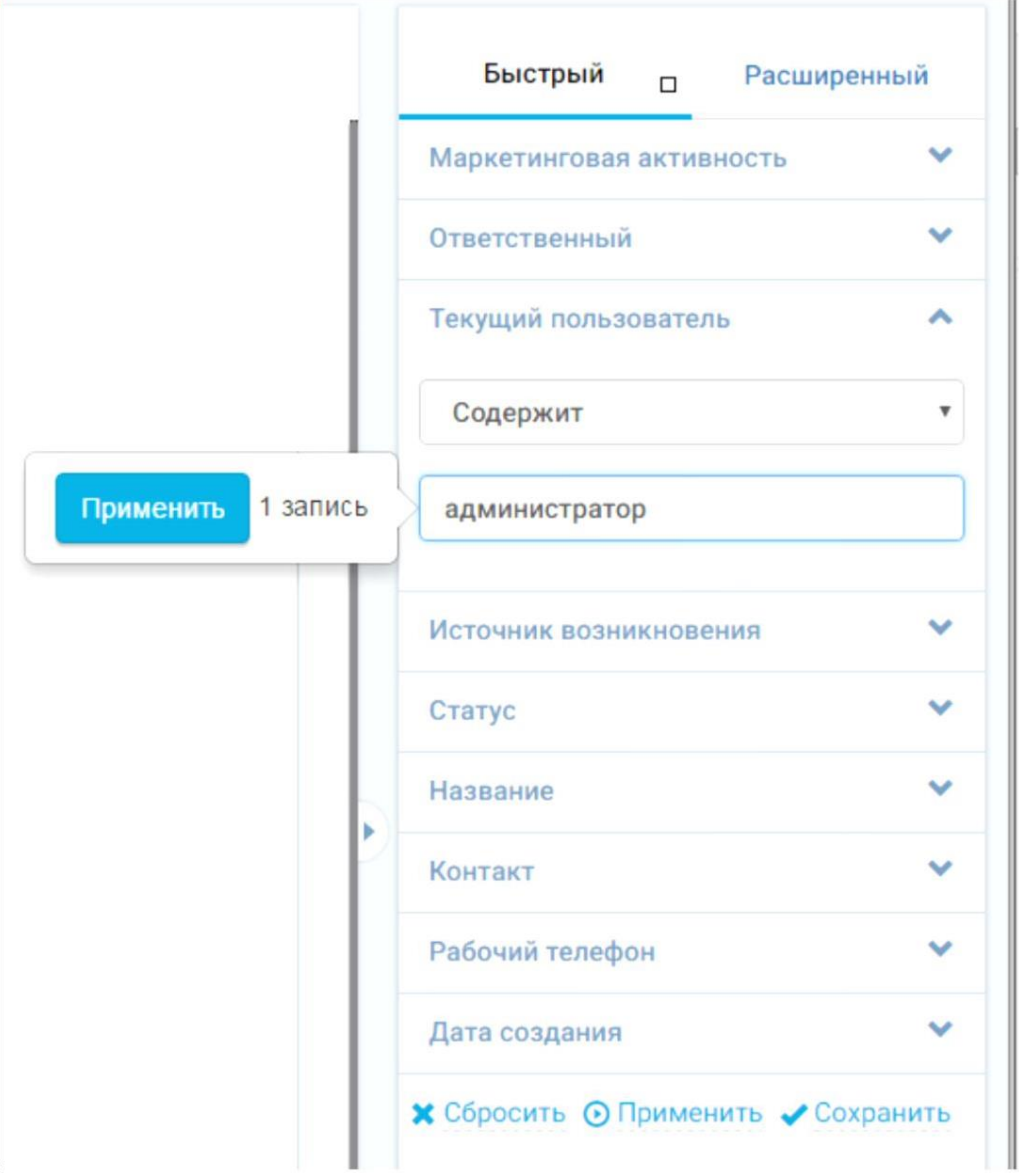

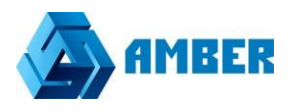

Для полей даты и времени в правой части строки будет расположена кнопка, открывающая

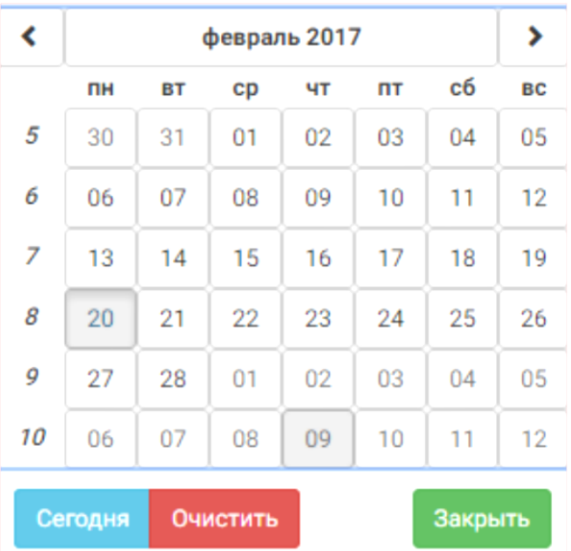

встроенный календарь для выбора искомой даты: .

Возможно выбрать текущую дату, нажав на кнопку «сегодня». Нажав кнопку очистить, выбор сбросится. После того как будет установлено хотя бы одно условие отбора, будет показана вспомогательная панель, в которой будет отображено количество найденных объектов, соответствующих условиям отбора, и кнопка **применить**, нажатие на которую приведет к применению условий и в таблице будут оставлены только те объекты, которые соответствуют условиям.

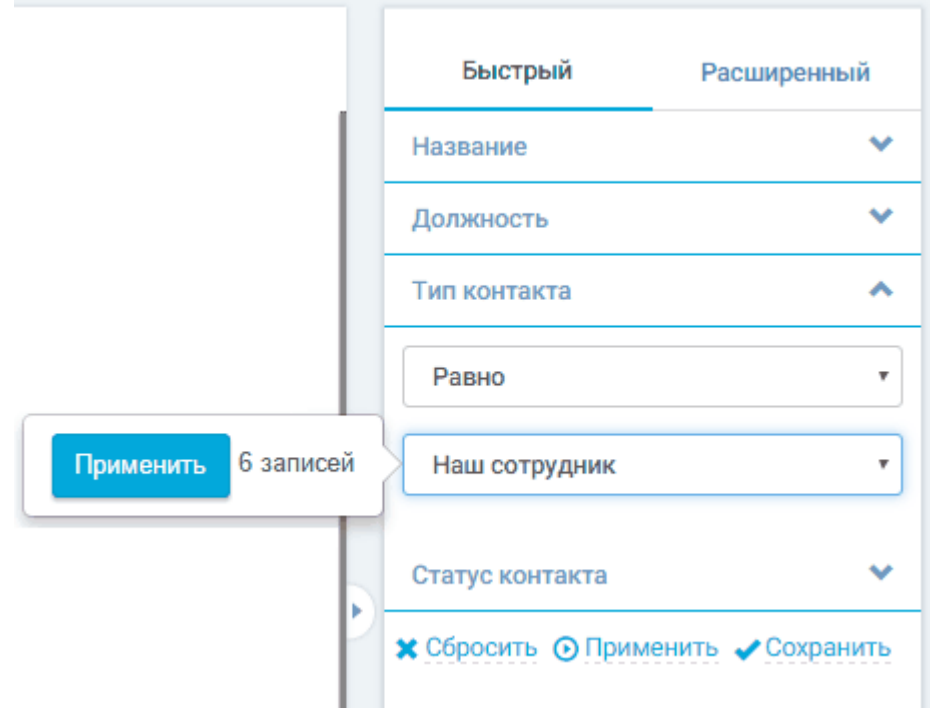

*Рисунок 20. Применение условий быстрого фильтра*

Условий для фильтрации данных может задаваться несколько, по одному для каждого из полей. Тогда отбор объектов будет осуществляться одновременно по всем заданным условиям.

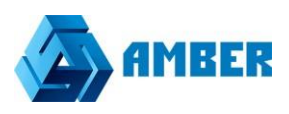

При применении условий отбора к объектам раздела в верхнем левом углу рабочей области под навигационной цепочкой будет отображаться указатель того, какие именно условия Тип Равно Конкурент (\*) фильтрации на данный момент влияют на отображение объектов. Например,

Так условий отбора может быть несколько, их описание может не уместиться на указателе. В этом случае, чтобы просмотреть все действующие условия при наведении курсора мыши на указатель будет показана всплывающая подсказка, содержащая полный перечень условий.

Нажатие на кнопку **О** приведет к сбросу данных условий.

Под полями фильтрации отображаются дополнительные кнопки управления фильтрацией:

- Сбросить Сбросить- сброс всех фильтров. В таблице будут отображаться все объекты без какого-либо отбора.
- Применить Применить кнопка появляется только при установке хотя бы одного условия отбора. Используется для применения установленных условий отбора. После нажатия в таблице будут отображаться только объекты, удовлетворяющие условиям фильтрации.
- Сохранить Сохранить кнопка появляется только при установке хотя бы одного условия отбора. Сохраняет установленные условия фильтрации в Системе для их дальнейшего использования при необходимости. При нажатии кнопки будет отображено поле для ввода имени этого правила. После сохранения правило фильтрации будет отображаться на закладке **Расширенный**.

### *3.4.1.4.2. Расширенный фильтр*

На закладке **Расширенный** можно создавать и сохранять более гибкие правила фильтрации данных раздела по сравнению с **Быстрым** фильтром.

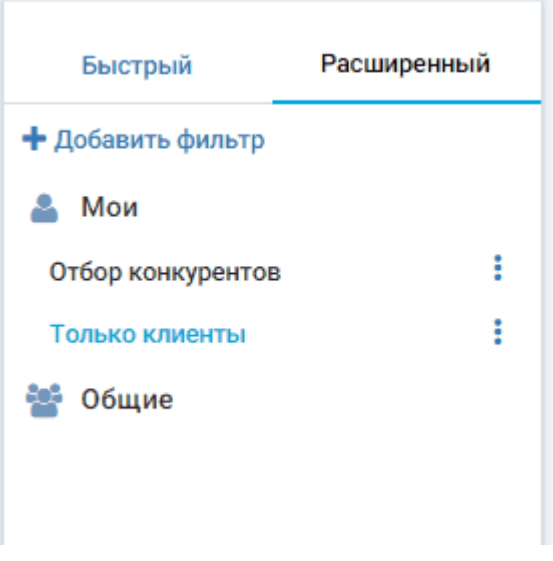

*Рисунок 21. Панель расширенного фильтра*

На этой Панели отображается список ранее созданных и сохраненных правил отбора, сгруппированных по группам:

- **Мои** правила, созданные текущим пользователем и доступные только ему.
- **Общие** все ранее созданные правила, на использование которых текущий пользователь имеет права.

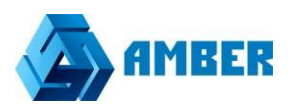

Нажатие на наименование одного из правил приведет к применению входящих в него условий фильтрации к объектам активного раздела. Активное правило фильтрации будет выделено в списке цветом.

При этом над таблицей раздела будет показан индикатор с именем активного правила отбора. Чтобы сбросить правило нужно нажать ...

| Контрагенты                            |        |               |                 |                   |   | Быстрый                             | Расширенный |
|----------------------------------------|--------|---------------|-----------------|-------------------|---|-------------------------------------|-------------|
| Только клиенты (х)<br>٠                |        |               |                 |                   | Q | + Добавить фильтр<br>д<br>Мои       |             |
| Название                               | Тип    | Форма собстве | Статус конт     | Ответственный     |   | Отбор конкурентов<br>Только клиенты |             |
| ООО "Медико-психологическая клиника "С | Клиент | <b>OAO</b>    | <b>Активный</b> | Кузнецов Игнат Ив |   | 堂 Общие                             |             |
| OOO "ΠΡΕΜΑ"                            | Клиент | <b>OAO</b>    | Отказ           | Кузнецов Игнат Ив |   |                                     |             |
| 000 "ЭЛИТТОРГ"                         | Клиент | МУП           | <b>Активный</b> | Кузнецов Игнат Ив |   |                                     |             |

*Рисунок 22. Применение расширенного фильтра*

Справа от наименования каждого из правил показывается иконка : , нажатие на которую вызывает меню действий с правилом:

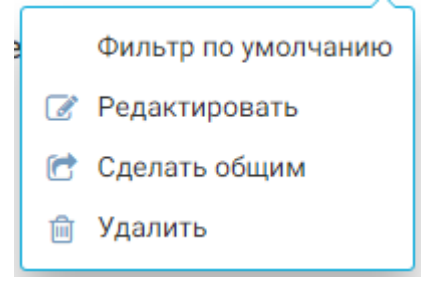

*Рисунок 23. Меню расширенного фильтра*

- **Фильтр по умолчанию** при установке данного признака правило будет автоматически применяться всегда при открытии этого раздела для текущего пользователя.
- Редактировать **•** вызов окна редактирования свойств правила фильтрации.
- Сдел**ать общим <sup>С</sup>при наличии соответствующих прав при помощи данного пункта** пользователь может сделать созданное им правило доступным для использования другими пользователями Системы. После этого фильтр попадет в группу «Общие».
- Уд**алить •** удаление правила фильтрации.

Создание нового правила фильтрации производится при помощи пункта + Добавить фильтр Будет открыто окно создания нового правила.

Добавление нового или редактирование существующего правила расширенной фильтрации производится в отдельном окне:

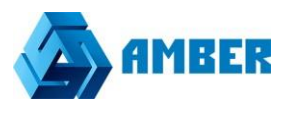

### Лиды. Потенциал > 50%. Есть электронная почта или телефон и

↳

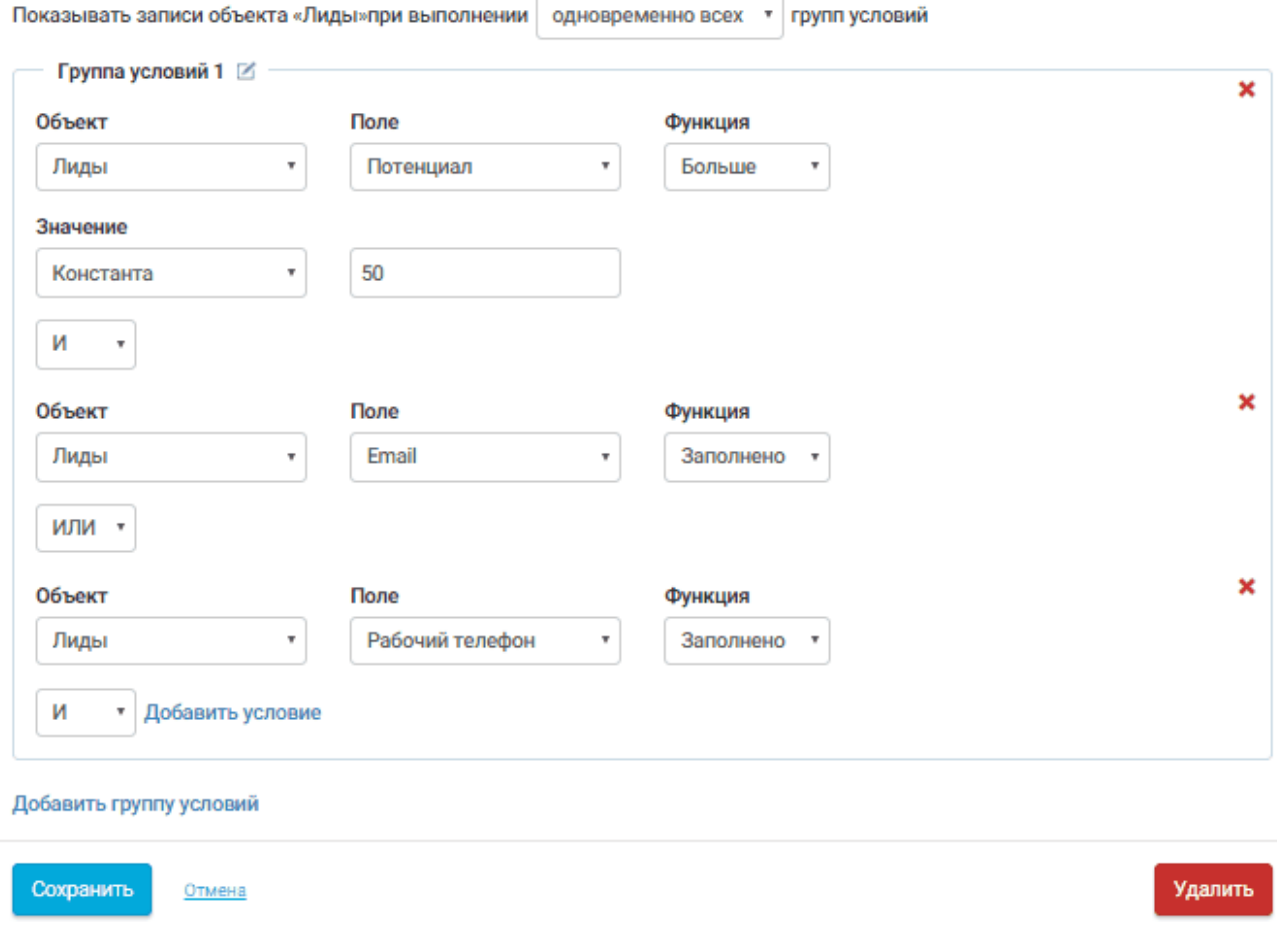

*Рисунок 24. Построение расширенного фильтра*

Под заголовком окна расположено поле Наименования правила. Редактирование поля

становится доступным при нажатии на  $\mathbb{Z}$ .

Здесь желательно указывать имя правила, которое поможет пользователю понять, какая именно фильтрация будет произведена в разделе.

В следующей строке из выпадающего списка задается логический оператор связи групп условий:

**Одновременно всех** - оператор И - объект будет показан в таблице при выполнении всех условий всех групп.

**Хотя бы одной из** - оператор ИЛИ - объект будет показан в таблице при выполнении всех условий хотя бы одной из логических групп.

По умолчанию при открытии окна создания правила показывается одна группа. Условия одной группы заключены в замкнутую рамку.

В левом верхнем углу рамки отображается наименование логической группы условий. При необходимости наименование можно отредактировать, нажав на иконку

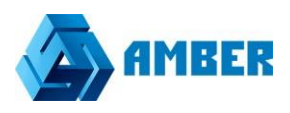

Далее показываются непосредственно условия отбора. Для добавления условия необходимо последовательно заполнить следующие поля:

- **Объект** выбор в активном разделе объекта, по полям которого будет осуществляться отбор.
- **Поле** выбор поля объекта для фильтрации по нему.
- **Функция** выбор логического оператора.
- **Значение**  выбор значения для сравнения со значением в поле.

Логические операторы такие же, как и в быстром фильтре (пункт [3.4.1.4.1\)](#page-19-0).

После полей условия находится поле выбора логического оператора связи условий (И, ИЛИ)

- **И**  для отображения объекта должны выполняться оба условия, между которыми стоит этот оператор.
- **ИЛИ**  для отображения объекта достаточно выполнения одного из указанных условий.

Для добавления нового условия используется пункт Добавить условие.

Для удаления неактуального условия используется кнопка **\***.

После добавления всех необходимых условий в группу, при необходимости можно добавить еще одну логическую группу при помощи пункта Добавить группу условий

После того как была прописана вся логика создаваемого правила для его сохранения необходимо нажать кнопку **Сохранить**.

3.4.1.4.2.1. Логика и примеры составления сложных правил фильтрации

Каждое из правил может быть построено по одной из следующих схем:

### **Простые условия**:

Выводить объект в таблицу если:

[Параметр1] [Условие] [Значение1]

[Логический оператор связи условий (И, ИЛИ)]

[Параметр2] [Условие] [Значение2]

[Логический оператор связи условий (И, ИЛИ)]

### **Пример:**

"Состояние договора" равно "В работе"

И

"Дата создания" больше "22.05.2015"

### **Условие "Между"**

Выводить объект в таблицу если:

[Параметр1] [Условие] [Значение1]

[Логический оператор связи условий (И, ИЛИ)]

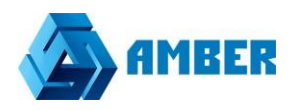

[Параметр2] [Условие (Между)] [Значение2] [Значение3] [Логический оператор связи условий (И, ИЛИ)]

### **Пример:**

"Состояние договора" равно "В работе" И "Дата создания" между "01.05 2015" и "22.05.2015"

### **Группировка условий**

Выводить объект в таблицу если:  $<$ Группа $1>$ [Параметр1] [Условие] [Значение1] [Логический оператор связи условий (И, ИЛИ)] [Параметр2] [Условие] [Значение2]  $<$ Группа1> [Логический оператор связи групп (И, ИЛИ)] <Группа2> [Параметр3] [Условие] [Значение3] [Логический оператор связи условий (И, ИЛИ)] [Параметр4] [Условие] [Значение4]  $<$ Группа2> [Логический оператор связи групп (И, ИЛИ)]

### **Пример**:

("Состояние договора" равно "В работе" И "Дата создания" больше "22.05.2015") ИЛИ ("Состояние договора" равно "Подписан" И "Дата создания" больше "20.05.2014")

# **3.4.2. Карточка редактирования**

<span id="page-28-0"></span>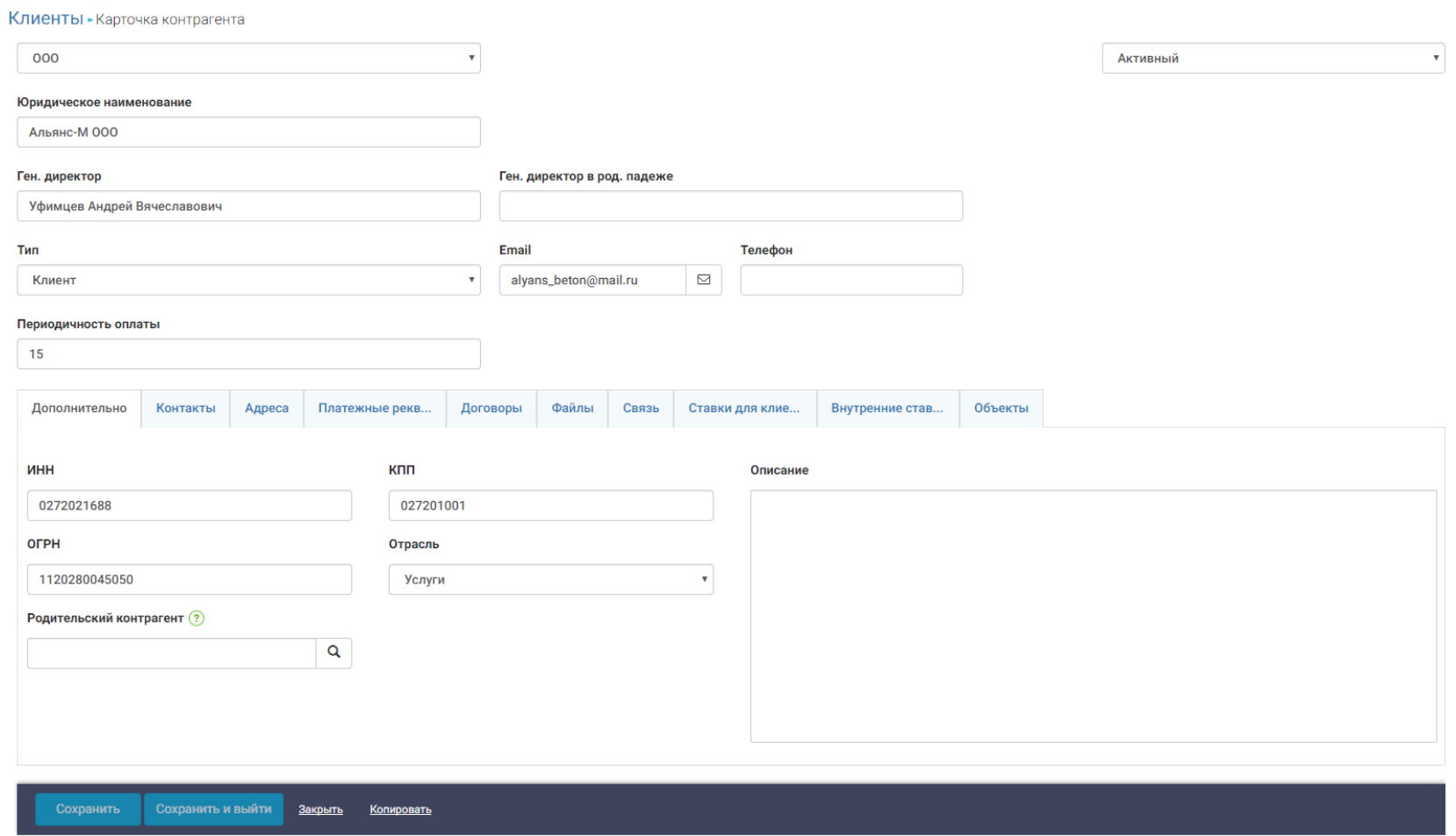

*Рисунок 25. Карточка создания/редактирования записи*

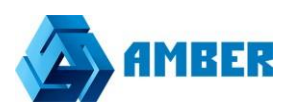

Карточка создания/редактирования открывается при создании в системе новой записи (обычно кнопками  $\bullet$  или  $\mathcal M$ ли же при редактировании существующей записи.

Для каждого объекта (раздела, справочника, другого объекта) есть своя карточка, которая содержит поля редактируемого объекта и связанных с ним объектов. Карточки создаются и настраиваются администраторами системы. Вместе с системой идут уже настроенные карточки объектов, которые рассмотрены в разделе 4.

### *3.4.2.1. Типы полей в карточке и их заполнение*

В карточках могут быть различные типы полей. В зависимости от типа поля оно или имеет ограничения на заполнение или на способ его заполнения.

Поля, которые подсвечены красным цветом являются обязательными к заполнению полями. Без их заполнения сохранить карточку не получится.

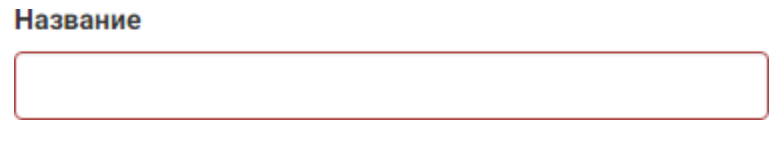

*Рисунок 26. Обязательное поле*

Ниже приведены типы полей, с которыми пользователь может столкнуться при работе в системе AMBER:

1. **Текстовые** – заполняются пользователем методом ввода значения с клавиатуры:

### **1.1. Строка**

Короткое текстовое поле. Может быть введен любой символ, буква или цифра. Обычно ограничено небольшим количеством символов для ввода (порядка 200). Применяется для ввода названий, имен, фамилий и т.п.

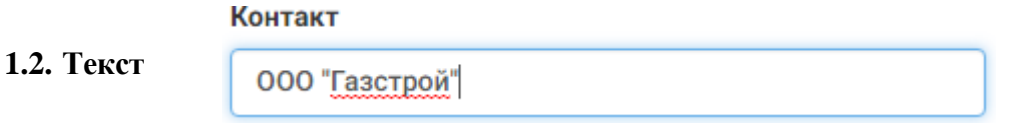

*Рисунок 27. Тип поля «Строка»*

Длинное текстовое поле. Может быть введен любой символ, буква или цифра. Обычно ограничено большим количеством символов для ввода (порядка 4000). Применяется для ввода комментариев, описаний и т.п.

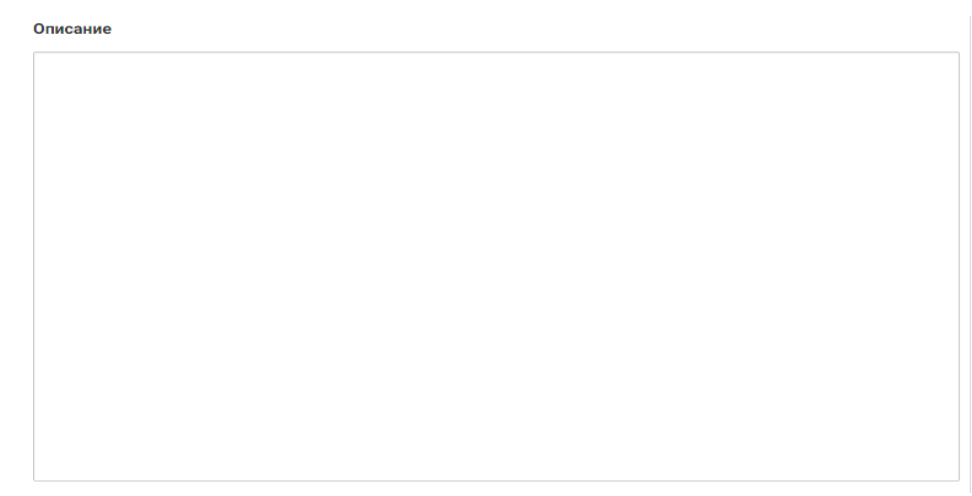

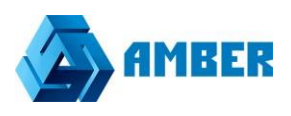

### **1.3. Ссылка**

Небольшое поле для ввода адреса в интернете. При вводе происходит проверка на формат адреса. Служит для указания сайтов

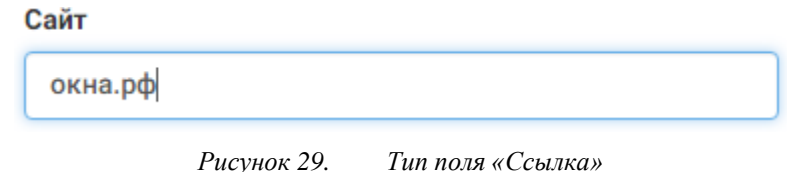

### **1.4. Номер телефона**

Небольшое поле для ввода номера телефона. Телефон вводится по маске. Маска ограничивает формат ввода – ввести можно только цифры и только определенное количество. Вводить символы не нужно, они подставляются автоматически.

#### Рабочий телефон

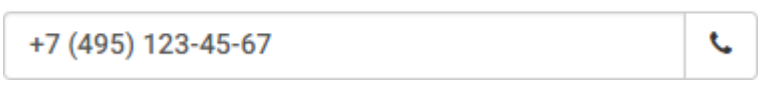

#### *Рисунок 30. Тип поля «Телефон»*

Если в вашей компании реализована интеграция системы AMBER с вашей автоматизированной коммуникационной платформой (например, Oktell), то есть возможность совершать набор номера прямо из карточки объекта, если телефонный номер введен в поле

типа телефон. Пользователь должен нажать кнопку для совершения вызова. После совершения вызова откроется карточка исходящего звонка.

### **1.5. Email**

Небольшое поле для ввода электронного адреса почты. При заполнении поля происходит проверка на правильность ввода электронной почты.

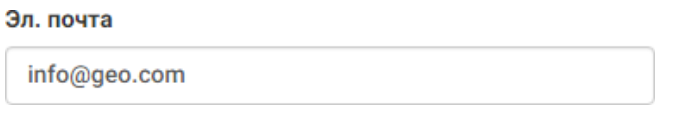

*Рисунок 31. Тип поля «Email»*

2. **Числовые** – заполняются пользователем методом ввода значения с клавиатуры: **2.1. Целые**

Небольшое поле для ввода целых чисел. Нельзя ввести ничего кроме цифр.

#### Потенциальный бюджет

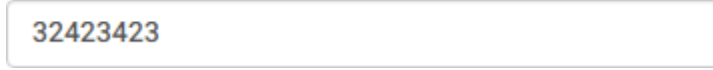

*Рисунок 32. Тип поля «Целое»*

Обычно используются для указания числовых показателей объектов. Данные из полей данного типа можно использовать в формулах и автоматизированных расчётах.

### **2.2. Дробные**

Небольшое поле для ввода чисел. Нельзя ввести ничего кроме цифр и точки-разделителя. Может иметь точность в несколько знаков после точки.

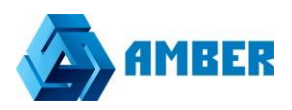

#### Сумма обеспечения заявки

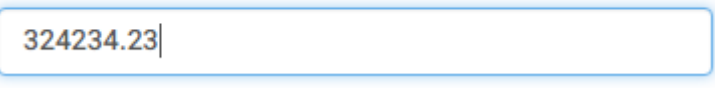

#### *Рисунок 33. Тип поля «Дробное»*

Обычно используется для указания численных показателей объекта, чаще всего денежных сумм. В случае с деньгами количество символов после точки ограничено 2 цифрами. Данные из полей данного типа можно использовать в формулах и автоматизированных расчётах.

### **2.3. Проценты**

Небольшое поле для ввода чисел. Нельзя ввести ничего кроме цифр и точки-разделителя. Может иметь точность в несколько знаков после точки. Ограничено максимальным значением, указываемым в поле в 100.

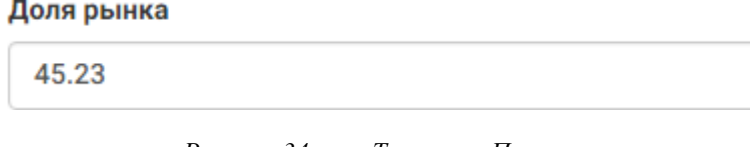

*Рисунок 34. Тип поля «Процент»*

### **3. Логические**

Данное поле является элементом типа галочка и может иметь всего 2 состояния – флажок установлен или флажок снят. Флажок устанавливается нажатием левой клавиши мыши по элементу. Снимается повторным кликом по полю.

### **4. Справочники**

Визуально данное поле представляет собой выбор какого-либо значения из списка доступных. В системе представлено 2 элемента для работы с полем данного вида:

### **Выпадающий список**

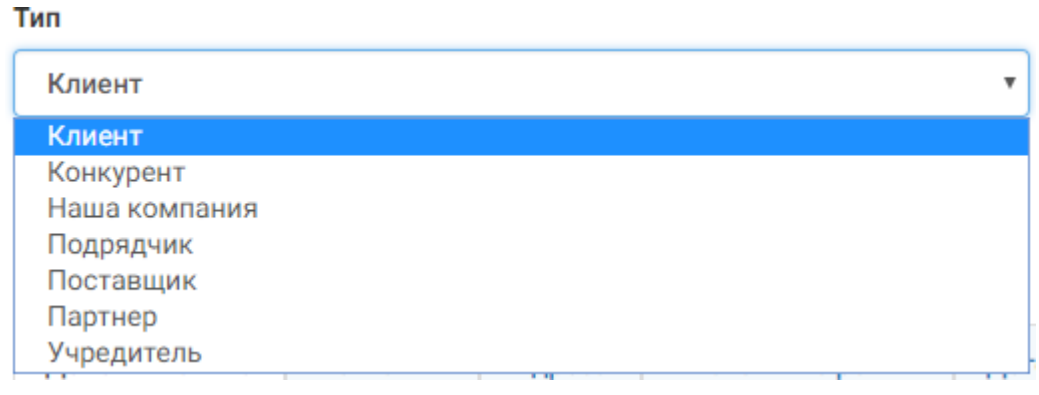

*Рисунок 35. Тип поля «Справочник», выпадающий список*

Для выбора значения из списка пользователю необходимо нажать на поле со стрелочкой , после чего откроется список значений, из которых пользователь

может выбрать необходимое. После нахождения необходимого значения необходимо кликнуть на него в списке. Если значений в списке много, пользователь может совершить

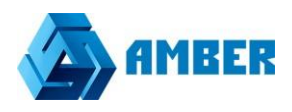

быстрый переход к значению начав набирать его на клавиатуре после нажатия на поле со стрелочкой. В этом случае синяя строчка переместится на найденное значение.

**Выбор из справочника**

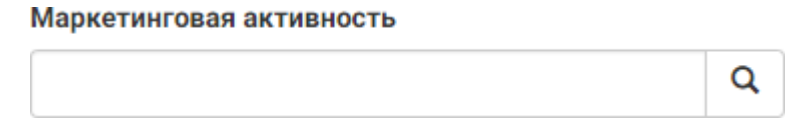

*Рисунок 36. Тип поля «Справочник», выбор из справочника* Для заполнения данного поля пользователь может:

 Установить курсор в поле (как в случае с текстовым полем) и начать вводить значение, которое он хочет найти в справочнике. После чего ниже появится выпадающий список значений, в названии которых есть сочетание символов, введенных пользователем.

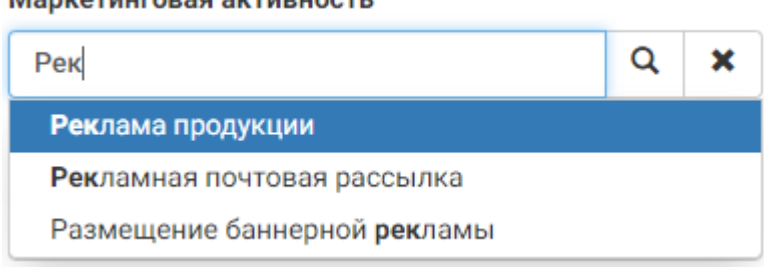

Manyotuuropad aytubuooti.

### *Рисунок 37. Поиск в выборе из справочника*

После нахождения нужного значения пользователь должен кликнуть по нему в списке левой клавишей мыши.

**Нажать на кнопку**  $\boxed{Q}$ , после чего откроется таблица, в которой будут содержаться все значения справочника, доступные пользователю.

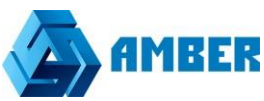

| $\times$<br>Выберите объект |                 |              |                |                |                  |                                   |  |  |  |
|-----------------------------|-----------------|--------------|----------------|----------------|------------------|-----------------------------------|--|--|--|
|                             |                 |              |                |                | O                | Быстрый фильтр<br>Ответственный ◆ |  |  |  |
| Название                    | Тип             | Стадия       | Дата начала    | Дата окончания | Ответственный    | ◡<br>Стадия                       |  |  |  |
| Выставка продук             | Выставка        | Старт        | 15.03.2016     | 31.03.2016     | Елизарова Нина В | v<br>Тип                          |  |  |  |
| Вебинар                     | Вебинар         | Планирование | 19.03.2016     | 20.03.2016     | Маркова Милана   | ◡<br>Название                     |  |  |  |
| Реклама продукц             | Имиджевая рекла | Воздействие  | 28.03.2016     | 31.08.2016     | Орлова Марта Ти  | v<br>Дата начала                  |  |  |  |
| Рекламная почто             | Рассылка        | Воздействие  | 01.02.2016     | 18.03.2016     | Орлова Марта Ти  | Дата окончания ◆                  |  |  |  |
| Конференция по д            | Конференция     | Воздействие  | 17.03.2016     | 27.03.2016     | Орлова Марта Ти  | <b>*</b> Сбросить                 |  |  |  |
| Исследование но             | Исследование ры | Завершение   | 23.03.2016     | 31.03.2016     | Маркова Милана   |                                   |  |  |  |
| Размещение банн             | Баннерная рекла | Воздействие  | 31.03.2016     | 30.04.2016     | Елизарова Нина В |                                   |  |  |  |
| Вебинар 15 шагов            | Вебинар         | Планирование | 29.03.2016     | 29.03.2016     | Петров С.        |                                   |  |  |  |
| Новая акция                 | Акция           | Планирование | 01.03.2016     | 31.03.2016     | Администратор    |                                   |  |  |  |
| Вебинар 6 апреля            | Вебинар         | Планирование | 07.04.2016     | 07.04.2016     | Администратор    |                                   |  |  |  |
|                             |                 |              |                |                |                  |                                   |  |  |  |
| 10 записей                  |                 | 44.          | <b>SP</b><br>× |                | 1 страница       |                                   |  |  |  |

*Рисунок 38. Выбор значения из справочника*

В данном окне содержится таблица со списком значений справочника, а также быстрый фильтр. Работа данной таблице идентична работе с разделом (списком), описанным в разделе [3.4.1.](#page-13-0) В отличии от раздела тут нельзя сохранять и применять сохраненные фильтры (доступен только быстрый фильтр) и нельзя управлять записями.

Для выбора значения из списка необходимо просто кликнуть левой клавишей мыши по значению в таблице. После выбора значения в поле появится название выбранного значения.

### Ответственный

| Администратор |  |  |
|---------------|--|--|
|               |  |  |

*Рисунок 39. Выбор из справочника, заполненное поле*

Вместе с выбранным значением появились 2 дополнительные кнопки. Кнопка  $\Box$  очищает выбранное значение. Кнопка  $\boxed{\sigma}$  переводит пользователя на карточку редактирования выбранной записи объекта (справочника). Переход к карточке редактирования добавит еще один пункт в хлебные крошки (рассмотрены в р. 3.4.2.2). Пользователь может внести изменения или просто закрыть открытую карточку и вернуться на карточку объекта, с которого был совершен переход и продолжить редактирование/заполнение карточки.

### **5. Дата**

Поле заполняется пользователем. Бывает двух видов: дата и дата-время. В первом дата указывается с точностью до дня, во втором может быть указана с точностью до секунды.

Применяется для указания дат создания, завершения, дней рождения и т.п.

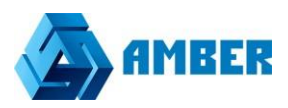

#### День рождения

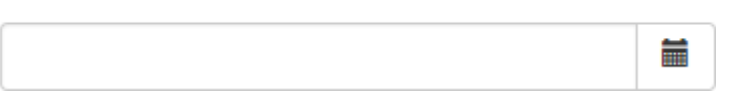

#### *Рисунок 40. Тип поля «Дата»*

Данное поле может быть заполнено как вручную. В качестве разделителя дня, месяца и года используются точки. В качестве разделителя часов и минут двоеточие. Либо пользователь

может выбрать дату на календаре. Для открытия календаря необходимо нажать кнопку , после чего откроется календарь.

| ∢                              |    | сентябрь 1989 |    |    |    |    |           |  |  |  |  |
|--------------------------------|----|---------------|----|----|----|----|-----------|--|--|--|--|
|                                | ПH | <b>BT</b>     | сp | ЧТ | ПΤ | сб | <b>BC</b> |  |  |  |  |
| 35                             | 28 | 29            | 30 | 31 | 01 | 02 | 03        |  |  |  |  |
| 36                             | 04 | 05            | 06 | 07 | 08 | 09 | 10        |  |  |  |  |
| 37                             | 11 | 12            | 13 | 14 | 15 | 16 | 17        |  |  |  |  |
| 38                             | 18 | 19            | 20 | 21 | 22 | 23 | 24        |  |  |  |  |
| 39                             | 25 | 26            | 27 | 28 | 29 | 30 | 01        |  |  |  |  |
| 40                             | 02 | 03            | 04 | 05 | 06 | 07 | 08        |  |  |  |  |
| Сегодня<br>Закрыть<br>Очистить |    |               |    |    |    |    |           |  |  |  |  |

*Рисунок 41. Календарь для заполнения поля «Дата»*

На данном календаре пользователь может выбрать дату. По умолчанию календарь отображает текущий месяц. Для смены месяца необходимо использовать кнопки  $\|\cdot\|$ и  $\|\cdot\|$ , который позволяют производить навигацию. Для выбора даты необходимо кликнуть на число в выбранном месяце при помощи левой клавиши мыши. Выбранное ранее число подсвечено

 $10$ синим .

Кнопка <sup>Сегодня</sup> позволяет быстро установить текущую дату и время (в зависимости от типа поля). Кнопка <sup>очистить</sup> очищает выбранную дату. Кнопка<sup>закрыть</sup> закрывает календарь.

Для того что бы перейти с уровня детализации по дням на месяцы необходимо нажать на

кнопку с месяцем **сентябрь 1989**, после чего календарь будет отображать месяцы вместо дней.

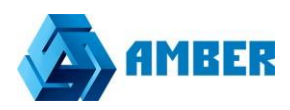

|         | 1989    |          |  |  |
|---------|---------|----------|--|--|
| январь  | февраль | март     |  |  |
| апрель  | май     | июнь     |  |  |
|         |         | сентябрь |  |  |
| июль    | август  |          |  |  |
| октябрь | ноябрь  | декабрь  |  |  |

*Рисунок 42. Календарь по месяцам*

На данном уровне детализации пользователь можем кнопками навигации пролистывать года. При нажатии на какой-либо месяц откроется календарь с детализацией по дням для выбранного месяца, где пользователь сможет выбрать необходимую дату.

Пользователь также может перейти на уровень детализации по годам, для этого ему необходимо в уровне детализации по месяцам кликнуть на кнопку с указанием года ............................... После этого календарь отобразит в календаре года с возможностью навигации с шагом в 20 лет.

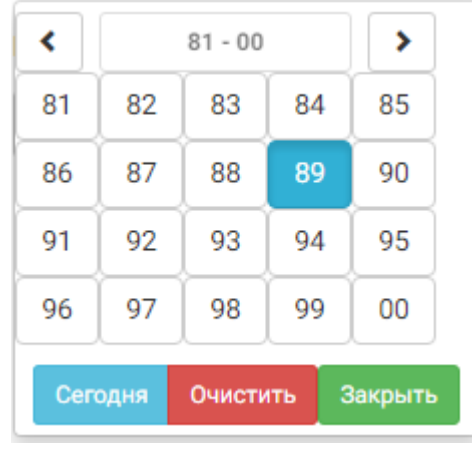

*Рисунок 43. Календарь по годам*

Для выбора года и перехода к календарю с детализацией по месяцам необходимо кликнуть левой клавишей мыши по необходимому году в календаре.

6. **Время** – элемент для заполнения времени. Время может быть заполнено в формате «00:00». К заполнению возможны только цифры от 0 до 23 для первого числа и от 0 до 60 для второго.

#### **7. Файл**

Поле для прикрепления к карточке файла. В одно поле возможно прикрепить только 1 файл.

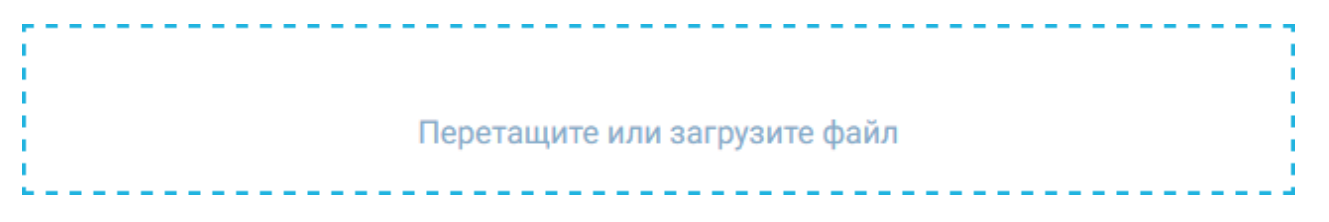

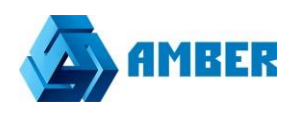

#### *Рисунок 44. Тип поля «Файл»*

Для добавления файлы необходимо выделить его в проводнике и перенести мышкой на данное поле (с зажатой левой клавишей мыши) по методике Drag and Drop.

Также можно просто кликнуть левой клавишей мыши на данное поле, после чего откроется окно с навигацией по файловой системе пользователя, где он сможет выбрать файл, который необходимо загрузить.

После загрузки файла, в данном поле будет написано название загруженного файла вместе с расширением.

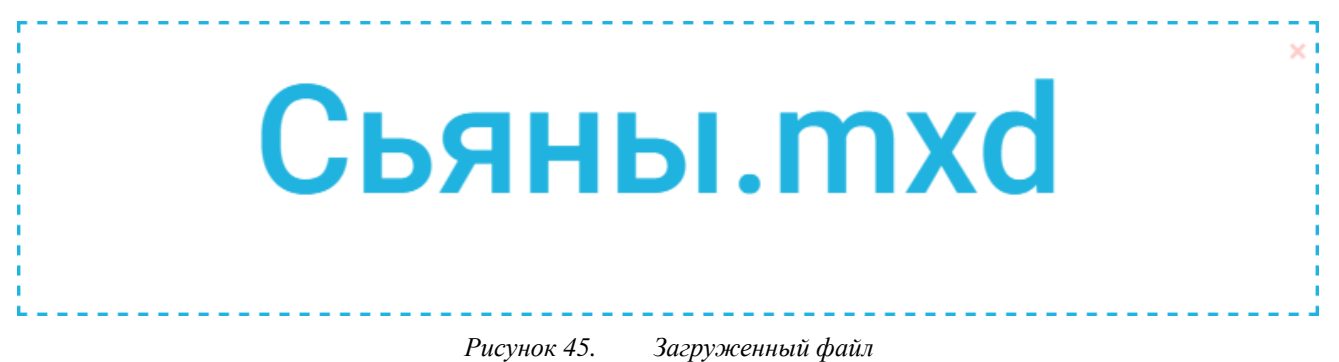

Для удаления загруженного файла необходимо кликнуть по красному крестику в право верхней части поля .

### **8. Изображение**

Служит для загрузки в систему изображений. Принцип работы полностью аналогичен работе с файловыми типами полей за исключением отображения загруженного изображения.

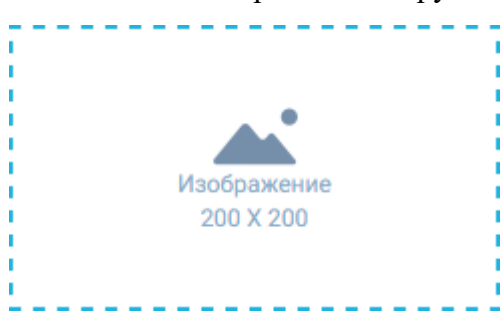

*Рисунок 46. Тип поля «Изображение»* В окне указывается размер изображения, которое можно загрузить. Также можно загрузить

изображение только определенных форматов «.png», «.jpg», «.bmp» и некоторых других.

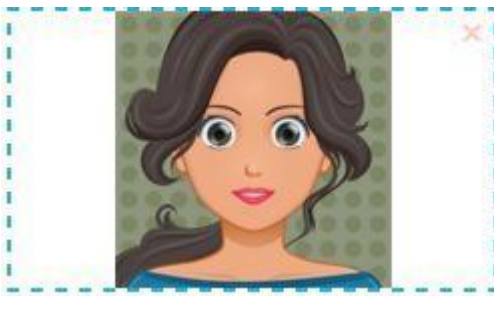

*Рисунок 47. Загруженное изображение*

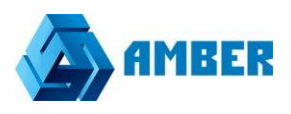

### **9. Номер по правилу**

Авто заполняемое поле. Используется для автоматического присвоения номеров документам, задачам и т.п. Обычно данное поле является не редактируемым (пользователь не может его изменять).

Администратор указывает правила ведения нумерации.

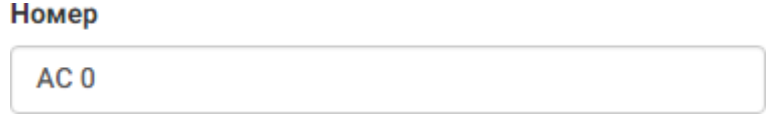

*Рисунок 48. Тип поля «Номер»*

Поле заполняется автоматически при открытии карточки.

### **10. Таблица связанных объектов**

Таблица для реализации связи 1 ко мним между объектами. Например, можно настроить связь между сделкой и задачами (активностями) который с ней связаны. Или, например, настроить связь между контактами и контрагентом, показав тем самым сотрудников, которые работают в выбранной компании (контрагенте) и т.п.

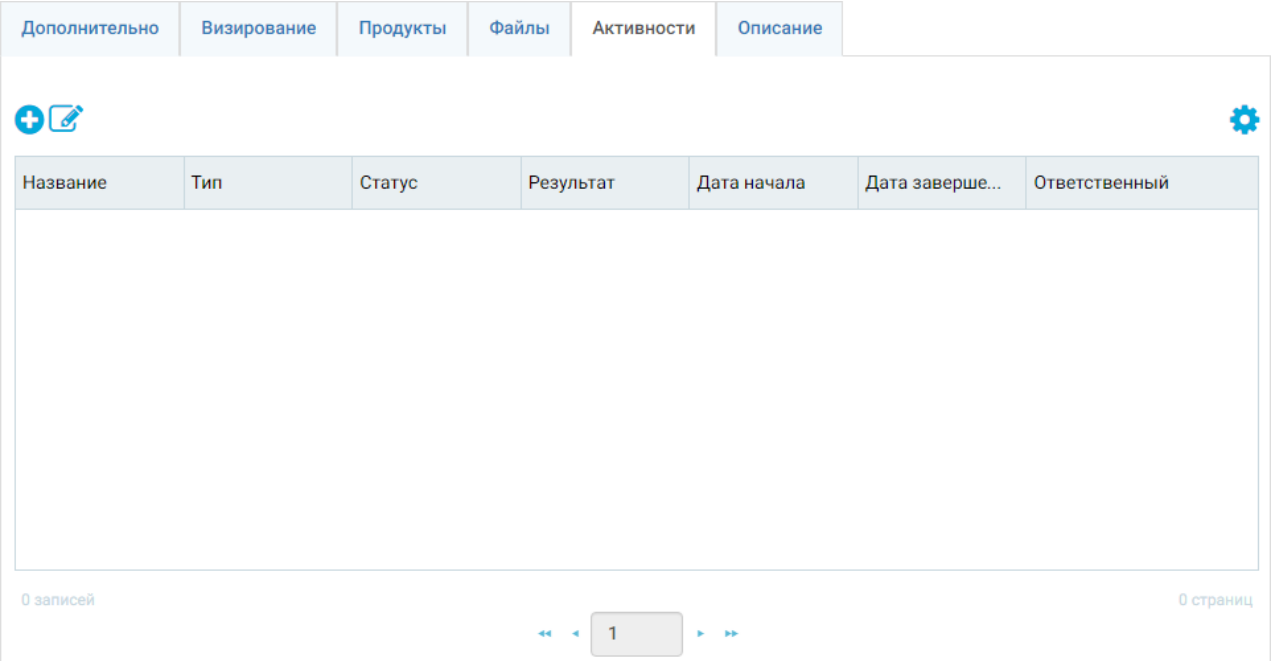

*Рисунок 49. Таблица связанных объектов*

Данные таблицы располагаются на отдельных вкладках карточки, что изображено на рисунке. Сейчас открыта карточка «Активности».

Работа с таблицей идентична работе с разделом, которая описана в разделе [3.4.1.](#page-13-0) Таблица в карточке позволяет только создавать новые записи объектов и редактировать уже существующие.

В таблице отображаются только связанные записи объектов, который ссылаются на запись объекта, из карточки которого производится просмотр, например, мы заполнили у контакта поле «Контрагент», после чего сохранили контакт и перешли в карточку контрагента,

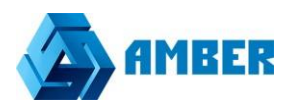

которого мы выбрали ранее, на вкладке «Сотрудники» у него отобразится контакт, который мы заполнили ранее.

Часто в данных таблицах задаются записи объектов, которые не имеют своих разделов и необходимы лишь как связанные с разделом объекты, например, файлы или стадии сделки, который связаны только с конкретной сделкой. В таком случае такие записи просматриваются и редактируются только из записи объекта (раздела) с которым они связаны, в то время как созданная задача (активность) или контакт после их создания и сохранения могут быть найдены и отредактированы в соответствующих разделах (Контакты и Активности).

### *3.4.2.2. Работа и взаимодействие элементов карточки*

В карточке могут быть следующие особенности работы ее элементов:

- 1. Обязательные поля минимально необходимый набор полей, который должен быть заполнен чтобы сохранить карточку записи объекта.
- 2. Скрытые поля такие поля скрыты в карточке администратором насовсем или по условию, например, при выборе статуса Лида «Дисквалифицирован» появляется поле «Причина дисквалификации» и автоматически становится обязательным к заполнению.
- 3. Автозаполняемые поля поля, которые заполняются автоматически. Могут быть заполнены значением по умолчанию при создании новой записи (например, автоматически установить текущую дату) или заполнятся по условию (например, при указании бюджета выше 1 миллиона рублей автоматически выбирается значение в справочнике «Рамки бюджета» - «Проект сверх бюджета».
- 4. Ограничение на ввод к некоторым полям может быть применено ограничение на вводимое число, например, бюджет не больше 1 миллиона рублей или в поле процент – не более 100. В случае ввода недопустимого значения над полем высветится ошибка о вводе недопустимого значения и будут указаны критерии ввода допустимого значения. Ограничение применимо для числовых полей, даты и времени.
- 5. Поля недоступные для редактирования поля которые пользователь не может редактировать вручную. Обычно заполняются автоматически по правилам авто заполняемых полей. Такие элементы подсвечены серым цветом.

### *3.4.2.3. Хлебные крошки*

Наверху карточки отображаются «хлебные крошки».

### Клиенты - Карточка контрагента - Карточка контакта

#### *Рисунок 50. Хлебные крошки*

Хлебные крошки отображают историю переходов пользователя по карточкам связанных объектов, т.е. пользователь начал создавать новый объект и открыл его карточку создания, в процессе создания записи объекта, пользователь решил создать связанный с ним объект и открыл карточку создания связанного объекта, в результате он находится на третьем уровне. В хлебных крошках последним элементом всегда отображается текущая карточка, на которой находится пользователь. Все прочие элементы (история переходов) являются ссылками на карточки объектов. По этим ссылкам пользователь может быстро вернуться к какому-либо

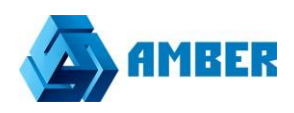

элементу. Например, чтобы вернутся в раздел пользователь должен нажать на элемент хлебных крошек Контрагенты, а что бы вернуться в карточку нового контрагента пользователь должен нажать на элемент Карточка контрагента.

При переходе в несвязанный элемент (например, другой раздел через панель навигации) хлебные крошки сбрасываются.

### *3.4.2.4. Сохранение карточки*

Внизу карточки есть 2 кнопки **Сохранить** и **Отмена**.

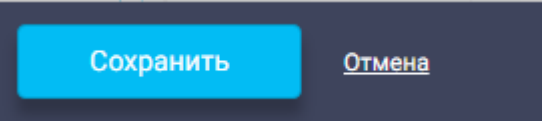

*Рисунок 51. Кнопки сохранения записи*

Кнопка **сохранить** сохраняет изменения, которые внес пользователь в карточку редактирования и возвращает пользователя на предыдущий шаг хлебных крошек.

Кнопка **Отмена** отменяет изменения, которые внес пользователь в карточку редактирования и возвращает пользователя на предыдущий шаг хлебных крошек.

Если в карточке не заполнено какое-либо обязательное поле или не были произведены изменения в открытой записи (т.е. нечего сохранять), то кнопка **Сохранить** будет не активной

Сохранить

.

### *3.4.2.5. Поиск дубликатов при сохранении записи*

В ходе сохранения картчоки происходит проверка на наличие в системе дубликатов данной записи в объекте. Поля по которым происходит проверка определяются администратором системы.

Существуют 2 типа проверки на дубликаты: мягкая – позволяет сохранять дубликат, в случае, если найдены дубли, жесткая – не позволяет.

### **Дубли, найденные по мягкой проверке**:

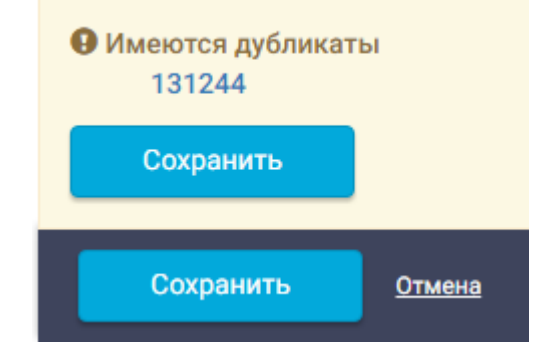

*Рисунок 52. «Мягкие» дубликаты*

При наличии в системе мягкого дубликата отображается информационное сообщение «Имеются дубликаты» и под ним приведен список записей раздела, которые удовлетворяют правилам поиска мягких дубликатов. Пользователь может перейти в их карточки кликнув по их названиям в списке. Так пользователь может проверить является ли сохраняемая запись на самом деле дубликатом или имеет место ошибка в правилах поиска дубликатов.

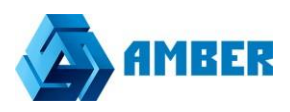

При нахождении мягкого дубликаты есть возможность сохранить запись. То, что найден мягкий дубликат говорит цвет окна информационного сообщения – желтый и наличие кнопки «Сохранить».

По нажатии на кнопку **сохранить** в информационном сообщении происходит сохранение записи игнорируя дубликат.

### **Дубли, найденные по жесткой проверке:**

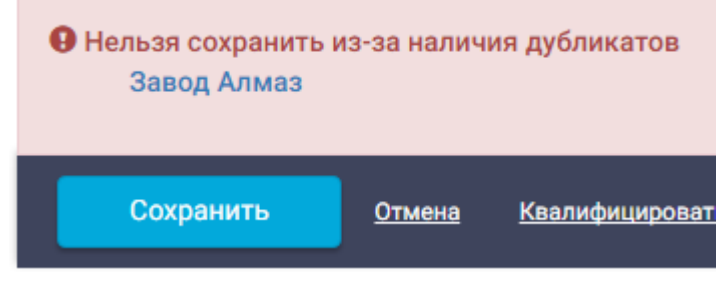

*Рисунок 53. «Жесткие» дубликаты*

При нахождении дубликата по жесткому правилу отображается информационное сообщение, подкрашенное красным цветом, без кнопки **Сохранить**.

Если найдены жестки дубликаты, то найденную запись сохранить невозможно. Могут быть найдены и жесткие и мягкие дубликаты, но если есть хотя бы 1 жесткий дубликат, то сохранить запись не получится.

Пользователь также может просмотреть карточки найденных дубликатов из списка.

# <span id="page-41-0"></span>**3.4.3. Копирование записей**

Кнопка копировать позволяет создавать полную копию карточки, но нужно учитывать, как описано выше, что система будет проверять

на наличие дубликатов.

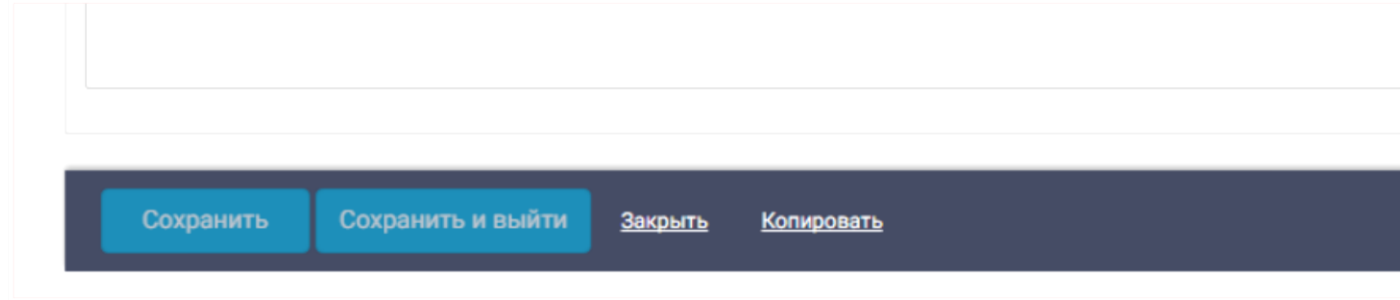

# <span id="page-41-1"></span>**3.4.4. Справочники**

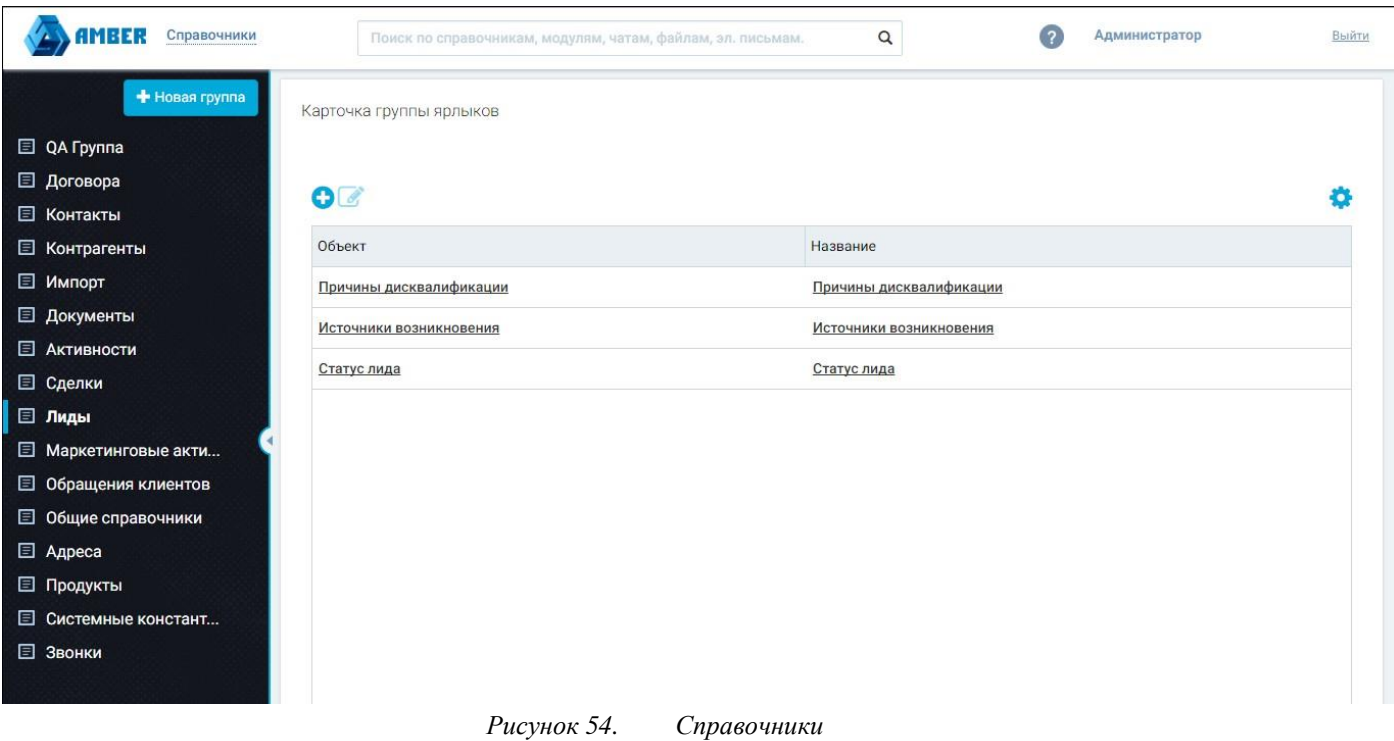

В модуле «Справочники» ведутся справочники системы, которые используются в карточках различных объектов, в том числе и разделов.

Выбор модуля «Справочники» изменяет только Панель навигации и Рабочую область. Панель навигации теперь служит для навигации по группам справочников, а в рабочей области происходит добавление новых справочников, их редактирование и настройка.

Для удобства пользователя справочники сгруппированы по аналогии с разделами т.е., например, в справочниках лиды можно настроить справочники, которые используются в карточке лида и объектах, связанных с лидом (которые не являются разделами).

Работа со справочниками аналогична работе с разделом в виде списка (описано в п. [3.4.1\)](#page-13-0).

Карточка группы ярлыков

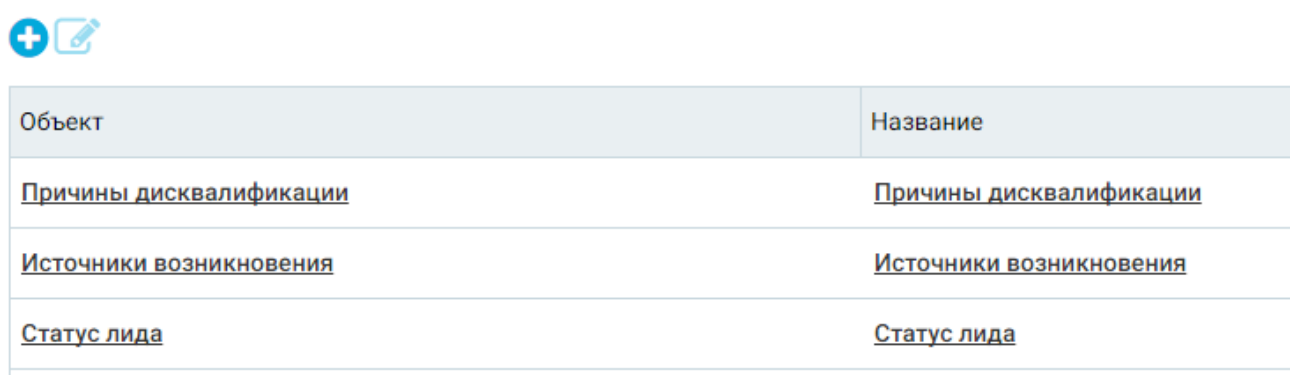

#### *Рисунок 55. Справочники раздела Лиды*

Для лидов представлено 3 справочника, которые называются также, как и в карточке – Причины дисквалификации, Источники возникновения и Статус лида. Пользователь может называть справочники так как считает нужным, но мы рекомендуем использовать имена, под которыми эти справочники фигурируют в карточках объектов, чтобы избежать путаницы.

#### *3.4.4.1. Добавление новой группы справочников*

Для добавления новой группы справочников пользователь должен кликнуть по кнопке Новая группа на панели навигации.

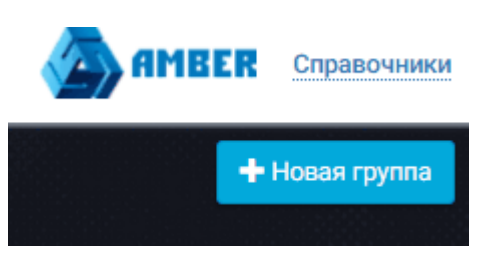

*Рисунок 56. Кнопка добавления новой группы справочников*

После этого откроется окно, в котором необходимо ввести название новой группы справочников. Во избежание путаницы рекомендуем указывать название группы в соответствии с названием раздела, если справочник привязан только к одному разделу, если к нескольким – то вводить максимально понятное, описывающее суть название.

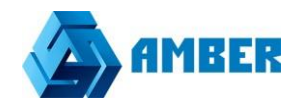

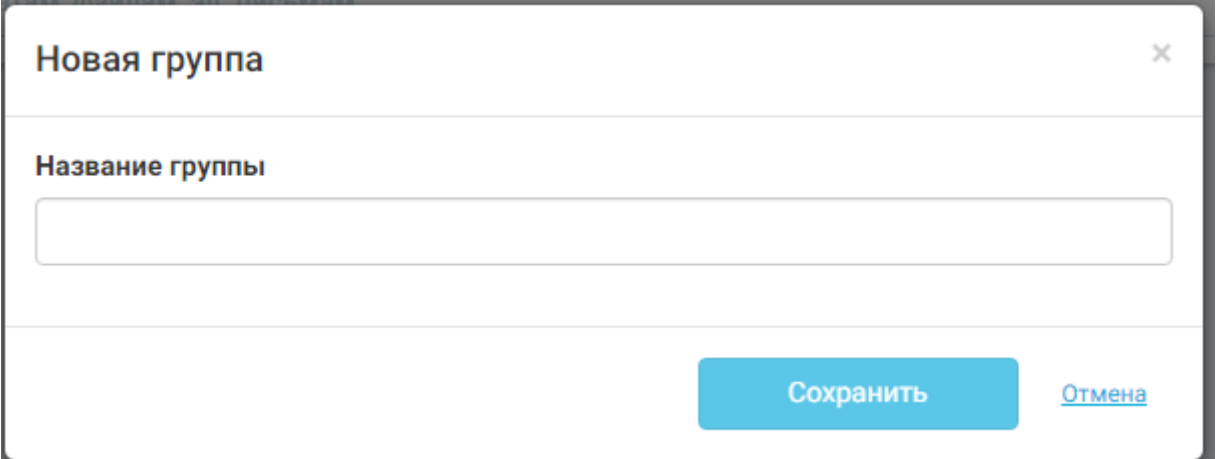

*Рисунок 57. Ввод названия группы справочников*

После ввода названия пользователю необходимо нажать кнопку **Сохранить** и он перейдет во вновь созданную группу, где сможет добавить справочники.

### *3.4.4.2. Добавление нового справочника*

Добавление нового справочника в группу возможно при помощи кнопок .

Карточка группы ярлыков - Карточка ярлыка

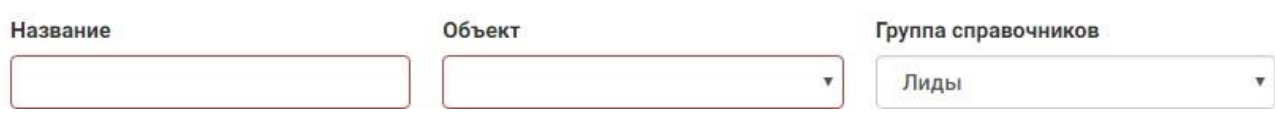

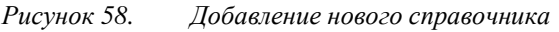

После нажатия кнопки добавления справочника откроется карточка, в которой пользователю необходимо ввести название справочника, выбрать из списка объект (тот самый справочник в системе) и выбрать группу справочников (по умолчанию выбрана группа, которая была открыта пользователем. Рекомендуем добавлять справочники, связанные с разделом в одноимённую группу справочников.

После заполнения всех полей, пользователю необходимо нажать кнопку **Сохранить**. После чего пользователь вернется в группу справочников, в которой он нажимал кнопку добавления нового справочника.

### *3.4.4.3. Редактирование справочников*

Для редактирования значений доступных в справочнике пользователю необходимо кликнуть левой клавишей мыши по названию справочника в столбце **Объект**. Если пользователь кликнет по названию справочника в поле **Название**, то он попадет на карточку редактирования самого справочника (Рисунок 62).

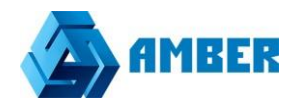

### Карточка группы ярлыков - Статус лида

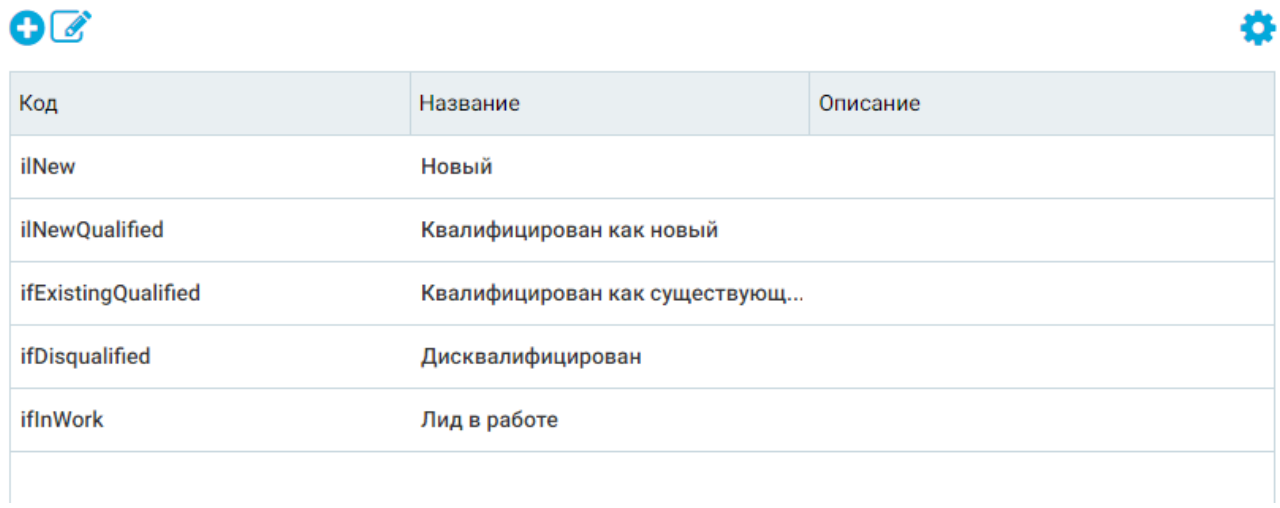

#### *Рисунок 59. Редактирование значений справочника*

В открывшейся таблице приведены все значения справочника. Значение справочника обычно содержится в поле Название, остальные поля вспомогательные.

Редактирование существующих значений или добавление новых аналогично добавлению новой записи объекта в разделе (п. [3.4.1\)](#page-13-0).

Удалить значение справочника не получится пока данное значение используется хотя бы в одной записи объекта.

### *3.4.4.4. Описание справочников, не привязанных к разделам*

Некоторые справочники используются в системе в нескольких объектах, поэтому их нельзя классифицировать как справочники, привязанные к какому-либо конкретному разделу. Ниже приведено описание этих справочников (замечу что система является расширяемой и в данном документе описаны только стандартные справочники и разделы):

- 1. Общие справочники:
	- 1.1. Валюта валюты, которыми пользуется компания;
	- 1.2. Банки названия банков и информация о них (БИК, Сайт, Телефон, Корр. счет и т.д.)
	- 1.3. Пол пол
	- 1.4. Тип средства связи тип средства связи контакта или контрагента (Email, Телефон и т.п.), используется для объектов со вкладки «Средства связи»
	- 1.5. Причины поражения причины конкурентного или неконкурентного поражения;
	- 1.6. Причины победы причины конкурентной или неконкурентной победы;
	- 1.7. Период временной период (минута, день, час и т.п.);
	- 1.8. Тип планирования;
	- 1.9. Тип параметра SWOT параметры SWOT;
	- 1.10. Тип  $KPI \tau$ ипы  $KPI$ ;
- 2. Адреса набор адресных данных, разбитых по группам согласно справочнику КЛАДР (страна, регион, город, улица и т.д.);
- 3. Продукты товары, которыми оперирует ваша компания;

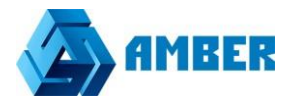

4. Звонки – справочники, необходимые при интеграции системы с автоматизированной коммуникационной платформой (например, Oktell).

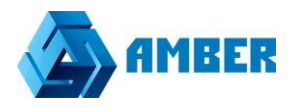

Q

# <span id="page-46-0"></span>**3.5. Строка поиска**

В системе реализована строка поиска записей объектов. Поиск объектов происходит по записям разделов, которые доступны пользователю.

Поиск по справочникам, модулям, чатам, файлам, эл. письмам.

### *Рисунок 60. Строка поиска*

При вводе значения в строку поиска осуществляется предварительный поиск по уже введенному поисковому запросу (предварительный поиск начинается с 3х введенных символов в строку поиска):

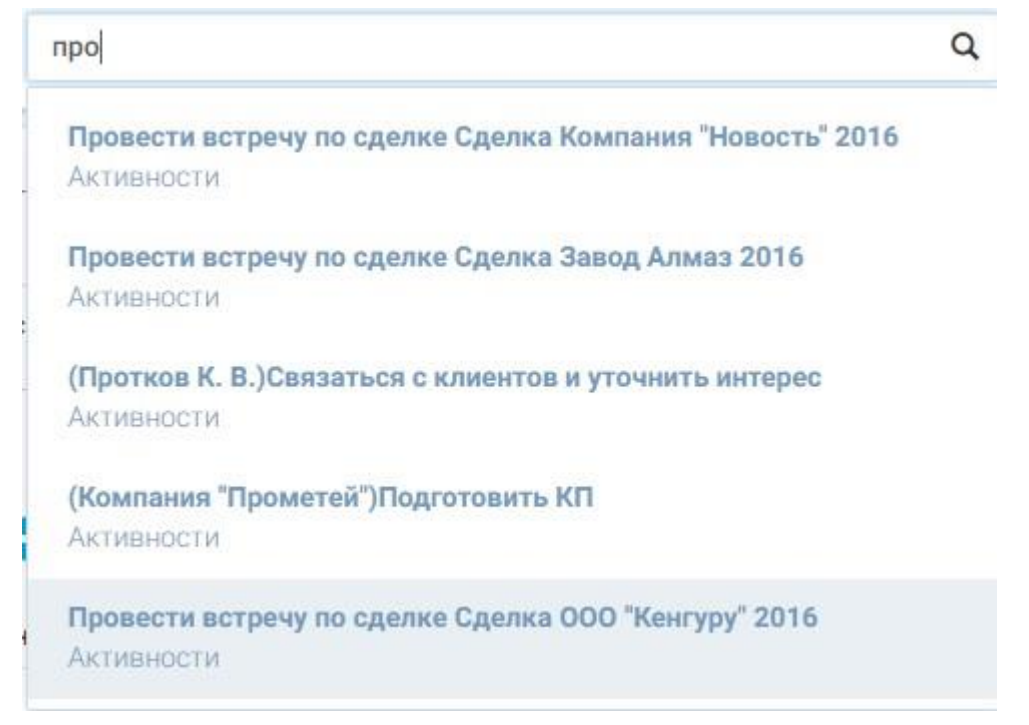

#### *Рисунок 61. Предварительный поиск*

Предварительный поиск выдает 5 результатов поиска по системе. В верхней части каждого результата указано название найденной записи, в нижней – раздел в котором была найдена запись. Что бы перейти в карточку найденной записи достаточно кликнуть на нее левой клавишей мыши.

Чтобы провести полный поиск по разделам необходимо нажать кнопку .

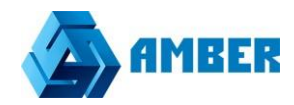

#### Найдено 25 результатов

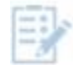

### **Активности**

(Компания "Прометей") Подготовить КП (Протков К. В.) Связаться с клиентов и уточнить интерес Провести встречу по сделке Сделка Завод Алмаз 2016 Провести встречу по сделке Сделка Компания "Новость" 2016 Провести встречу по сделке Сделка ООО "Кенгуру" 2016

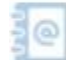

#### Контакты

Протков К. В.

Лиды

ЗАО "Простор", Верзунова К. В Компания "Прометей" Протков К. В.

Маркетинг

Вебинар 15 шагов к росту продаж

Выставка продукции

#### Загрузить еще

*Рисунок 62. Результаты поиск*

В результатах поиска отображаются все результаты, найденные в разделах, доступных пользователю. Поисковый запрос в результатах подсвечен желтым цветом в каждом результате. Наверху страницы отображается количество найденных результатов.

В результатах отображаются найденные записи, который сгруппированы по соответствующим разделам. Для перехода в карточку записи объекта необходимо щелкнуть левой клавишей мыши по записи, или по разделу для перехода в раздел.

На странице отображаются не все результаты поиска. Чтобы подгрузить результаты поиска необходимо нажать на кнопку .

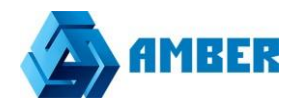

### <span id="page-48-0"></span>**4. Описание стандартных разделов системы**

В этом разделе документа будут описаны только стандартные справочники, которые идут в базовой поставке системы. Заказчик системы вправе по своему усмотрению изменить их состав, вид и содержание.

Система состоит из следующих основных разделов:

- 1. Анкеты
- 2. Договоры
- 3. Контакты(сотрудников\клиентов)
- 4. Клиенты
- 5. Заявки

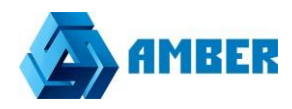

### <span id="page-49-0"></span>**4.1. Анкеты**

В карточке Анкеты (записи раздела анкеты) содержатся следующие элементы:

- Фамилия, Имя, Отчество –поля заполняются отдельно, личные данные анкетируемого;
- ФИО в это поле генерируется полное имя анкетируемого;
- Внешность контрол для выбора имеющихся данных о внешности
- Пол выбор пола;
- Тип занятости контрол с выбором данных о типе занятости;
- Идентификатор сотрудника ID присвоенный анкетируемому;
- Дата приема на работу Дата приема на работу;
- Менеджер по подбору ответственный менеджер по текущему сотруднику;
- Статус сотрудник –контрол определяет текущий статус данного сотрудника;
- Статус занятости-контрол определяющий статус занятости сотрудника на текущий момент;
- Специальность-выбранная профессия;
- Количество отработанных смен-отработанные смены за все время
- Место работы- поисковое поле, позволяет прикрепить сотрудника к одному из клиентов в текущей базе клиентов.
- Текущий счет-сколько всего денег на текущем счете сотрудника;
- Дата рождения
- Возраст
- Размер одежды
- Размер обуви
- Мобильный телефон
- Чекбокс «Наличие автомобиля" (да\нет)
- Чекбокс «Наличие инвалидности\хронического заболевания» (да\нет)
- Чекбокс «Состоите ли вы на учете в ПНД/ наркологическом диспансере» (да\нет)
- Чекбокс «Есть ли ограничения в выборе работы по состоянию здоровья» (да\нет)
- Чекбокс «Выдать зарплату» (да\нет)
- Комментарий-текстовое поле, для дополнительной информации
- Чекбокс «Опыт работы бригадиром» (да\нет)
- Вкладка «Паспортные данные»-Паспортные данные сотрудника
- Вкладка «Контактные телефоны»-Все контактные телефоны сотрудника
- Вкладка «Источник интереса»-Откуда сотрудник узнал о вакансии
- Вкладка «Сканы документов»-Сканы всех документов
- Вкладка «Баланс»-Баланс ЗП сотрудника
- Вкладка «Образование»-Сведения об образовании сотрудника
- Вкладка «Карьера»- Сведения о предыдущих местах работы

# AMBER. Руководство пользователя

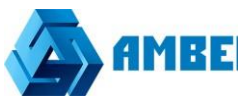

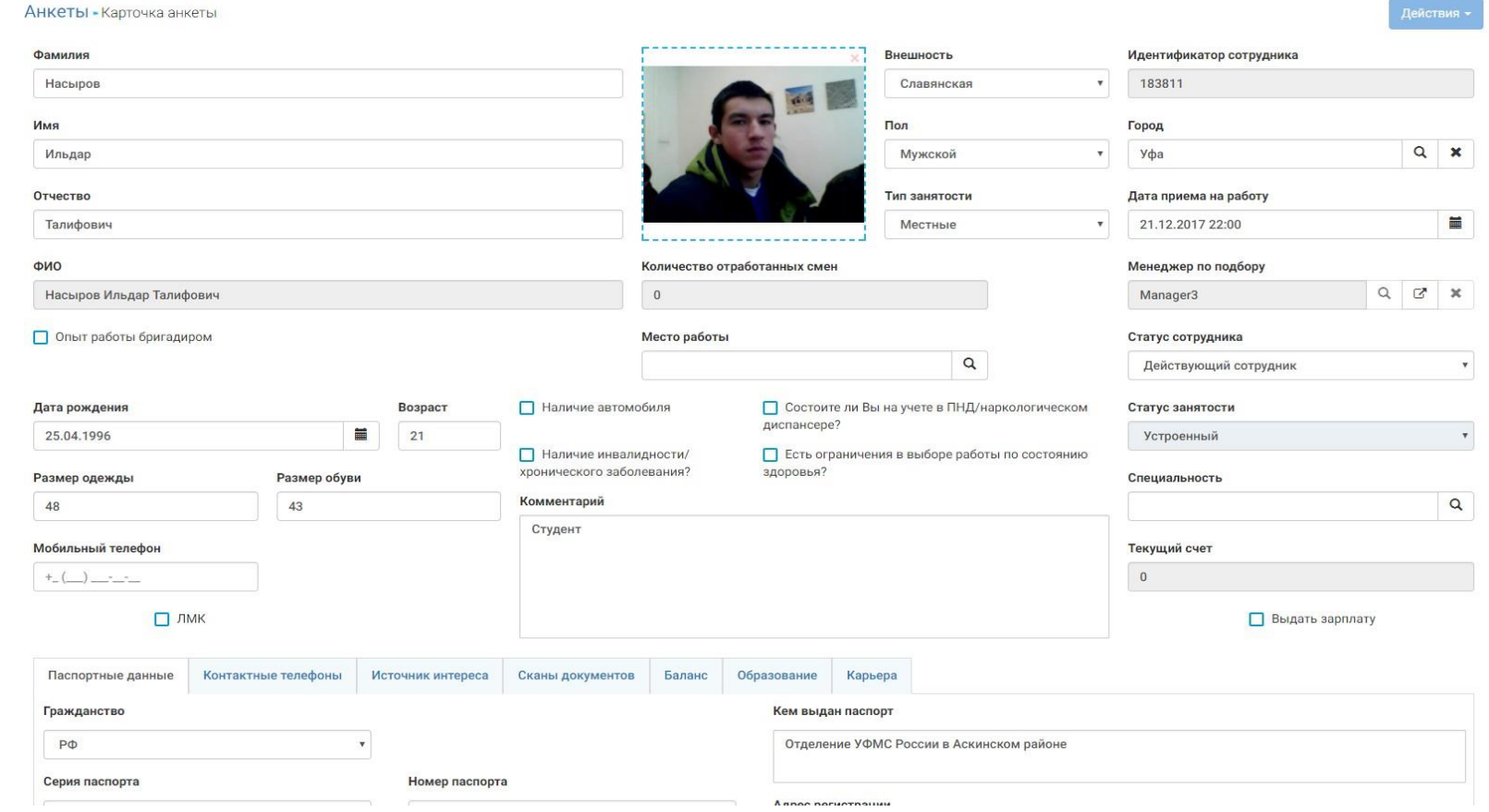

*Рисунок 63. Раздел Анкеты*

# <span id="page-51-0"></span>**4.2. Договоры**

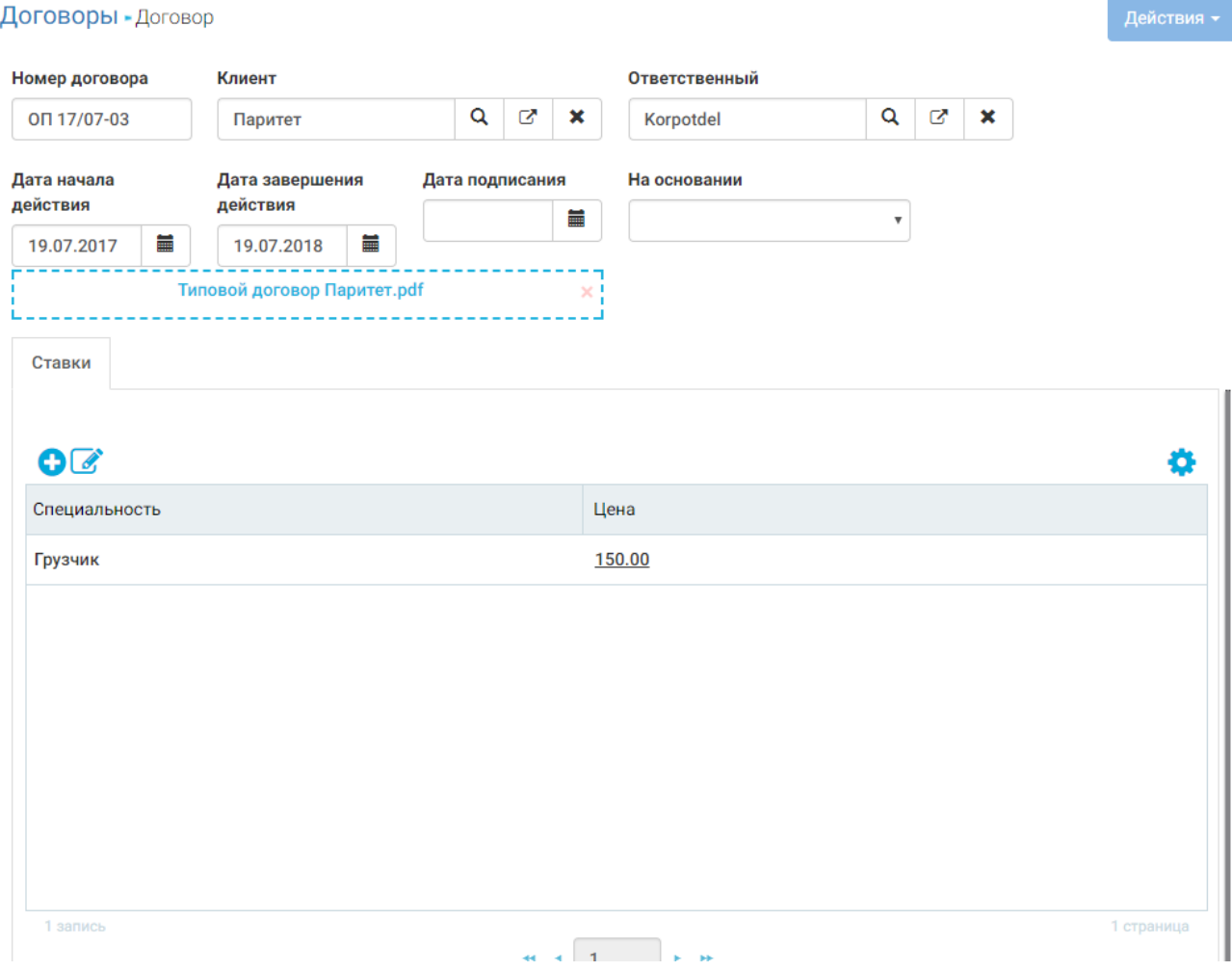

#### *Рисунок 64. Карточка договора*

В карточке договора (раздел договора) содержатся следующие элементы:

- Номер договора поле-нумератор;
- Клиент контрагент покупатель;
- Ответственный лицо, ведущее сделку;
- На основании стадия на которой сейчас находится договор;
- Дата начала/завершения действия период действия договора;
- Дата подписания;
- Вкладка «Ставки»-специальность\тариф оплаты в час
- Вложение –для отсканированного документа

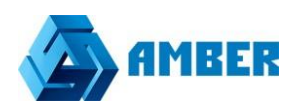

# <span id="page-52-0"></span>**4.3. Контакты**

Данные контакта. Контактами в системе считаются люди, с которыми компания так или иначе взаимодействует. В том числе и ее сотрудники.

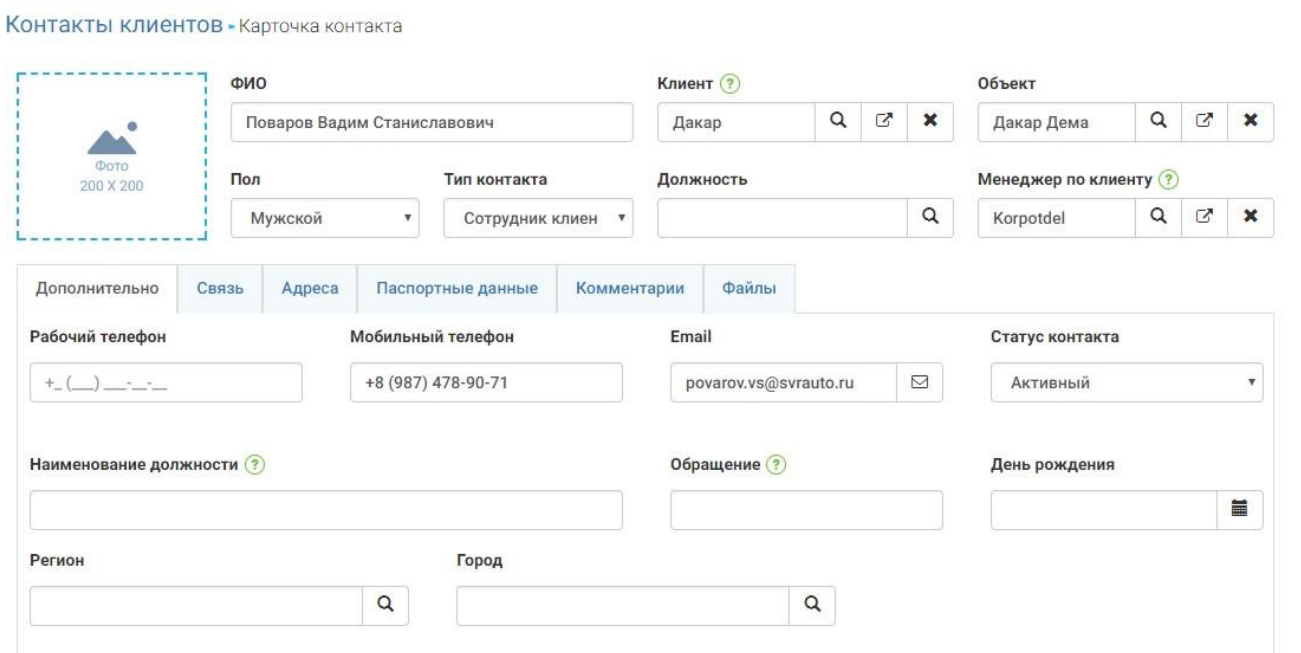

*Рисунок 65. Карточка контакта*

В карточке контакта (раздел контакты) содержатся следующие элементы:

- ФИО Фамилия, имя и отчество человека;
- Клиент фирма, в которой работает/которой владеет данный контакт;
- $\bullet$  Объект –
- $\bullet$  Пол:
- Должность;
- Тип контакта разделяет контакты на типы (сотрудник нашей компании, компании конкурентов, клиент и т.п.);
- Статус контакта активный, не активный;
- Вкладка «Дополнительно»:
	- o Обращение пожелание контакта по обращению к нему;
	- o День рождения дата рождения;
	- o Лид если контакт сформировался из лида;
	- o Маркетинговая активность маркетинговая активность, привлекшая данного контакта в клиенты;
- Вкладка «Комментарий» комментарий к контакту;
- Связь Список средств связи контакта (email, телефон, факс и т.д.);
- Адреса адресная информация о контакте;
- Файлы различные файлы, связанные с контактом;
- Паспортные данные паспортные данные контакта;
- Карьера история смены должностей контакта;
- Активности задачи контакта.

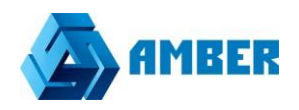

# <span id="page-53-0"></span>**4.4. Клиенты**

Это юридические лица, с которыми так или иначе взаимодействует компания.

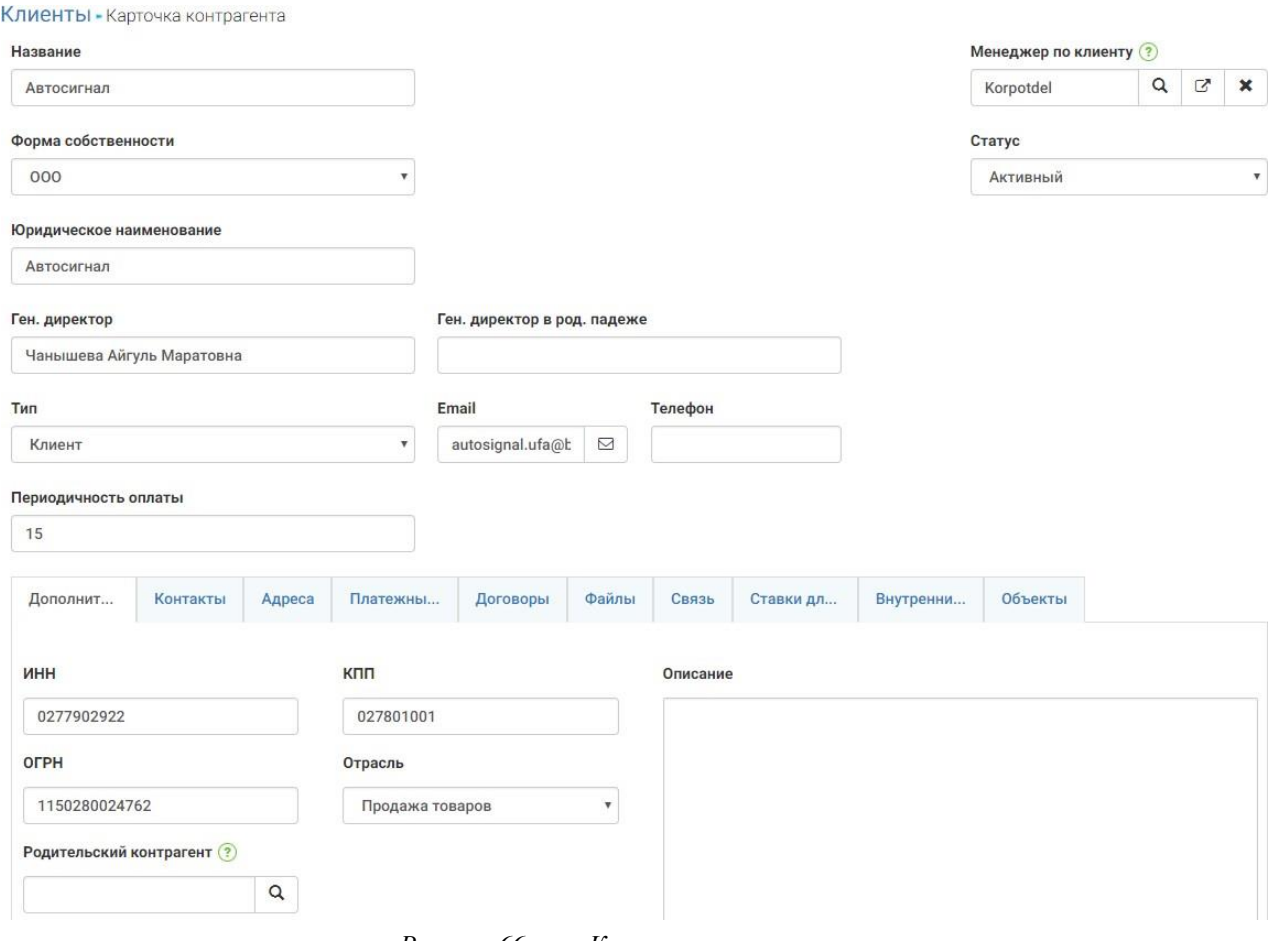

*Рисунок 66. Карточка контрагента*

В карточке контрагента (раздел контрагенты) содержатся следующие элементы:

- Название короткое, понятное название контрагента;
- Форма собственности ООО, ОАО, ЗАО и т.д.;
- Тип тип контрагента (клиент, поставщик, конкурент и т.п.);
- Менеджер по клиенту автор или ведущий контрагента менеджер;
- Юридическое наименование полное юридическое наименование контрагента;
- Статус активный, не активный;
- Ген. директор-генеральный директор клиента
- Телефон
- Email
- Вкладка «Дополнительно»:
	- o Отрасль;
	- o Роль специализация в отрасли;

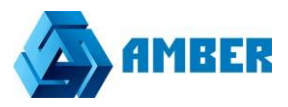

- o Родительский контрагент если данный контрагент дочерний;
- o КПП;
- o ОГРН;
- o ИНН
- o Описание описание контрагента;
- Контакты контактные лица клиента;
- Адреса- географические координаты клиента
- Платежные реквизиты данные по банковским счетам;
- Связь Список средств связи контрагента (email, телефон, факс и т.д.);
- Файлы файлы, связанные с контрагентом;
- Договоры договора с контрагентом
- Ставка для клиента
- Внутренние ставки
- Объекты

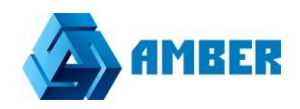

# <span id="page-55-0"></span>**4.5. Заявки**

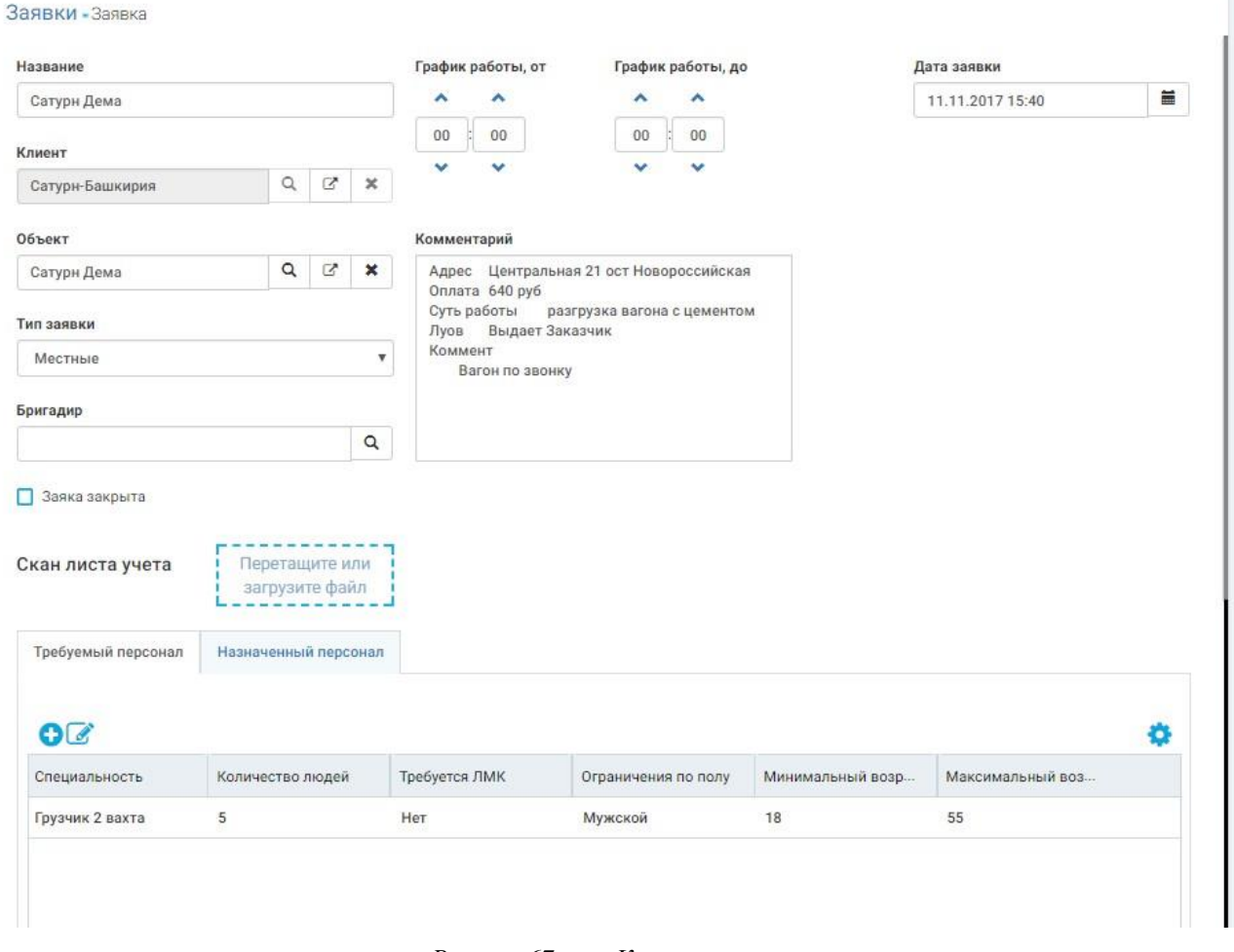

*Рисунок 67. Карточка заявки*

В карточке заявки (раздел заявки) содержатся следующие элементы:

- Название название заявки;
- Клиент компания (в данном случае текстовое поле т.к. контрагент может еще не существовать в системе);
- Объект рабочее место у клиента, где в планах проведение работ.
- Тип заявки-вахта\местные
- Бригадир-ответственный на объекте
- Комментарий –Поле для доп. информации
- Дата заявки
- График работы от\до
- Заявка закрыта-чекбокс закрывает данную заявку, редактирование после этого невозможно.

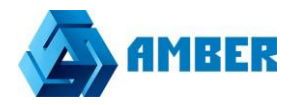

- Скан листа учета
- Вкладка «Требуемый персонал»: выставляются параметры для выбора требуемого персонала на объект
- Вкладка «Назначенный персонал»: осуществляется выбор персонала на основе параметров вкладки «Требуемый персонал»

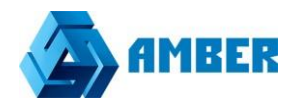

# <span id="page-57-0"></span>**5. Отчеты**

Отчеты представлены в системе в виде открывающихся в веб-среде MS SharePoint (на вкладке браузера) с возможность просмотра, редактирования и загрузки отчета на компьютер пользователя.

Отчеты строятся по записям, которые доступны пользователю (хотя бы на просмотр) согласно правам доступа.

В системе представлены следующие отчеты по разделам:

- 1. Договоры:
	- 1.1. График распределения договоров по регионам/городам– график иллюстрирует количество договоров в разрезе городов\регионов по отраслям.

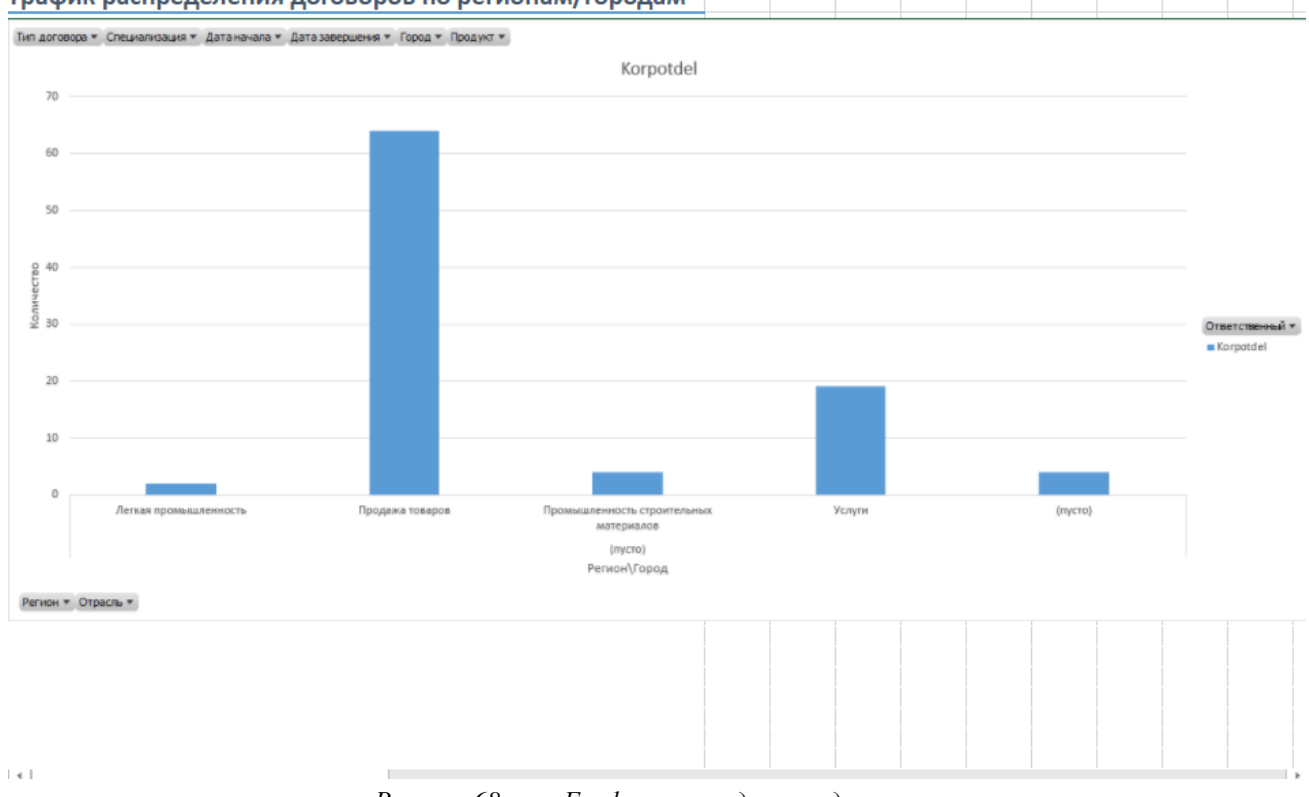

График распределения договоров по регионам/городам

*Рисунок 68. График распределения договоров*

### 2. Заявки:

2.1. Отчет по заявкам. Простой отчет по клиентам, объектам, по кол-ву требуемого и назначенного персонала, а также сколько человек вышло на смену того или иного объекта.

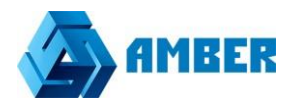

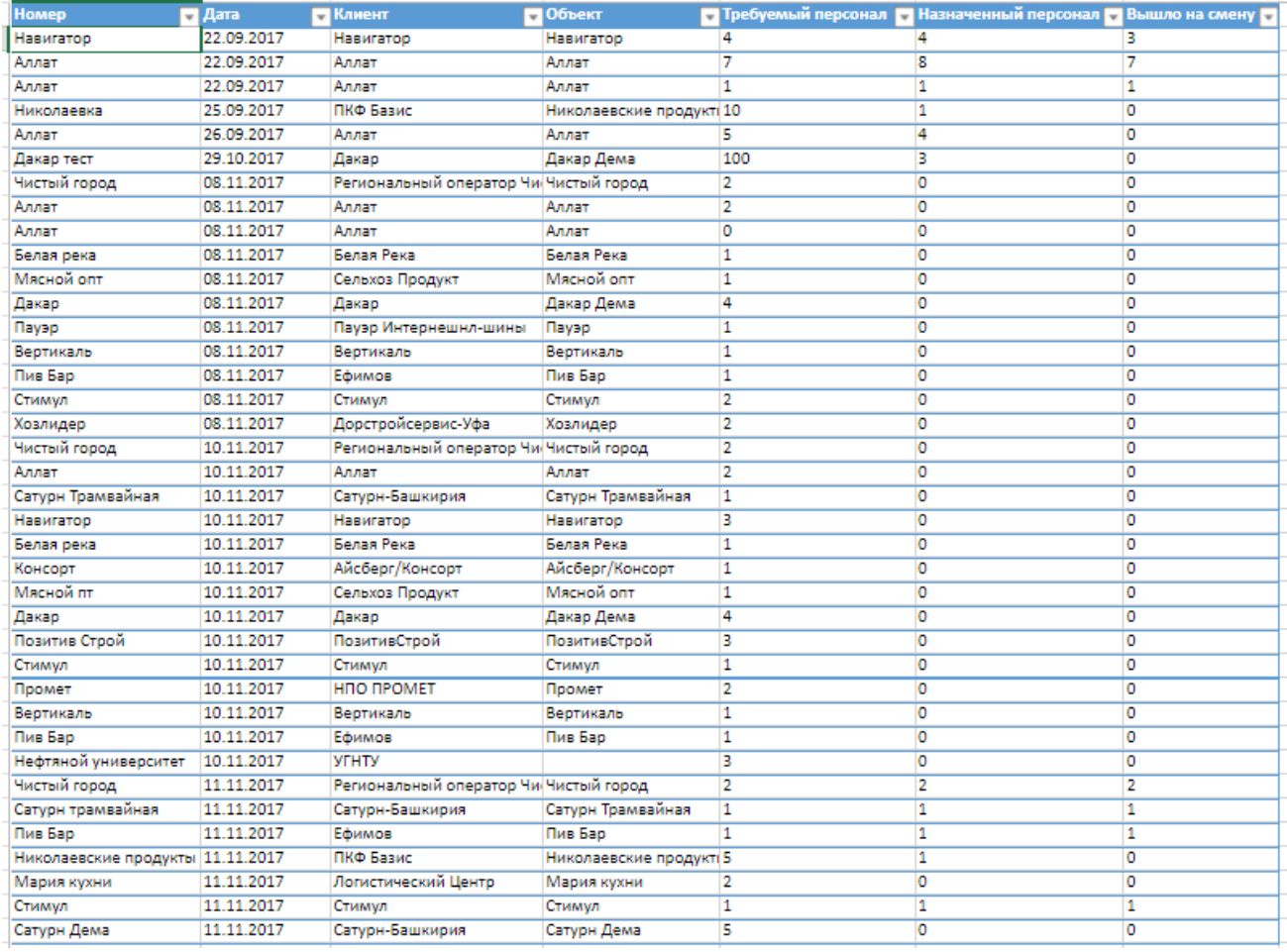

*Рисунок 69. Отчет по заявкам*

### 3. Клиенты:

3.1. Сверка по клиенту

Отчет по клиенту в разрезе отработанных часов сотрудниками, и кол-ве отработанных смен, прибыль за смену в разрезе внутренней ставки по клиенту, с учетом штрафов или бонусов.

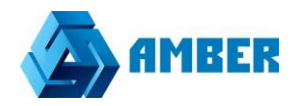

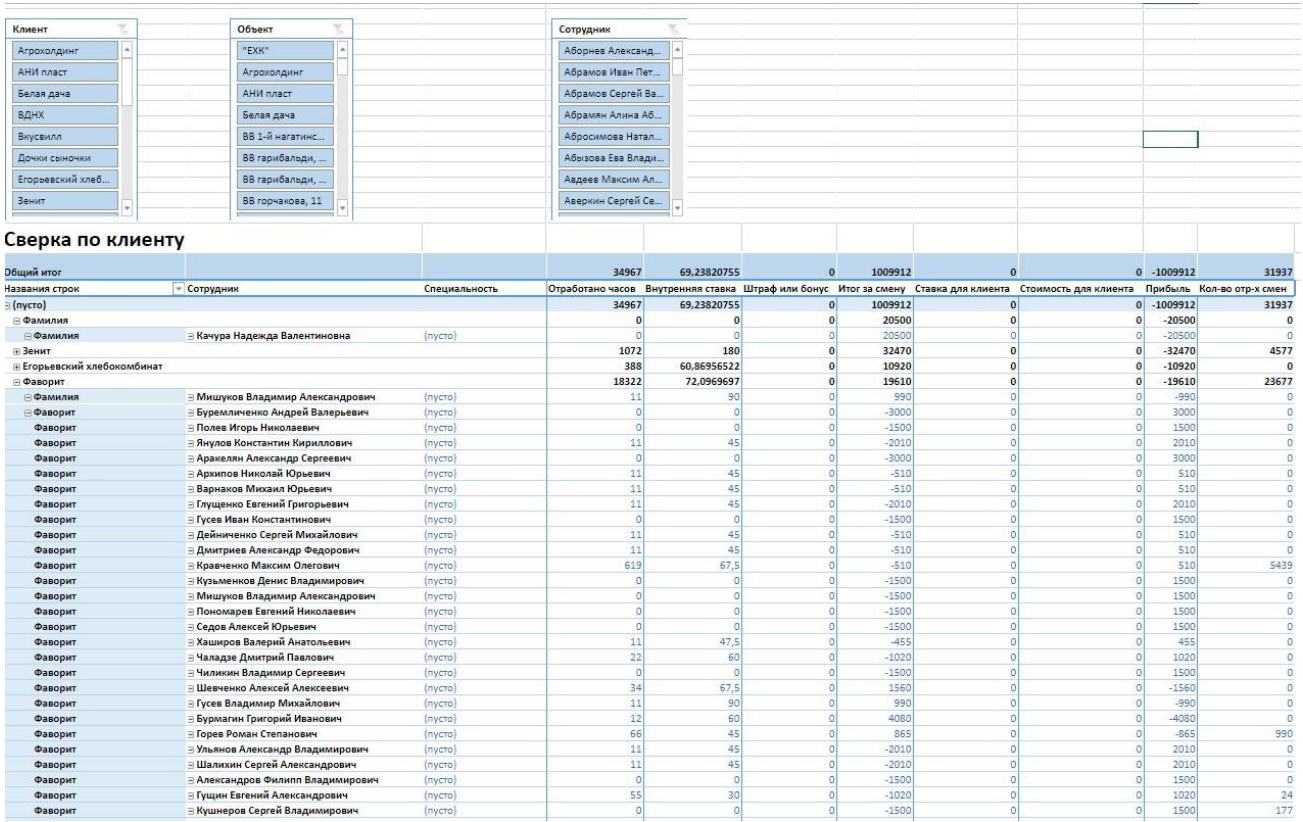

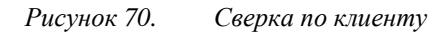

### 3.2. Расчет зарплаты

Отчет по сотрудникам в разрезе отработанных часов, с учетом ставки, штрафов или бонусов. А так же факт оплаты смены или нет.

| ФИО Сотрудника                     | $\Box$ $\Box$ | <b>ПО</b> Объект<br>В Клиент | <b>• Отработано часов • Ставка р./ч • Штраф или бонус • Итог за смену</b> |            |           | С Смена оплачена | <b>• Кол-во отработанных смен • Комментарий</b> |
|------------------------------------|---------------|------------------------------|---------------------------------------------------------------------------|------------|-----------|------------------|-------------------------------------------------|
| Лебедева Наталья Петровна          | 22.10.2016    | Копакинг цен Копакинг        | 11                                                                        | 85         |           | 935 Да           | $\bullet$                                       |
| Лукичева Татьяна Александровна     | 04.11.2016    | Копакинг цен Копакинг        | 11                                                                        | 85         | $\Omega$  | 935 Aa           | $\bullet$                                       |
| Паутова Марина Александровна       | 04.11.2016    | Копакинг цен Копакинг        | 11                                                                        | 85         | $\bullet$ | 935 Aa           | $\bullet$                                       |
| Шукина Галина Анатольевна          | 04.11.2016    | Копакинг цен Копакинг        | 11                                                                        | 85         | $\bullet$ | 935 Aa           | $\bullet$                                       |
| Хохленок Михаил Николаевич         | 04.11.2016    | Копакинг цен Копакинг        | 11                                                                        | 85         | $\bullet$ | 935 Aa           | $\bullet$                                       |
| Австриевская Татьяна Вячеславовна  | 04.11.2016    | Копакинг цен Копакинг        | 11                                                                        | 85         | $\bullet$ | <b>935 Her</b>   | $\bullet$                                       |
| Цветкова Ольга Александровна       | 04.11.2016    | Копакинг цен Копакинг        | 11                                                                        | 85         | $\bullet$ | 935 Her          | $\bullet$                                       |
| Воронова Татьяна Петровна          | 05.11.2016    | Копакинг цен Копакинг        | 11                                                                        | 85         | $\bullet$ | 935 Да           | $\bullet$                                       |
| Лебедева Наталья Петровна          | 05.11.2016    | Копакинг цен Копакинг        | 11                                                                        | 85         | $\bullet$ | 935 Да           | $\bullet$                                       |
| Нечаева Елена Валерьевна           | 05.11.2016    | Копакинг цен Копакинг        | 11                                                                        | 85         | $\bullet$ | 935 Да           | $\bullet$                                       |
| Гедин Александр Станиславович      | 05.11.2016    | Копакинг цен Копакинг        | 11                                                                        | 85         | $\bullet$ | 935 Да           | $\circ$                                         |
| Доронина Светлана Николаевна       | 05.11.2016    | Копакинг цен Копакинг        | 11                                                                        | 85         | $\Omega$  | 935 Aa           | $\Omega$                                        |
| Реут Вероника Валентиновна         | 05.11.2016    | Копакинг цен Копакинг        | 11                                                                        | 85         | $\bullet$ | 935 Aa           | $\circ$                                         |
| Кузнецова Александра Александровна | 05.11.2016    | Копакинг цен Копакинг        | 11                                                                        | 85         | $\Omega$  | 935 Her          | $\Omega$                                        |
| Еремейко Вадим Алексеевич          | 05.11.2016    | Копакинг цен Копакинг        | 11                                                                        | 85         | $\Omega$  | 935 Her          | $\bullet$                                       |
| Лукичева Татьяна Александровна     | 05.11.2016    | Копакинг цен Копакинг        | 11                                                                        | 85         | $\Omega$  | 935 Aa           | $\bullet$                                       |
| Паутова Марина Александровна       | 05.11.2016    | Копакинг цен Копакинг        | 11                                                                        | 85         | $\bullet$ | 935 Aa           | $\bullet$                                       |
| Шукина Галина Анатольевна          | 05.11.2016    | Копакинг цен Копакинг        | 11                                                                        | 85         | $\bullet$ | 935 Aa           | $\bullet$                                       |
| Австриевская Татьяна Вячеславовна  | 05.11.2016    | Копакинг цен Копакинг        | 11                                                                        | 85         | $\bullet$ | <b>935 Her</b>   | $\bullet$                                       |
| Цветкова Ольга Александровна       | 05.11.2016    | Копакинг цен Копакинг        | 11                                                                        | 85         | $\bullet$ | 935 Her          | $\bullet$                                       |
| Убыйкин Тамара Ивановна            | 05.11.2016    | Копакинг цен Копакинг        | 11                                                                        | 85         | $\bullet$ | <b>935 Her</b>   | $\bullet$                                       |
| Яровикова Надежда Ивановна         | 05.11.2016    | Копакинг цен Копакинг        | 11                                                                        | 85         | $\bullet$ | 935 Her          | $\bullet$                                       |
| Назарова Анна Владимировна         | 05.11.2016    | Копакинг цен Копакинг        | 11                                                                        | 85         | $\bullet$ | <b>935 Her</b>   | $\bullet$                                       |
| Кононова Наталья Васильевна        | 05.11.2016    | Копакинг цен Копакинг        | 11                                                                        | 85         | $\Omega$  | 935 Her          | $\Omega$                                        |
| Францух Оксана Михайловна          | 05.11.2016    | Копакинг цен Копакинг        | 11                                                                        | 85         | $\bullet$ | 935 Her          | $\bullet$                                       |
| Богатырев Кирилл Сергеевич         | 05.11.2016    | Копакинг цен Копакинг        | 11                                                                        | 85         | $\bullet$ | 935 Her          | $\bullet$                                       |
| Костров Сергей Александрович       | 23.11.2016    | Фаворит<br>Фаворит           | 11                                                                        | 90         | $\bullet$ | 990 Aa           | $\bullet$                                       |
| Еретин Георгий Сергеевич           | 23.11.2016    | Фаворит<br>Фаворит           | 11                                                                        | 90         | $\Omega$  | 990 Her          | $\bullet$                                       |
| Сорокин Владислав Игоревич         | 23.11.2016    | Фаворит<br>Фаворит           | 11                                                                        | 90         | $\Omega$  | 990 Aa           | $\bullet$                                       |
| Ципилев Алексей Николаевич         | 23.11.2016    | Фаворит<br>Фаворит           | 11                                                                        | 90         | $\bullet$ | 990 Het          | $\bullet$                                       |
| Захаревич Александр Михайлович     | 23.11.2016    | Фаворит<br>Фаворит           | 11                                                                        | 90         | $\bullet$ | <b>990 Her</b>   | $\bullet$                                       |
| Смородников Руслан Сергеевич       | 23.11.2016    | Фаворит<br>Фаворит           | 11                                                                        | 90         | $\bullet$ | 990 Aa           | $\circ$                                         |
| Малафеевский Николай сергеевич     | 23.11.2016    | Фаворит<br>Фаворит           | 11                                                                        | 90         | $\bullet$ | <b>990 Her</b>   | $\bullet$                                       |
| Воронова Татьяна Петровна          | 22.10.2016    | Копакинг цен Копакинг        | 11                                                                        | 85         | $\bullet$ | $935$ $\Delta$ a | $\bullet$                                       |
| Киричук Максим Александрович       | 21.10.2016    | Копакинг цен Копакинг        | 11                                                                        | 85         | $\bullet$ | 935 Aa           | $\bullet$                                       |
| Реут Вероника Валентиновна         | 21.10.2016    | Копакинг цен Копакинг        | 11                                                                        | 85         | $\bullet$ | 935 Aa           | $\bullet$                                       |
| Доронина Светлана Николаевна       | 21.10.2016    | Копакинг цен Копакинг        | 11                                                                        | 85         | $\Omega$  | 935 Да           | $\bullet$                                       |
| Гедин Александо Станиславович      | 21.10.2016    | Копакинг цен Копакинг        | 11                                                                        | 85         | $\bullet$ | 935 Aa           | $\bullet$                                       |
| <b>Ouncosa Kinya Huvonsepua</b>    | 21:10:2016    | <b>Konsywur nau Konsywur</b> | 11                                                                        | $\sigma$ c | $\Omega$  | 935 Har          | $\sim$                                          |

*Рисунок 71. Расчет зарплаты*

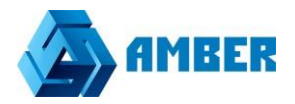

### 3.3. Отчет об адаптации. Отчет с данными, по факту направленных сотрудников на объект, и в разрезе отработки смен на объекте.

| $\sim$ $\sim$ |                                              |                   |                   |                     |                                                                |   |   |                            |
|---------------|----------------------------------------------|-------------------|-------------------|---------------------|----------------------------------------------------------------|---|---|----------------------------|
| <b>Дата</b>   | <b>• Сотрудник</b>                           | <b>П</b> Клиент   | $\Box$ Объект     | <b>П</b> Направлено | • Отработанные смены • Отработана 1 смена • Отработано 3 смены |   |   | <b>• Отработано 5 смен</b> |
|               | 11.06.2016 Альбицкая Ирина Владимировна      |                   |                   | lo.                 |                                                                |   |   |                            |
|               | 13.06.2016 Ползунов Владимир Валерьевич      |                   |                   | o                   |                                                                |   |   |                            |
|               | 13.06.2016 Андреев Андрей Михайлович         | ВДНХ              | <b>BAHX</b>       | 11                  | 11                                                             | 1 | 1 |                            |
|               | 13.06.2016 Заболотний Александр Вячеславович |                   |                   | lo.                 |                                                                |   |   |                            |
|               | 13.06.2016 Багаутдинов Ринат Умярович        |                   |                   | o                   |                                                                |   |   |                            |
|               | 13.06.2016 САЙГАНОВ АЛЕКСАНДР ПАВЛОВИЧ       | <b>BAHX</b>       | <b>BAHX</b>       | 6                   | 6                                                              |   | 1 |                            |
|               | 13.06.2016 Дускалиев Владимир Зыинович       |                   |                   | o                   |                                                                |   |   |                            |
|               | 13.06.2016 Ульянов Павел Павлович            |                   |                   | o                   |                                                                |   |   |                            |
|               | 13.06.2016 Гулевич Владимир Александрович    | Зенит             | 3PC               | $\overline{2}$      | 2                                                              |   | o | o                          |
|               | 13.06.2016 Давлетшин Фирзан Фаукатович       |                   |                   | lo.                 |                                                                |   |   |                            |
|               | 13.06.2016 Зеленцов Олег Сергеевич           |                   |                   | lo.                 |                                                                |   |   |                            |
|               | 13.06.2016 Морозов Александр Юрьевич         |                   |                   | <b>O</b>            |                                                                |   |   |                            |
|               | 13.06.2016 Погорелов Георгий Павлович        |                   |                   | o                   |                                                                |   |   |                            |
|               | 13.06.2016 Пономарев Алексей Владимирович    | ВДНХ              | ВДНХ              | 17                  | 17                                                             |   | 1 |                            |
|               | 13.06.2016 Колганов Андрей Владимирович      |                   |                   | <b>O</b>            |                                                                |   |   |                            |
|               | 13.06.2016 Ляпин Евгений Олегович            |                   |                   | <b>o</b>            |                                                                |   |   |                            |
|               | 13.06.2016 Радивил Даниил Андреевич          |                   |                   | <b>O</b>            |                                                                |   |   |                            |
|               | 13.06.2016 Евдакимов Артем Анатольевич       |                   |                   | o                   |                                                                |   |   |                            |
|               | 13.06.2016 Каримов Алексей Владиславович     |                   |                   | o                   |                                                                |   |   |                            |
|               | 13.06.2016 Бужияк Анна Андреевна             |                   |                   | o                   |                                                                |   |   |                            |
|               | 13.06.2016 Смирнов Михаил Олегович           | Кари              | Кари              | 1                   | 1                                                              | 1 | o | o                          |
|               | 14.06.2016 Поддубный Анатолий Григорьевич    | Новая Рига        | <b>Hosan Pura</b> | 19                  | 18                                                             |   | 1 |                            |
|               | 14.06.2016 Гладков Александр Валерьевич      |                   |                   | o                   |                                                                |   |   |                            |
|               | 14.06.2016 Вороновская Татьяна Евгеньевна    |                   |                   | o                   |                                                                |   |   |                            |
|               | 14.06.2016 Семенов Николай Викторович        | <b>Hosan Pura</b> | Новая Рига        | 55                  | 54                                                             | 1 | 1 |                            |
|               | 14.06.2016 Магомедов Мурад Магомедович       |                   |                   | <b>O</b>            |                                                                |   |   |                            |
|               | 14.06.2016 Жаликулов Алибек Сакабидинович    |                   |                   | o                   |                                                                |   |   |                            |
|               | 14.06.2016 Ишимбаев Ильшат Касимович         |                   |                   | o                   |                                                                |   |   |                            |
|               | 14.06.2016 Ковалидзе Георгий Хенгоевич       |                   |                   | <b>O</b>            |                                                                |   |   |                            |
|               | 14.06.2016 Варсегов Сергей Станиславович     |                   |                   | o                   |                                                                |   |   |                            |
|               | 14.06.2016 Селиверстов Алексей Александрович |                   |                   | o                   |                                                                |   |   |                            |
|               | 14.06.2016 Айдарова Наталия Николаевна       |                   |                   | o                   |                                                                |   |   |                            |
|               |                                              |                   |                   |                     |                                                                |   |   |                            |

*Рисунок 72. Отчет по источникам возникновения клиентов*

### 4. Анкеты:

4.1. Отчет о штрафах и премиях.

Отчет о проштрафившихся и премируемых сотрудниках..

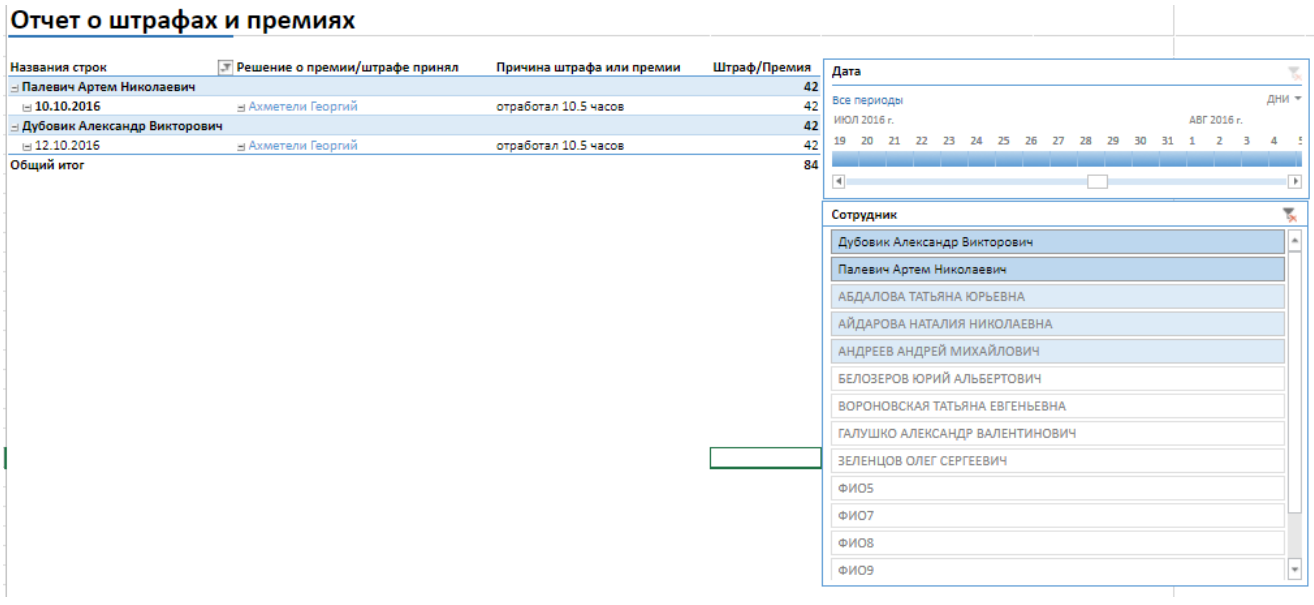

#### *Рисунок 73. Отчет о штрафах и премиях*

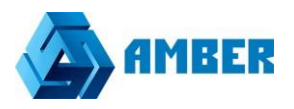

### 4.2. Отчет о выданной зарплате

Отчет в разрезе. Какому сотруднику, кто, когда и на какую сумму выдал зарплату.

# Отчет о выданной зарплате

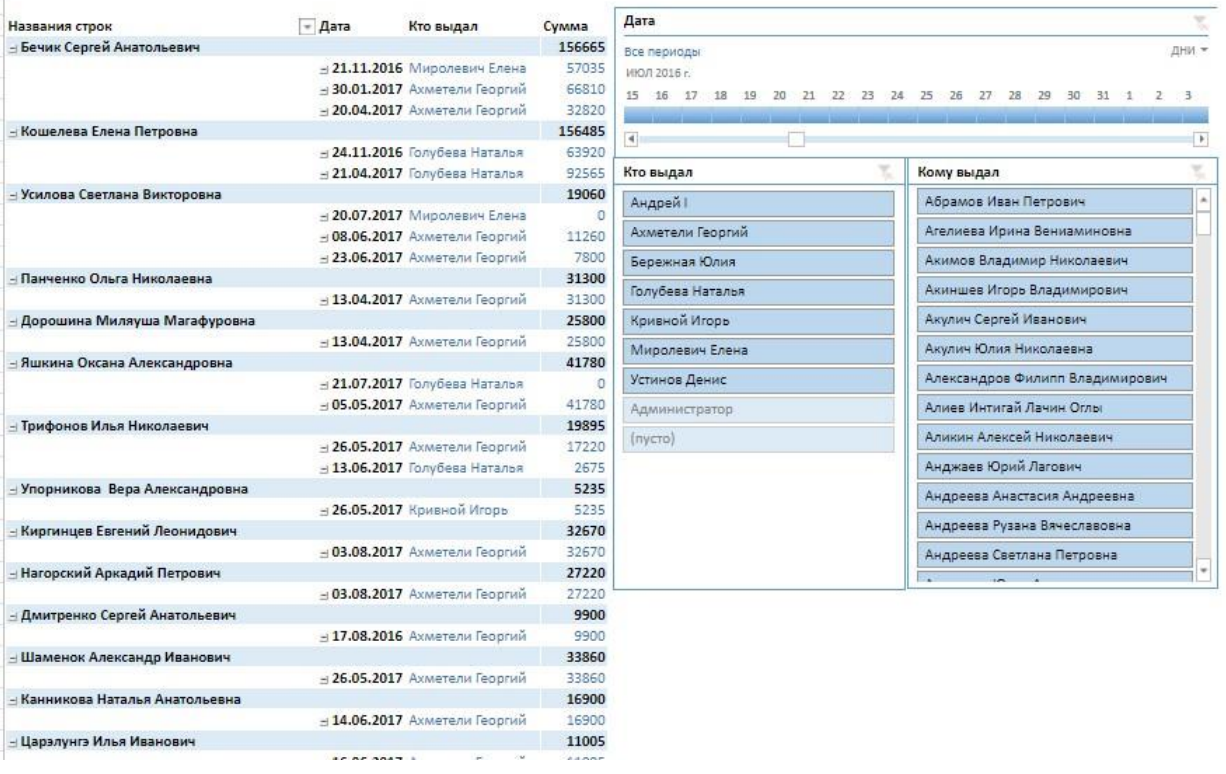

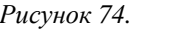

*Рисунок 74. Отчет о выданной зарплате*

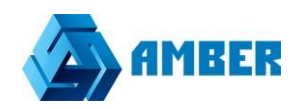

### 4.3. Отчет по всем анкетам.

Отчет по статусу сотрудников, в разрезе дат.

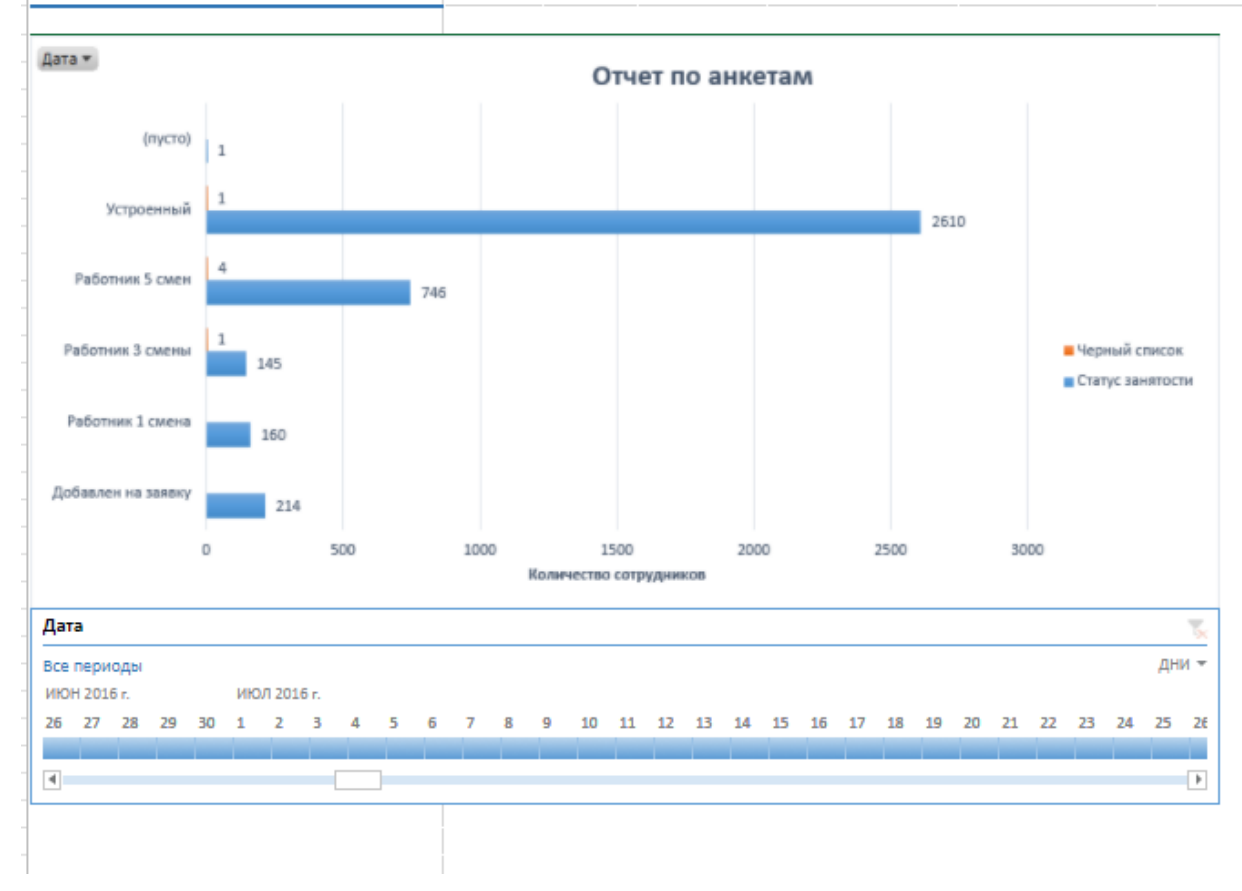

### Отчет по всем анкетам

*Рисунок 75. Отчет распределения лидов по акциям*

4.4. Полный отчет по анкетам.

Полный отчет данных по анкетам сотрудников где указывается внешность, пол, тип занятости, количество смен, статус сотрудника, и его статус занятости, его текущий счет, а также менеджер, который ведет сотрудника. Его специальность, дата рождения, а также дата приема на работу и т д.

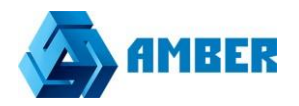

|          | Номер П Дата создания П Сотрудник |                                  | $\blacksquare$ Пол |                    |       |    |            |            | Внешность • Тип занятости • Количество смен • Дата начала вахты • Дата окончания вахты • Город • Дата приема на работу • |
|----------|-----------------------------------|----------------------------------|--------------------|--------------------|-------|----|------------|------------|----------------------------------------------------------------------------------------------------|
| $A-15$   | 17.10.2016                        | Карловский Сергей Владимирович   |                    | Мужской Славянская | Baxra | 45 | 14.10.2016 | 30.11.2016 | 17.10.2016                                                                                                    |
| $A-15$   | 12.05.2017                        | Сураева Валентина Александровна  |                    | Женский Славянская | Baxra | 60 | 12.05.2017 | 14.07.2017 | 12.05.2017                                                                                                    |
| $A-6$    | 21.08.2017                        | Задорожный Роман Петрович        |                    | Мужской Славянская | Baxra | 45 | 22.08.2017 |            | 21.08.2017                                                                                                    |
| $A-16$   | 17.10.2016                        | Барсуков Алексей Владимирович    |                    | Мужской Славянская | Baxra | 45 | 14.10.2016 | 30.11.2016 | 17.10.2016                                                                                                    |
| $A-17$   | 17.10.2016                        | Шлык Евгений Васильевич          |                    | Мужской Славянская | Baxra | 45 | 14.10.2016 | 30.11.2016 | 17.10.2016                                                                                                    |
| $A-18$   | 17.10.2016                        | Бондаренко Евгений Александрович |                    | Мужской Славянская | Baxra | 45 | 14.10.2016 | 30.11.2016 | 17.10.2016                                                                                                    |
| $A-19$   | 17.10.2016                        | Якушев Денис Дмитриевич          |                    | Мужской Славянская | Baxra | 45 | 14.10.2016 | 30.11.2016 | 17.10.2016                                                                                                    |
| $A-22$   | 17.10.2016                        | Комаров Руслан Викторович        |                    | Мужской Славянская | Baxra | 60 | 18.10.2016 | 20.12.2016 | 17.10.2016                                                                                                    |
| $A-23$   | 17.10.2016                        | Мельников Дмитрий Михайлович     |                    | Мужской Славянская | Baxra | 60 | 18.10.2016 | 20.12.2016 | 17.10.2016                                                                                                    |
| $A-1$    | 19.10.2016                        | Касиян Наталия Николаевна        |                    | Женский Славянская | Baxra | 45 | 18.10.2016 | 02.12.2016 | 19.10.2016                                                                                                    |
| $A-7$    | 19.10.2016                        | Стрелкова Екатерина Николаевна   |                    | Женский Славянская | Baxra | 45 | 20.06.2017 | 04.08.2017 | 19.10.2016                                                                                                    |
| $A - B$  | 19.10.2016                        | Яковленко Инесса Петровна        |                    | Женский Славянская | Baxra | 45 | 18.10.2016 | 02.12.2016 | 19.10.2016                                                                                                    |
| $A-9$    | 19.10.2016                        | Левченкова Наталья Егоровна      |                    | Женский Славянская | Вахта | 45 | 18.10.2016 | 02.12.2016 | 19.10.2016                                                                                                    |
| $A-10$   | 19.10.2016                        | Ракова Галина Евгеньевна         |                    | Женский Славянская | Вахта | 45 | 18.10.2016 | 02.12.2016 | 19.10.2016                                                                                                    |
| $A-11$   | 19.10.2016                        | Малахова Милена Евгеньевна       |                    | Женский Славянская | Вахта | 45 | 18.10.2016 | 02.12.2016 | 19.10.2016                                                                                                    |
| $A-12$   | 19.10.2016                        | Исайченкова Любовь Гоигорьевна   |                    | Женский Славянская | Вахта | 45 | 18.10.2016 | 02.12.2016 | 19.10.2016                                                                                                    |
| $A-13$   | 19.10.2016                        | Барабанов Сергей Васильевич      |                    | Мужской Славянская | Вахта | 45 | 18.10.2016 | 02.12.2016 | 19.10.2016                                                                                                    |
| $A - 14$ | 19.10.2016                        | Калашников Алексей Иванович      |                    | Мужской Славянская | Вахта | 45 | 18.10.2016 | 02.12.2016 | 19.10.2016                                                                                                    |
| $A-16$   | 19.10.2016                        | Ковалев Андрей Николаевич        |                    | Мужской Славянская | Вахта | 45 | 18.10.2016 | 02.12.2016 | 19.10.2016                                                                                                    |
| $A-17$   | 19.10.2016                        | Сушок Сергей Валерьевич          |                    | Мужской Славянская | Вахта | 45 | 18.10.2016 | 02.12.2016 | 19.10.2016                                                                                                    |
| $A-18$   | 19.10.2016                        | Вовканец Андрей Васильевич       |                    | Мужской Славянская | Вахта | 60 | 18.10.2016 | 20.12.2016 | 19.10.2016                                                                                                    |
| $A-20$   | 19.10.2016                        | Михайленко Виталий Анатольевич   |                    | Мужской Славянская | Вахта | 60 | 19.10.2016 | 23.12.2016 | 19.10.2016                                                                                                    |
| $A-2$    | 19.10.2016                        | Тюрюков Дмитрий Николаевич       |                    | Мужской Славянская | Вахта | 45 | 19.01.2016 | 02.12.2016 | 19.10.2016                                                                                                    |
| $A-21$   | 19.10.2016                        | Савинов Александо Сергеевич      |                    | Мужской Славянская | Baxra | 45 | 19.10.2016 | 02.12.2016 | 19.10.2016                                                                                                    |
| $A-22$   | 19.10.2016                        | Гробовиков Роман Александрович   |                    | Мужской Славянская | Baxra | 45 | 19.10.2016 | 02.12.2016 | 19.10.2016                                                                                                    |
| $A-23$   | 19.10.2016                        | Мельцов Николай Юрьевич          |                    | Мужской Славянская | Вахта | 45 | 19.10.2016 | 02.12.2016 | 19.10.2016                                                                                                    |

*Рисунок 76. Полный отчет по анкетам*

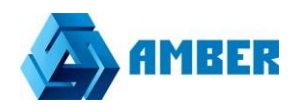

### <span id="page-64-0"></span>**6. Групповые действия в разделах**

Массовые действия в разделах включают в себя следующие действия:

- -Массовая задача
- -Смена ответственного
- -Экспорт в целевую аудиторию

#### **Массовая задача**

Позволяет завести одну задачу по выбранным клиентам, или контактам.

Для этого в нужном разделе необходимо выбрать тех клиентов для которых требуется создать задачу.

### Клиенты

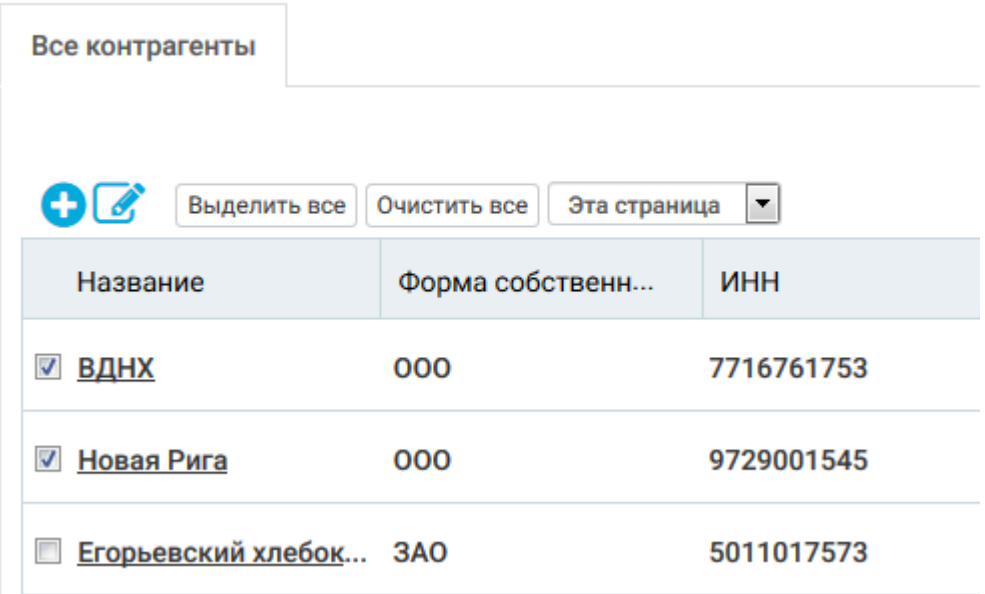

Если есть необходимость выбрать клиентов с текущей страницы, можно воспользоваться следующим функционалом.

### Клиенты

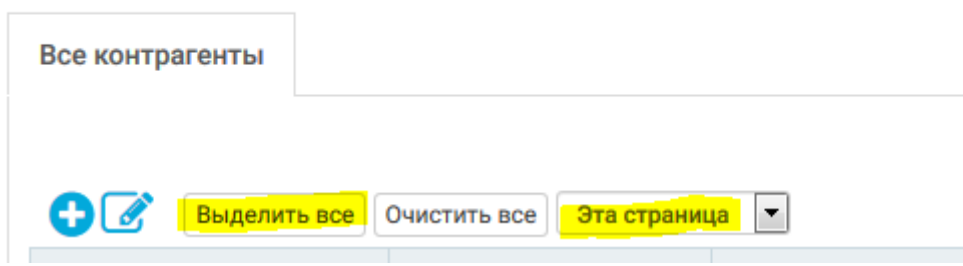

Эти действия позволят выбрать всех клиентов на текущей странице.

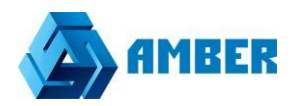

Для того что бы снять выделение, достаточно нажать кнопку «Очистить все»

После того как определились для каких клиентов мы будем создавать задачу, можно перейти непосредственно к созданию самой задачи.

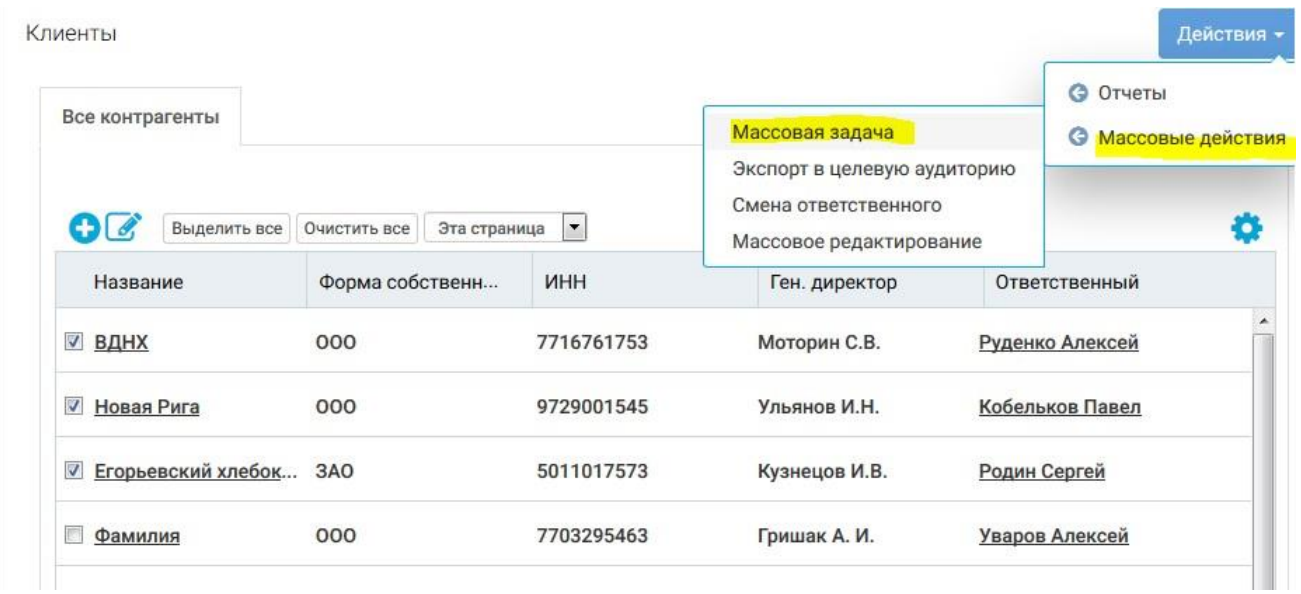

Затем автоматически переходим в карточку создания массовой задачи, заполнив необходимые поля, сохраняем.

Посмотреть эту задачу можно в разделе активностей, и в карточке лида, на вкладке активности.

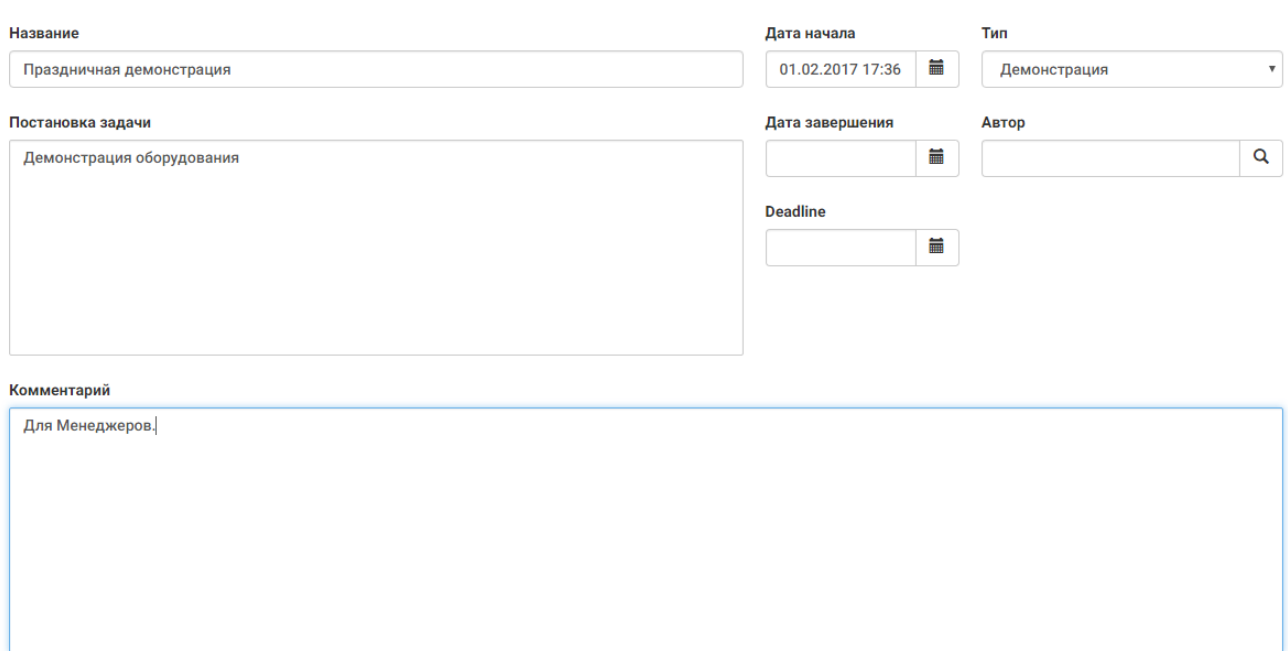

Лиды - Массовая задача

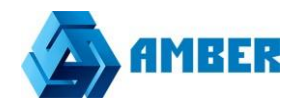

### **Смена ответственного**

В случае со сменой ответственного все тоже самое, что и с массовой задачей, необходимо выбрать клиентов, для которых требуется сменить ответственного.

В массовых задачах выбираем -> Смена ответственного и попадаем в карточку.

Клиенты - Смена ответственного

### Укажите нового ответственного для выбранных записей:

Ответственный

Q

По поисковику находим список контактов, и выбираем новое ответственное лицо.

Клиенты - Смена ответственного

Укажите нового ответственного для выбранных записей:

#### Ответственный

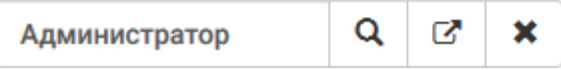

### **Экспорт в целевую аудиторию**

Экспортирует списком клиентов в маркетинговую активность.

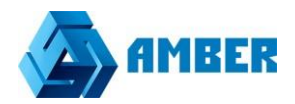

В карточке маркетинговой активности, список экспортированных клиентов можно будет увидеть в целевой аудитории. Список экспортированных контактов обычно используется в рассылках. (см.п.4.11)

### **Массовое редактирование**

Массовое редактирование позволяет менять у выбранных клиентов, сразу несколько параметров. Смена ответственного, тип, статус, специализацию и т д.

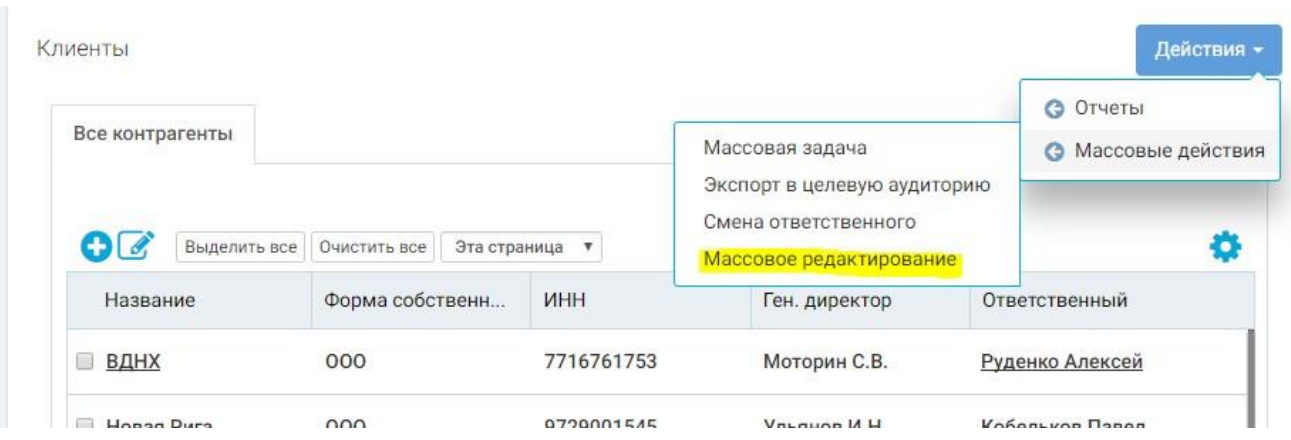

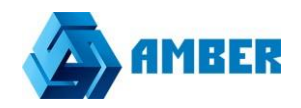

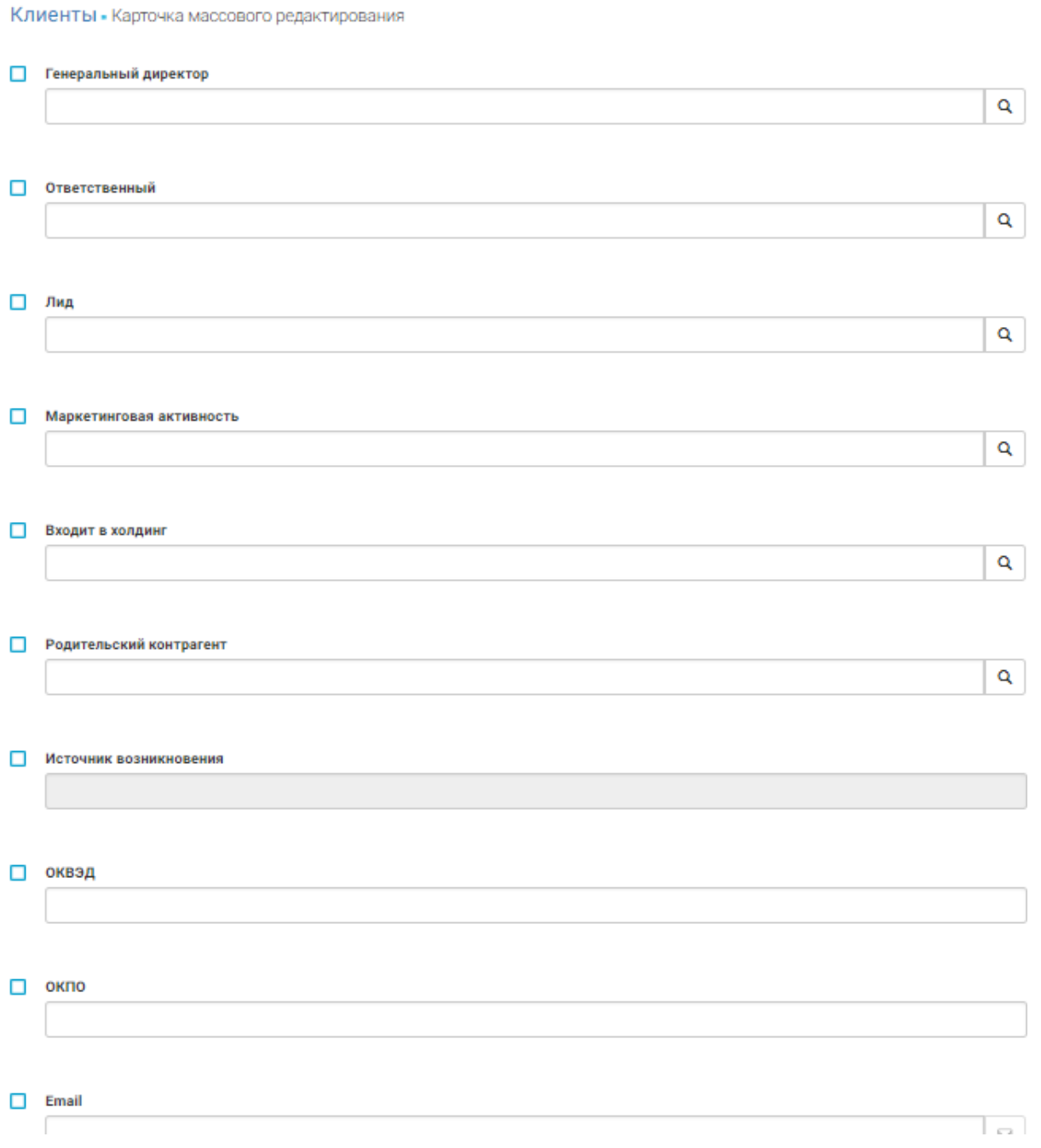

Нужно поставить галочки напротив тех разделов, по которым необходимы изменения. Нажать на лупу, и выбрать из открывшегося списка нужное значение.

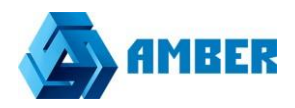

Клиенты - Карточка массового редактирования

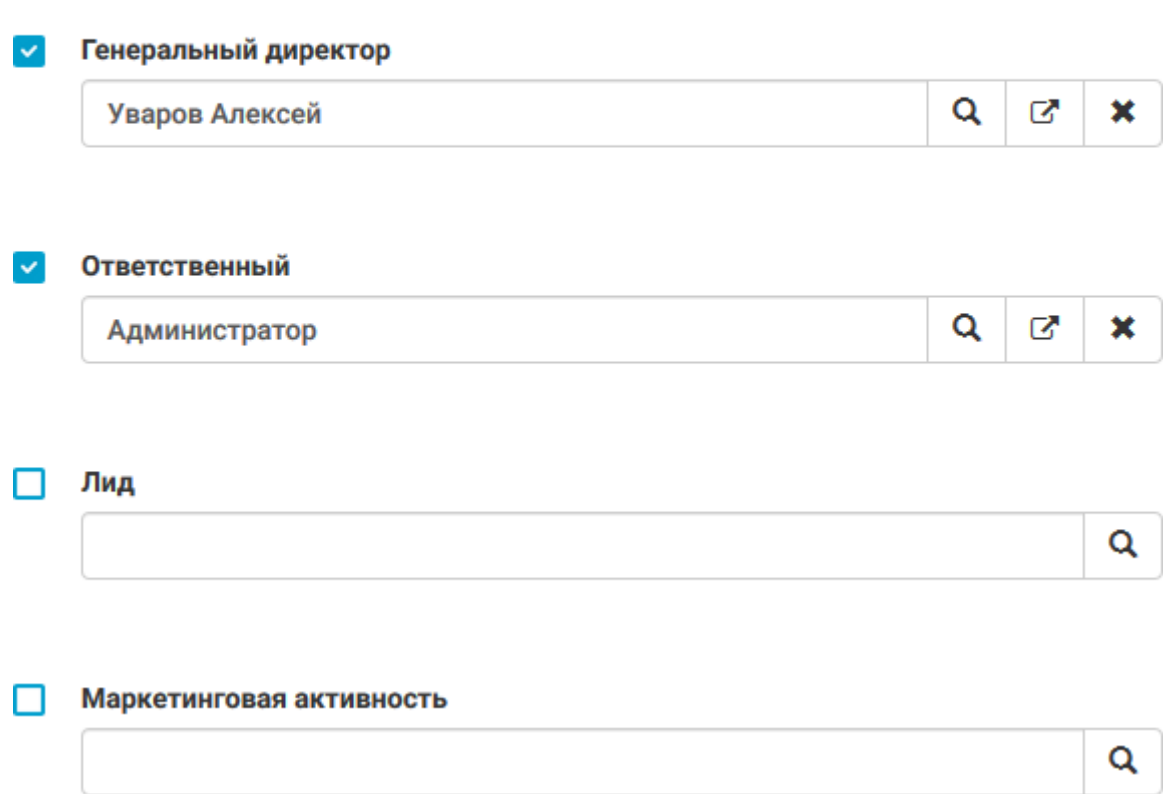

Нажать кнопку «Сохранить и выйти».